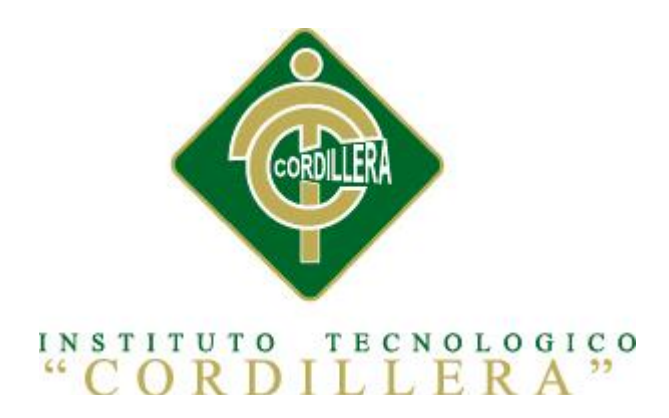

# CARRERA DE ANÁLISIS DE SISTEMAS

# "CONTROL DE VENTAS Y PROMOCIÓN DE PRODUCTOS MEDIANTE UNA APLICACIÓN WEB PARA LA EMPRESA MR.AUCH"

Proyecto de investigación previo a la obtención del título de tecnólogo en análisis de sistemas.

Autor: Cristian Arturo Montero Gavidia

Tutor: Ing.Jhonny Coronel

Quito, Octubre 2014

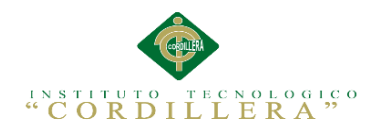

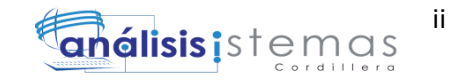

### **DECLARATORIA**

<span id="page-1-0"></span>Declaro que la investigación es absolutamente original, legitima, personal, que se han citado las fuentes correspondientes y que en su ejecución se respetaron las disposiciones legales que protegen los derechos de autor vigentes. Las doctrinas resultados y soluciones a los que he llegado son de mi absoluta responsabilidad.

Cristian Arturo Montero Gavidia

\_\_\_\_\_\_\_\_\_\_\_\_\_\_\_\_\_\_\_\_\_\_\_\_\_\_\_\_

C.C. 172407345-5

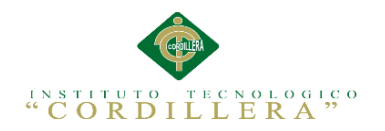

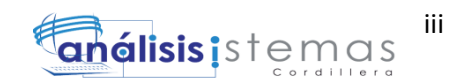

# **CESIÓN DE DERECHOS**

<span id="page-2-0"></span>Comparecen a la celebración del presente contrato de cesión y transferencia de derechos de propiedad intelectual, por una parte, el estudiante Montero Gavidia Cristian Arturo, por sus propios y personales derechos, a quien en lo posterior se le denominará el "CEDENTE"; y, por otra parte, el INSTITUTO SUPERIOR TECNOLÓGICO CORDILLERA, representado por su Rector el Ingeniero Ernesto Flores Córdova, a quien en lo posterior se lo denominará el "CESIONARIO". Los comparecientes son mayores de edad, domiciliados en esta ciudad de Quito Distrito Metropolitano, hábiles y capaces para contraer derechos y obligaciones, quienes acuerdan al tenor de las siguientes cláusulas:

**PRIMERA: ANTECEDENTE.- a)** El Cedente dentro del pensum de estudio en la carrera de análisis de sistemas que imparte el Instituto Superior Tecnológico Cordillera, y con el objeto de obtener el título de Tecnólogo en Análisis de Sistemas, el estudiante participa en el proyecto de grado denominado "Control de ventas y promoción de productos en la web, mediante una aplicación informática para el Tienda de ropa MR.AUCH en la ciudad de Quito", el cual incluye la creación y desarrollo del programa de ordenador o software, para lo cual ha implementado los conocimientos adquiridos en su calidad de alumno. **b)** Por iniciativa y responsabilidad del Instituto Superior Tecnológico Cordillera se desarrolla la creación del programa de ordenador, motivo por el cual se regula de forma clara la cesión de los derechos de autor que genera la obra literaria y que es producto del proyecto de grado, el mismo que culminado es de plena aplicación técnica, administrativa y de reproducción.

**SEGUNDA: CESIÓN Y TRANSFERENCIA.-** Con el antecedente indicado, el

Cedente libre y voluntariamente cede y transfiere de manera perpetua y gratuita todos los derechos patrimoniales del programa de ordenador descrito en la cláusula anterior a

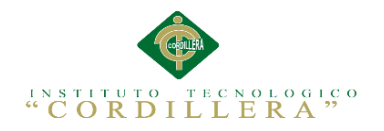

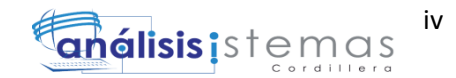

favor del Cesionario, sin reservarse para sí ningún privilegio especial (código fuente, código objeto, diagramas de flujo, planos, manuales de uso, etc.). El Cesionario podrá explotar el programa de ordenador por cualquier medio o procedimiento tal cual lo establece el Artículo 20 de la Ley de Propiedad Intelectual, esto es, realizar, autorizar o prohibir, entre otros: a) La reproducción del programa de ordenador por cualquier forma o procedimiento; b) La comunicación pública del software; c) La distribución pública de ejemplares o copias, la comercialización, arrendamiento o alquiler del programa de ordenador; d) Cualquier transformación o modificación del programa de ordenador; e) La protección y registro en el IEPI el programa de ordenador a nombre del Cesionario; f) Ejercer la protección jurídica del programa de ordenador; g) Los demás derechos establecidos en la Ley de Propiedad Intelectual y otros cuerpos legales que normen sobre la cesión de derechos de autor y derechos patrimoniales.

**TERCERA: OBLIGACIÓN DEL CEDENTE.-** El cedente no podrá transferir a ningún tercero los derechos que conforman la estructura, secuencia y organización del programa de ordenador que es objeto del presente contrato, como tampoco emplearlo o utilizarlo a título personal, ya que siempre se deberá guardar la exclusividad del programa de ordenador a favor del Cesionario.

**CUARTA: CUANTIA.-** La cesión objeto del presente contrato, se realiza a título gratuito y por ende el Cesionario ni sus administradores deben cancelar valor alguno o regalías por este contrato y por los derechos que se derivan del mismo.

**QUINTA: PLAZO.-** La vigencia del presente contrato es indefinida.

**SEXTA: DOMICILIO, JURISDICCIÓN Y COMPETENCIA.-** Las partes fijan como su domicilio la ciudad de Quito. Toda controversia o diferencia derivada de éste, será resuelta directamente entre las partes y, si esto no fuere factible, se solicitará la

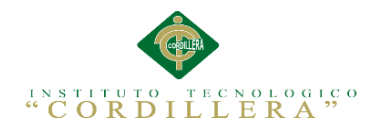

análisis istemas

v

asistencia de un Mediador del Centro de Arbitraje y Mediación de la Cámara de Comercio de Quito. En el evento que el conflicto no fuere resuelto mediante este procedimiento, en el plazo de diez días calendario desde su inicio, pudiendo prorrogarse por mutuo acuerdo este plazo, las partes someterán sus controversias a la resolución de un árbitro, que se sujetará a lo dispuesto en la Ley de Arbitraje y Mediación, al Reglamento del Centro de Arbitraje y Mediación de la Cámara de comercio de Quito, y a las siguientes normas: a) El árbitro será seleccionado conforme a lo establecido en la Ley de Arbitraje y Mediación; b) Las partes renuncian a la jurisdicción ordinaria, se obligan a acatar el laudo arbitral y se comprometen a no interponer ningún tipo de recurso en contra del laudo arbitral; c) Para la ejecución de medidas cautelares, el árbitro está facultado para solicitar el auxilio de los funcionarios públicos, judiciales, policiales y administrativos, sin que sea necesario recurrir a juez ordinario alguno; d) El procedimiento será confidencial y en derecho; e) El lugar de arbitraje serán las instalaciones del centro de arbitraje y mediación de la Cámara de Comercio de Quito; f) El idioma del arbitraje será el español; y, g) La reconvención, caso de haberla, seguirá los mismos procedimientos antes indicados para el juicio principal.

**SÉPTIMA: ACEPTACIÓN.-** Las partes contratantes aceptan el contenido del presente contrato, por ser hecho en seguridad de sus respectivos intereses.

En aceptación firman a los veinte y dos días del mes de octubre del dos mil catorce.

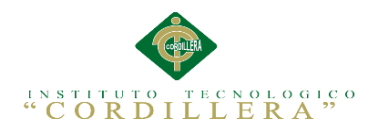

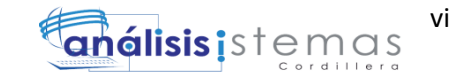

f)\_\_\_\_\_\_\_\_\_\_\_\_\_\_\_\_\_\_\_ f)\_\_\_\_\_\_\_\_\_\_\_\_\_\_\_\_\_\_\_

C.C. Nº 1724073455 Instituto Superior Tecnológico Cordillera

**CEDENTE CESIONARIO**

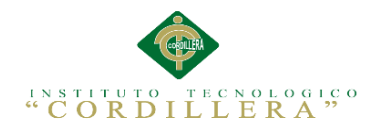

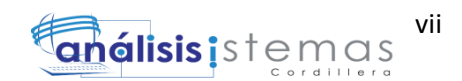

### <span id="page-6-0"></span>**AGRADECIMIENTO**

Agradezco a Dios quien ha guiado mis pasos entre fracasos y éxitos, dándome la fuerza para superar cada tropiezo, entregándome la enseñanza del valor, la lucha y la perseverancia. A mi Madre, por siempre estar pendiente de mí, por su paciencia y amor incondicional. A mi hermana por ser mi apoyo en todo momento quien me inspira a seguir adelante a pesar de las caídas. A mi tutor de Tesis Ing. Jhonny Coronel por su apoyo en cada paso de la elaboración de la tesis, además de su confianza y sustento en este proyecto. A mi lector Luis Ríos por su apoyo y confianza en la culminación del proyecto

Finalmente a todas aquellas personas que me ayudaron de manera desinteresada, por su tiempo e información para el logro de mis objetivos.

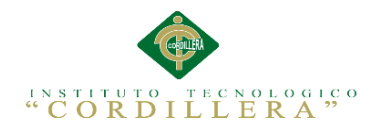

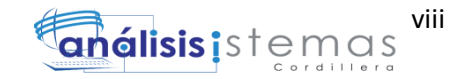

#### **DEDICATORIA**

<span id="page-7-0"></span>A Dios por darme la vida y haberme acompañado

A mi Madre por ser fuente de inspiración.

A mi hermana por su apoyo incondicional

A mis profesores por su sabiduría.

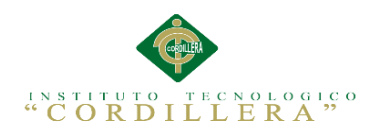

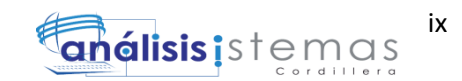

# ÍNDICE GENERAL

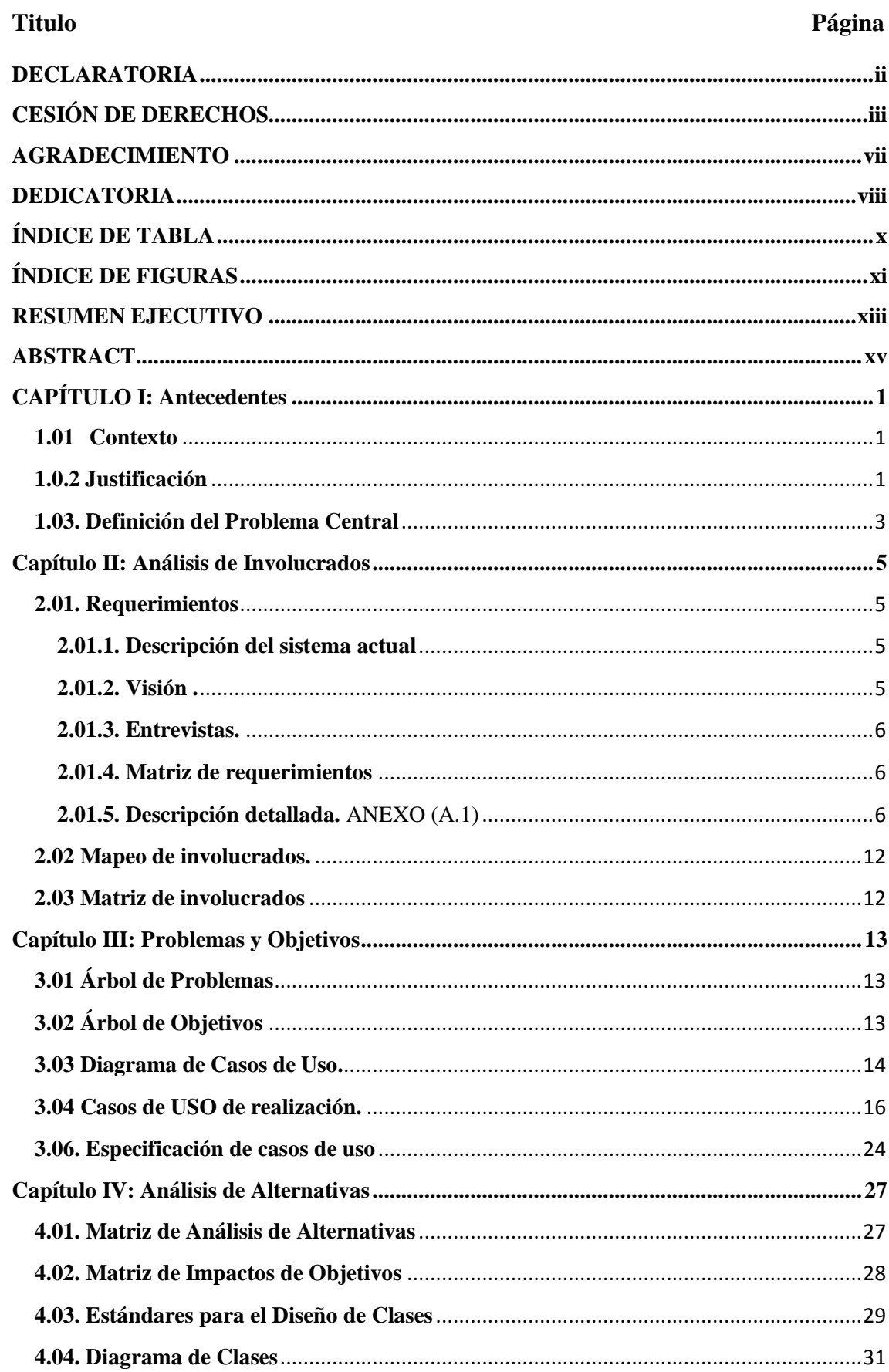

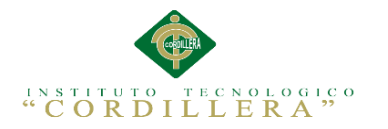

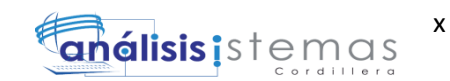

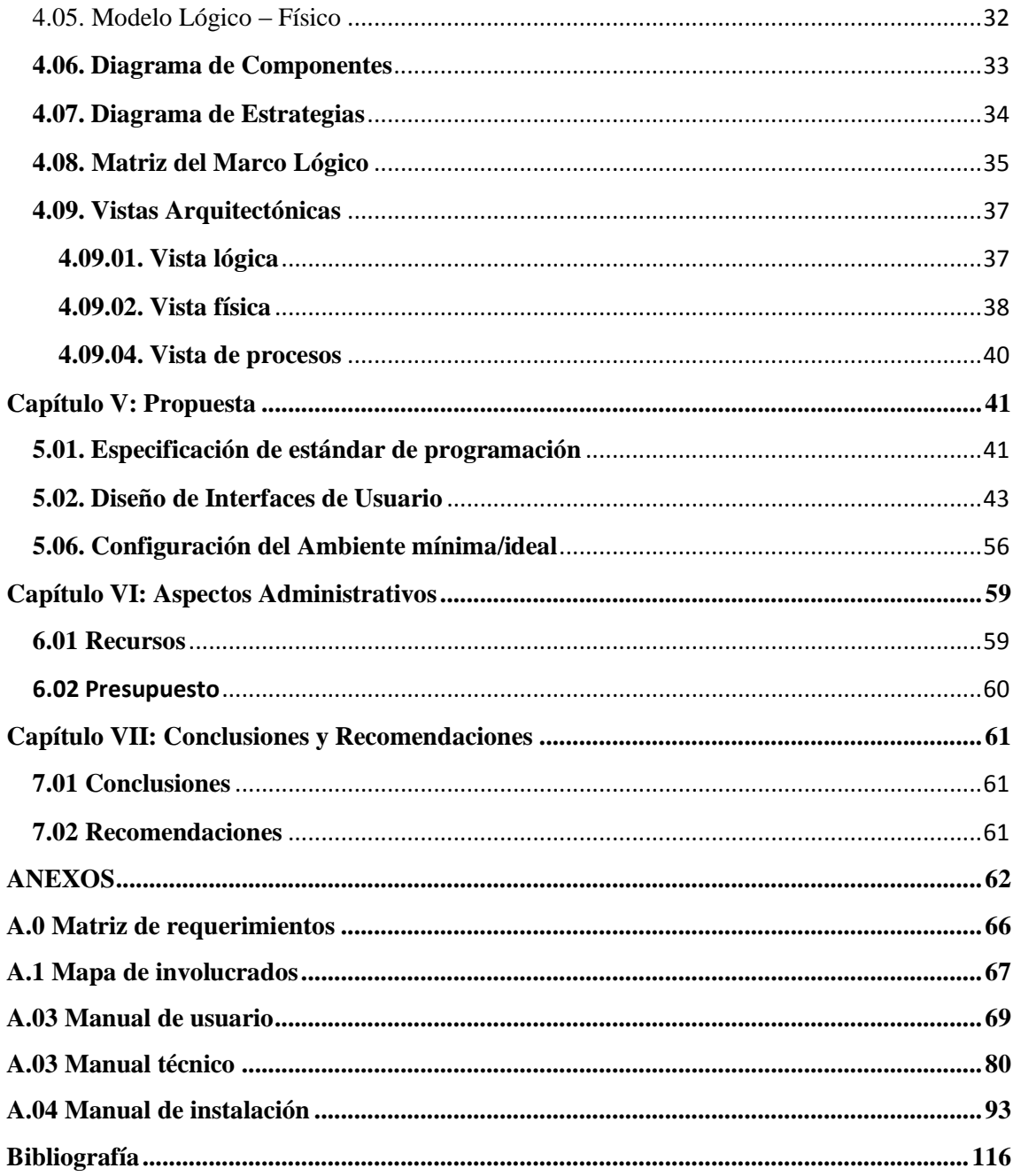

# ÍNDICE DE TABLA

#### <span id="page-9-0"></span>**Titulo**

# 

Páginas

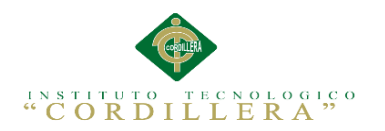

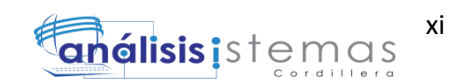

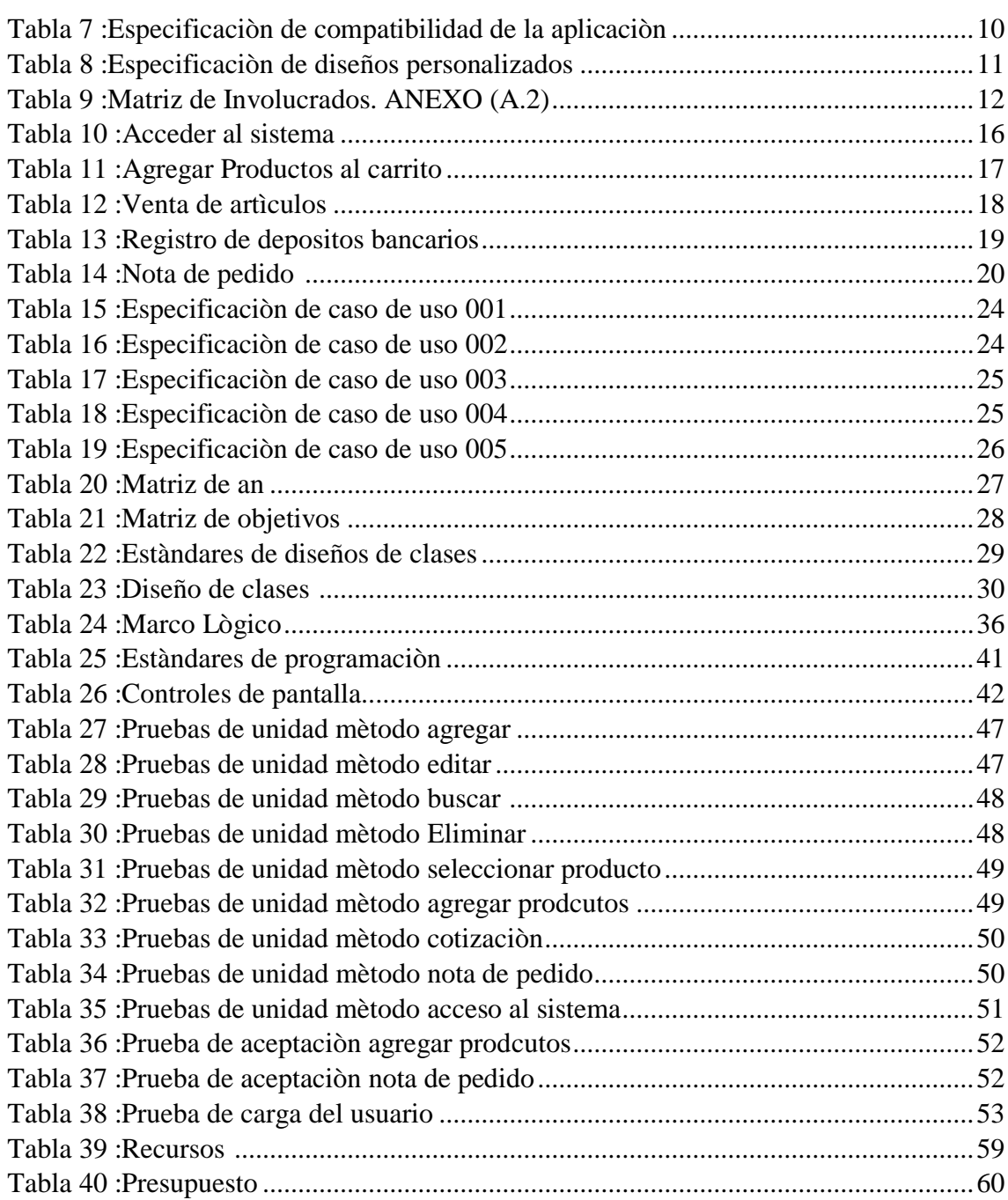

# **ÍNDICE DE FIGURAS**

#### <span id="page-10-0"></span>**Titulo Página**

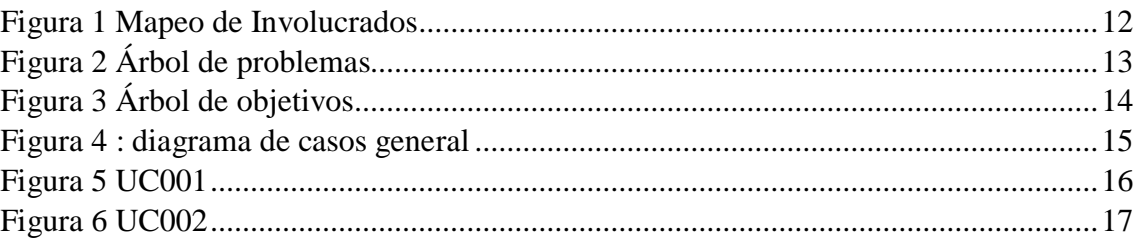

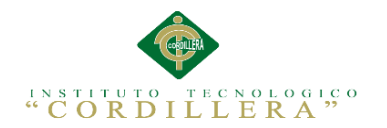

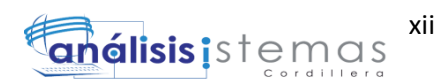

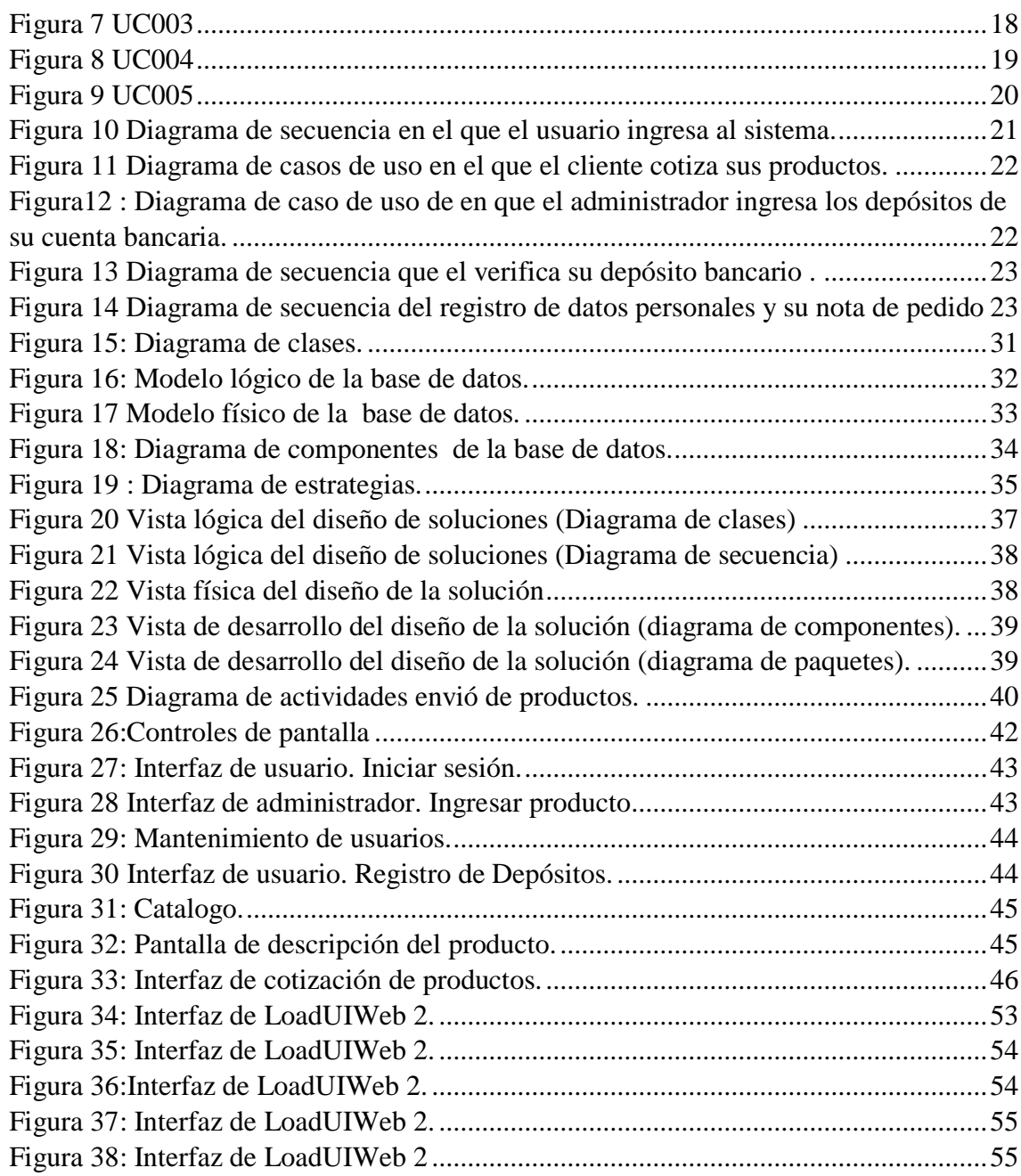

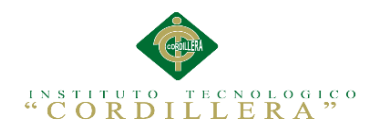

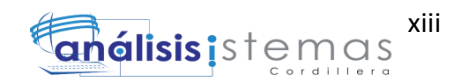

#### **RESUMEN EJECUTIVO**

<span id="page-12-0"></span>El objetivo principal del proyecto es desarrollar un aplicativo informático, que será encargado de sistematizar los procesos de venta y promoción de artículos en la web. Dentro del capítulo I se describe al contexto mediante el cual se identifica, la ubicación, las condiciones y el problema que existe en el Tienda de ropa. La matriz T permite analizar los problemas comunes que se hallan en la Tienda de ropa analizando la situación actual, desmejorada y mejorada, permitiendo encontrar la solución adecuada para el mejoramiento de la misma.

En el capítulo II se refiere al mapeo de involucrados que me permite identificar a todos las persona favorecidas o interesadas que intervienen en la organización de forma directa e indirecta como son: el personal (Administrador), clientes.

En el capítulo III se representa el árbol de problemas el cual permite entender las actividades que se desarrollan en forma negativa en tienda de ropa a través del problema central, las causas y efectos, y con el árbol de objetivos transformamos dichas actividades en forma positiva .

Dentro del capítulo IV se representa la matriz de alternativas en la cual comparamos las distintas alternativas que tenemos en la tienda de ropa utilizando métodos cualitativos, el diagrama de estrategias que tiene como objetivo mostrar las actividades que se van a realizar en la solución al problema identificando el propósito, finalidad y los componentes planteados. La matriz del marco lógico detalla los resultados previstos del proyecto a través de los indicadores, los medios de verificación y los supuestos.

En el capítulo V se detalla los antecedentes permitiendo identificar los procesos que se realizan en el proyecto a través de los diagramas de caso de uso, secuencia, colaboración, componentes, clase, modelo físico y lógico. La arquitectura del sistema, los estándares, diseños de interfaces.

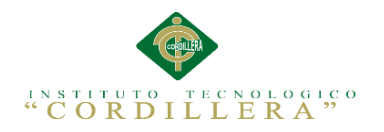

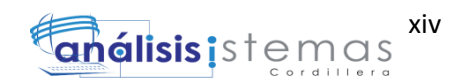

Dentro del capítulo VI se aborda el tema de los recursos, presupuesto y el cronograma de actividades los cuales demuestran que el desarrollo y la implementación del sistema se realizaron de manera exitosa.

Finalmente en el capítulo VII, acaba con las conclusiones y recomendaciones para el buen uso del sistema, además la bibliografía y anexos que apoyaron en la realización del presente trabajo de tesis.

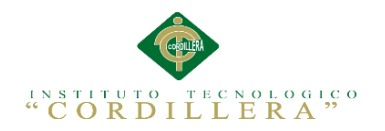

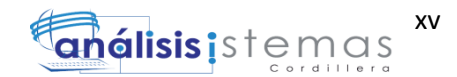

#### **ABSTRACT**

<span id="page-14-0"></span>The principal aim of the project is to develop the applicative IT one, which will be entrusted to systematize the administrative processes of the clothing store as the emission of shifts and the storage of the clinical record. Inside the chapter I it is described to the context by means of which he identifies, the location, the conditions and the problem that exists in the clothing store. The counterfoil T allows to analyze the common problems that are situated in the medical clinic analyzing the current, damaged and improved situation, allowing to find the solution adapted for the improvement of the same one.

In the chapter II one says to the mapeo of involved that it allows me to identify to all the favored or interested person that intervened in the organization of direct and indirect form since are: the personnel (administrator), customers. In the chapter III there is represented the tree of problems which allows to understand the activities that develop in negative form in the clothing store across the central problem, the reasons and effects, and with the tree of aims we transform the above mentioned activities into positive form.

Inside the chapter IV there is represented the counterfoil of alternatives in which we compare the different alternatives that we have in the clothing store using qualitative methods, the graph of strategies that has as aim show the activities that are going to be realized in the solution to the problem identifying the intention, purpose and the raised components. The counterfoil l of the logical frame details the results foreseen of the project across the indicators, the means of check and the suppositions. In the chapter V the precedents are detailed allowing to identify the processes that are realized in the project across the graphs of case of use, sequence, collaboration, components, class, physical and logical model. The architecture of the system, the

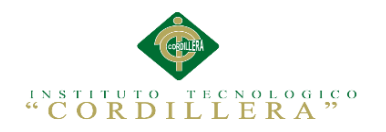

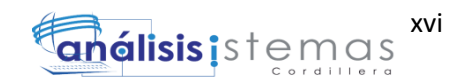

standards, designs of interfaces. Inside the chapter VI there is approached the topic of the resources, budget and the chronogram of activities which demonstrate that the development and the implementation of the system were realized in a successful way. Finally in the chapter VII, it finishes with the conclusions and recommendations for the good use of the system, in addition the bibliography and annexes that rested on the accomplishment of the present work of thesis.

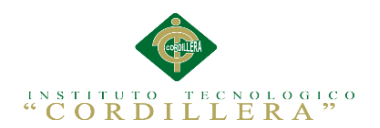

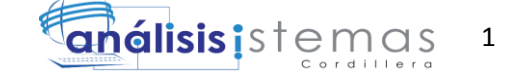

# **CAPÍTULO I: Antecedentes**

### <span id="page-16-1"></span><span id="page-16-0"></span>**1.01 Contexto**

El comercio Electrónico ha experimentado un enorme crecimiento, y se ha convertido en una manera eficaz de vender artículos en la internet, lo que facilitará llegar a lugares que la distancia lo impide , esto permitirá a la empresa dar a conocer los artículos que se fabrican y que el cliente pueda observar los productos, leer sus especificaciones y finalmente adquirirlos.

El auge económico ha sido muy aceptable, la mayoría de empresas tienen un lugar en la nube donde cuelgan sus artículos y sin tener que estar presente el vendedor se ha realizado la venta del producto, con un mejor servicio y rapidez.

La Empresa MR.AUCH tiene 4 años de experiencia en el mercado local, ubicado en las calles José Tamayo y Francisco Salazar en la ciudad de QUITO, ha ganado prestigio entre las redes sociales.

El inconveniente que acoge la empresa es que estos productos no tienen ninguna publicidad, las cotizaciones y pedidos se las realiza de manera directa sin dar ningún valor exacto de lo que el cliente necesita.

Se tomó la decisión de proyectar a la empresa para el beneficio de los consumidores con la elaboración un control de ventas y promoción de artículos mediante una página web. Esto ayudará y facilitará a cubrir la necesidad de ventas en línea.

### <span id="page-16-2"></span>**1.0.2 Justificación**

Este proyecto tiene la finalidad de realizar la venta de artículos, pedidos y cotizaciones y que el cliente tenga al alcance de sus manos el producto con todas sus especificaciones.

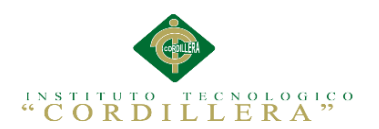

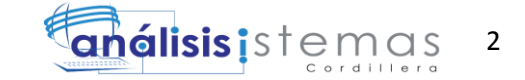

De esta manera, el cliente podrá disfrutar de los beneficios que esta aplicación ofrece, realizar su compra desde cualquier lugar y a cualquier hora. De forma rápida, eficaz y tranquila sin tener que ir hasta la sucursal.

Con una interfaz muy amigable y fácil de usar la aplicación promete que el cliente se sienta a gusto de contar con nuestros servicios y beneficios.

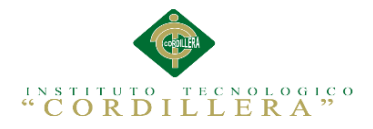

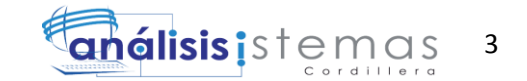

### <span id="page-18-0"></span>**1.03. Definición del Problema Central**

La Matriz T pretende analizar los problemas que se encuentran en la textilera como la mala administración de la información en forma manual, puesto que las cotizaciones, pedidos y la venta se hacen de forma directa.

- Rojo Impacto negativo importante.
- Amarillo Impacto negativo medio o alerta de posible impacto importante.
- Verde **Impacto positivo.**

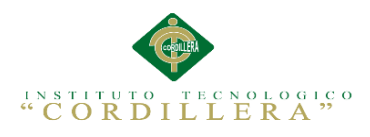

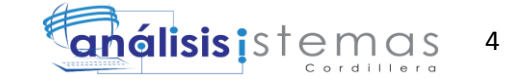

<span id="page-19-0"></span>Tabla 1 : matriz de fuerza

# ANALISIS DE FUERZAS T

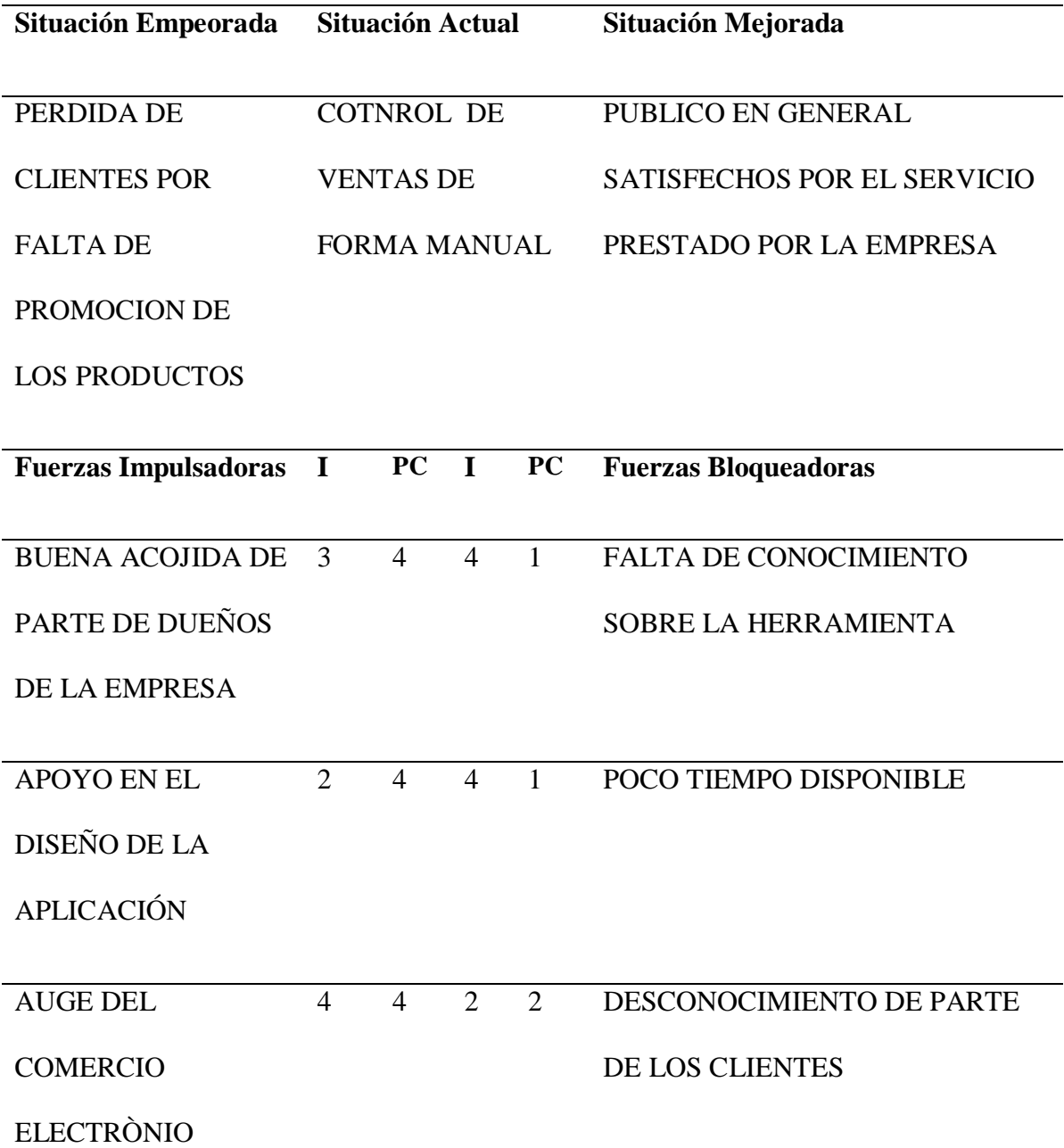

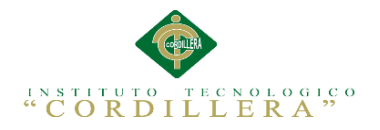

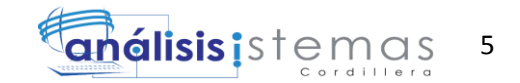

### **Capítulo II: Análisis de Involucrados**

### <span id="page-20-1"></span><span id="page-20-0"></span>**2.01. Requerimientos**

### <span id="page-20-2"></span> **2.01.1. Descripción del sistema actual**

Actualmente en la empresa MR.AUCH realiza el proceso de ventas de artículos textiles de forma directa de la tienda física al consumidor. Los clientes se acercan a la empresa a realizar sus pedidos, cotizaciones y compras.

El desconocimiento de los clientes sobre la empresa y los productos textiles que son elaborados genera pérdida de tiempo en el proceso de compra directa al momento de elegir, verificar precios y tomar la decisión de compra, esto ocasiona a su vez que la empresa sólo se dé a conocer a través de referencias y un mínimo de publicidad convencional.

### <span id="page-20-3"></span>**2.01.2. Visión .**

El proyecto realizará el control y promoción de cada producto textil elaborado.

La aplicación constará con dos sesiones de usuarios:

- $\checkmark$  Ingreso como Administrador.- Permitirá el ingreso de nuevos registros, modificación, actualización y generar reportes del control de inventarios y stock.
- $\checkmark$  Ingreso como Usuario.- ingresara al sistema para poder realizar la compra de productos, realizar cotizaciones y pedidos.

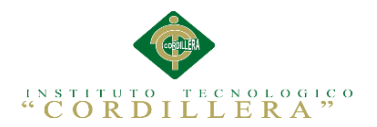

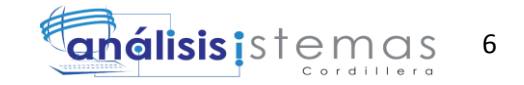

### <span id="page-21-0"></span>**2.01.3. Entrevistas.**

# **Entrevista determinada para Pablo Vallejo.**

<span id="page-21-3"></span>Tabla 2:

Entrevista

# **Identificador:** 001

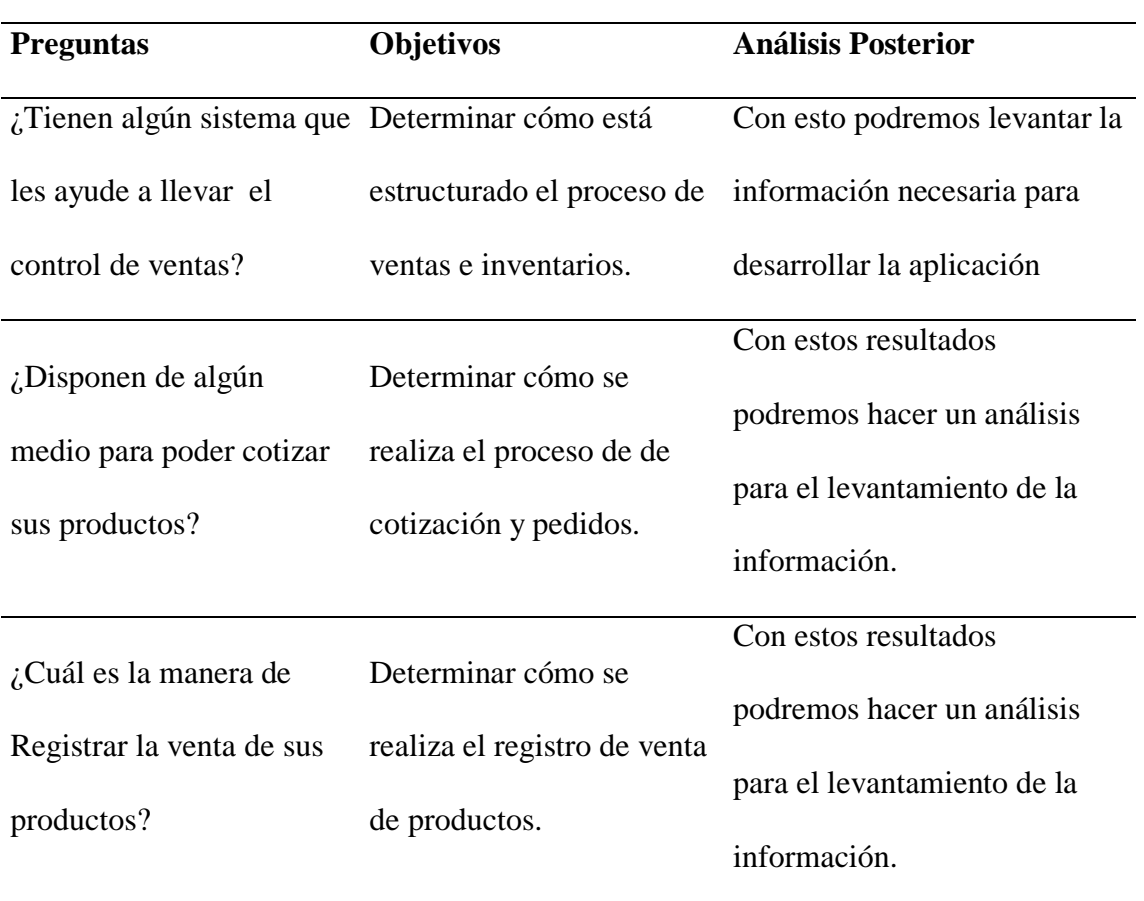

### <span id="page-21-1"></span>**2.01.4. Matriz de requerimientos**

<span id="page-21-4"></span>Tabla 3: Matriz de requerimientos

### <span id="page-21-2"></span>**2.01.5. Descripción detallada.** [ANEXO \(A.1\)](#page-81-0)

Nivel de Prioridad

 $1 - 4$  Prioridad Baja  $5 - 7$  Prioridad Media 8 – 10 Prioridad Alta

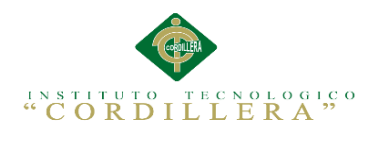

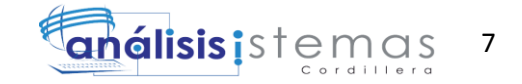

# <span id="page-22-0"></span>Especificación de categoría de productos

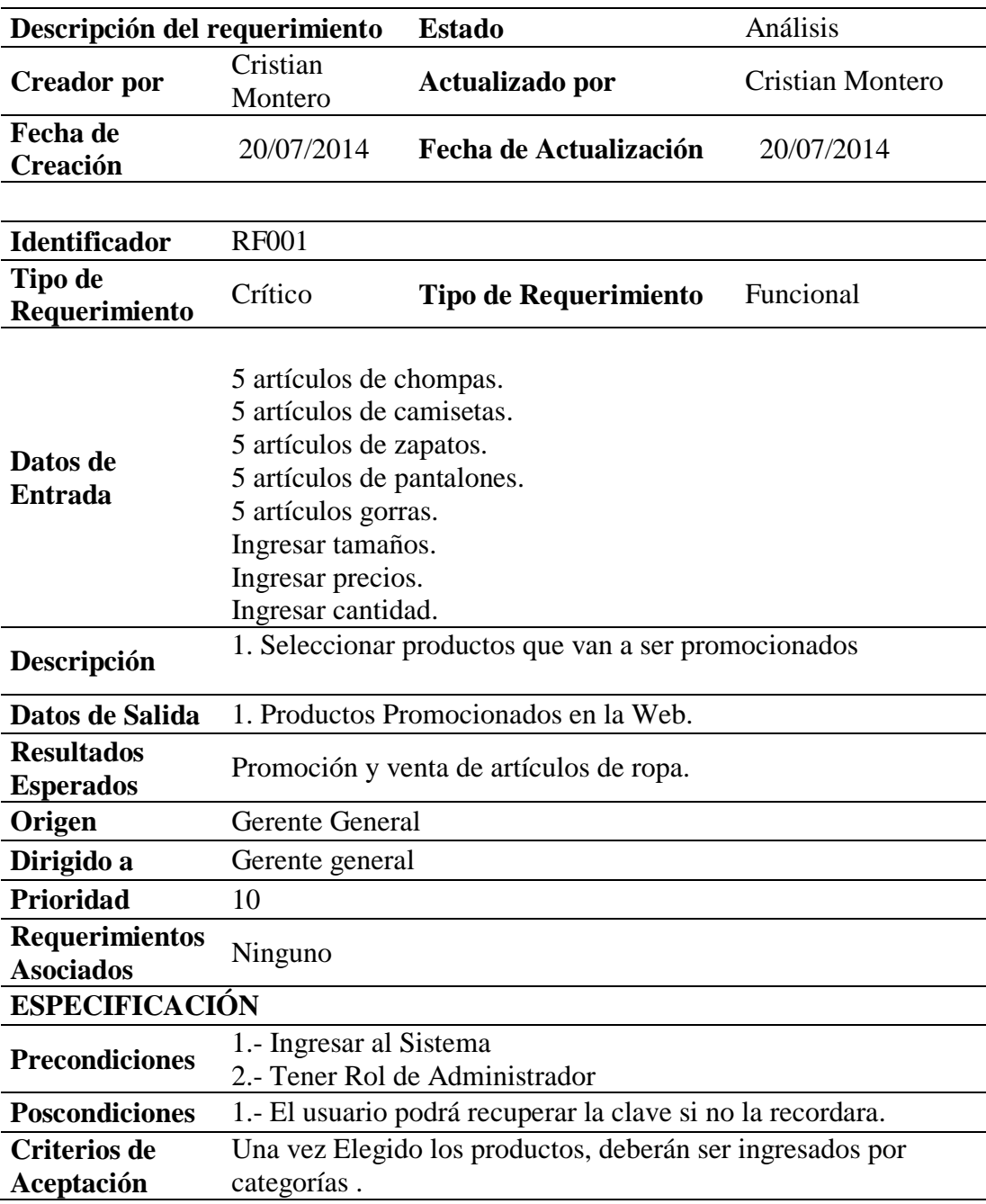

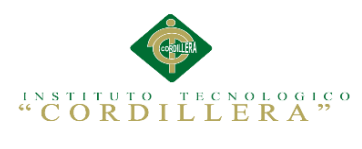

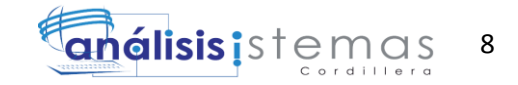

<span id="page-23-0"></span>Especificación de cotización de productos

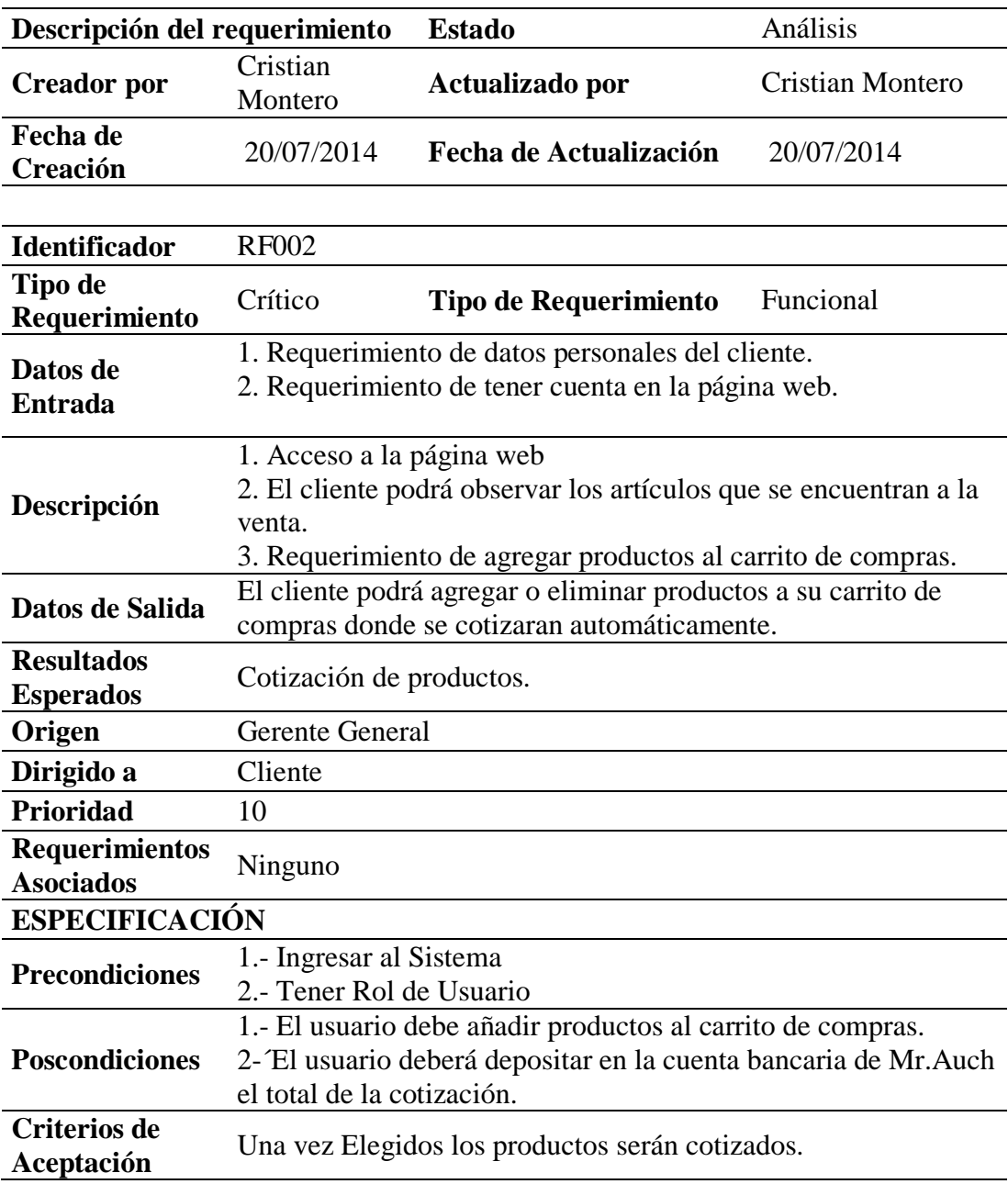

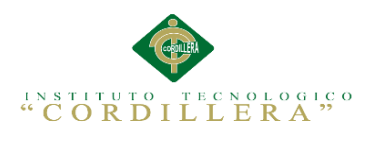

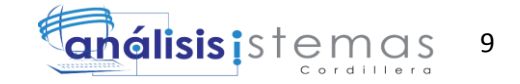

# <span id="page-24-0"></span>Especificación de pedido de productos

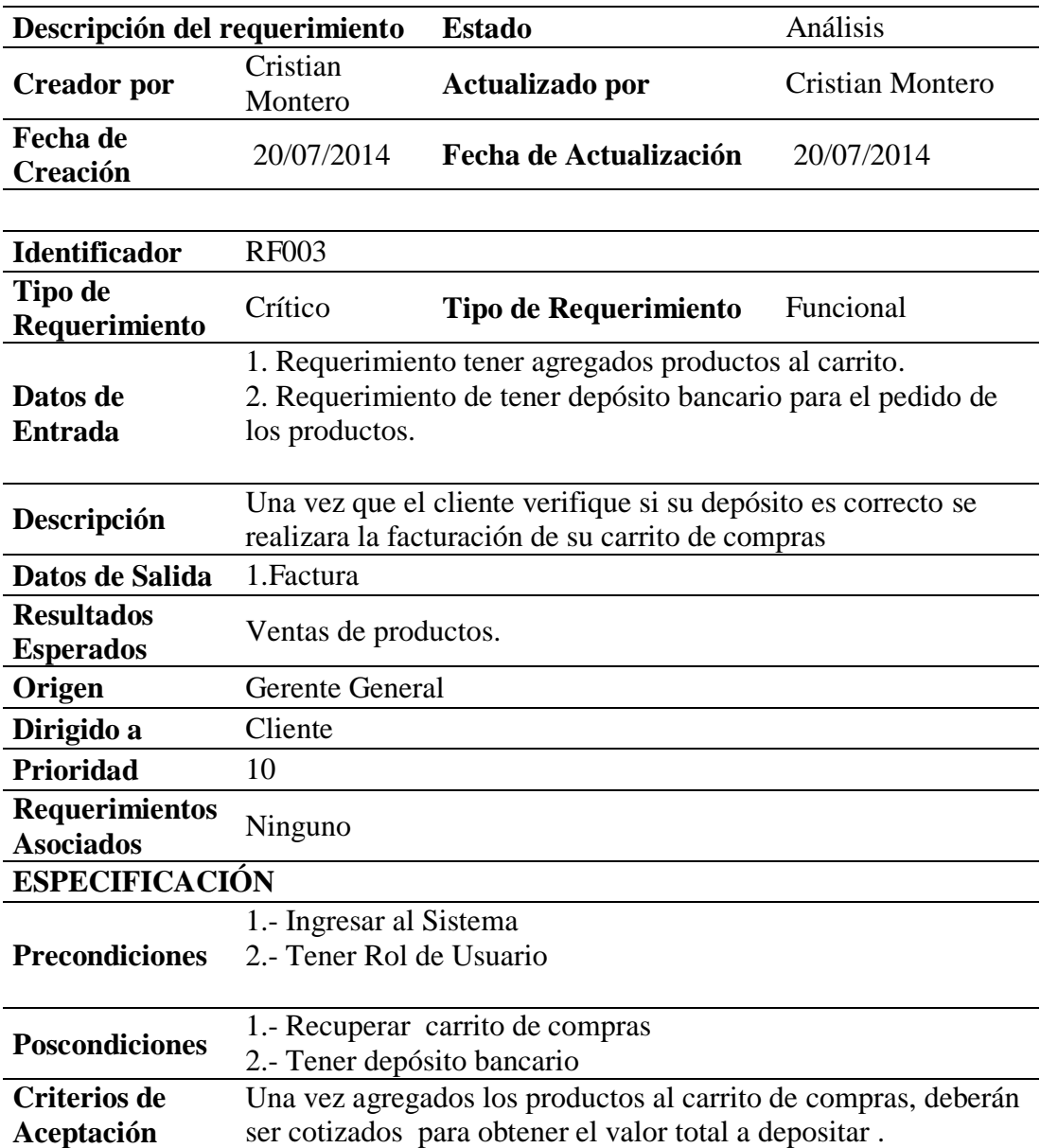

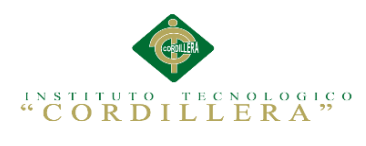

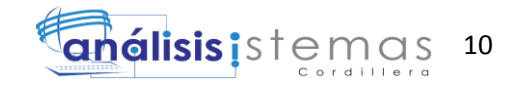

# <span id="page-25-0"></span>Especificación de compatibilidad de la aplicación

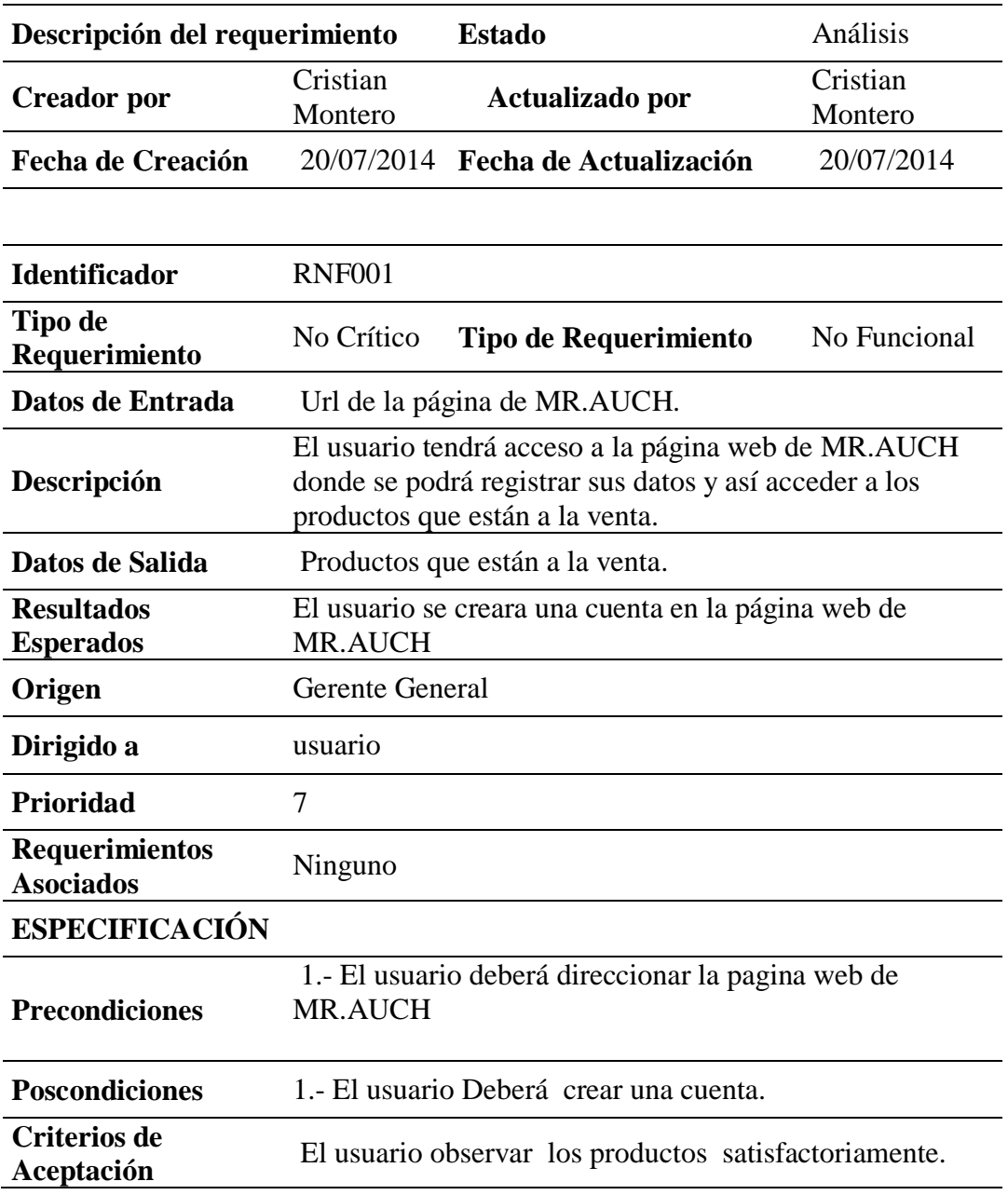

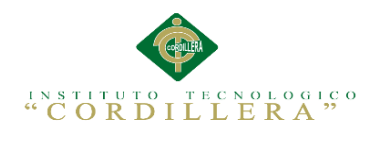

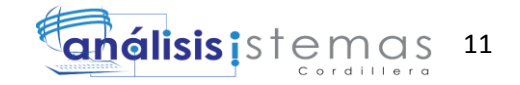

# <span id="page-26-0"></span>Especificación de pedidos con diseños personalizados

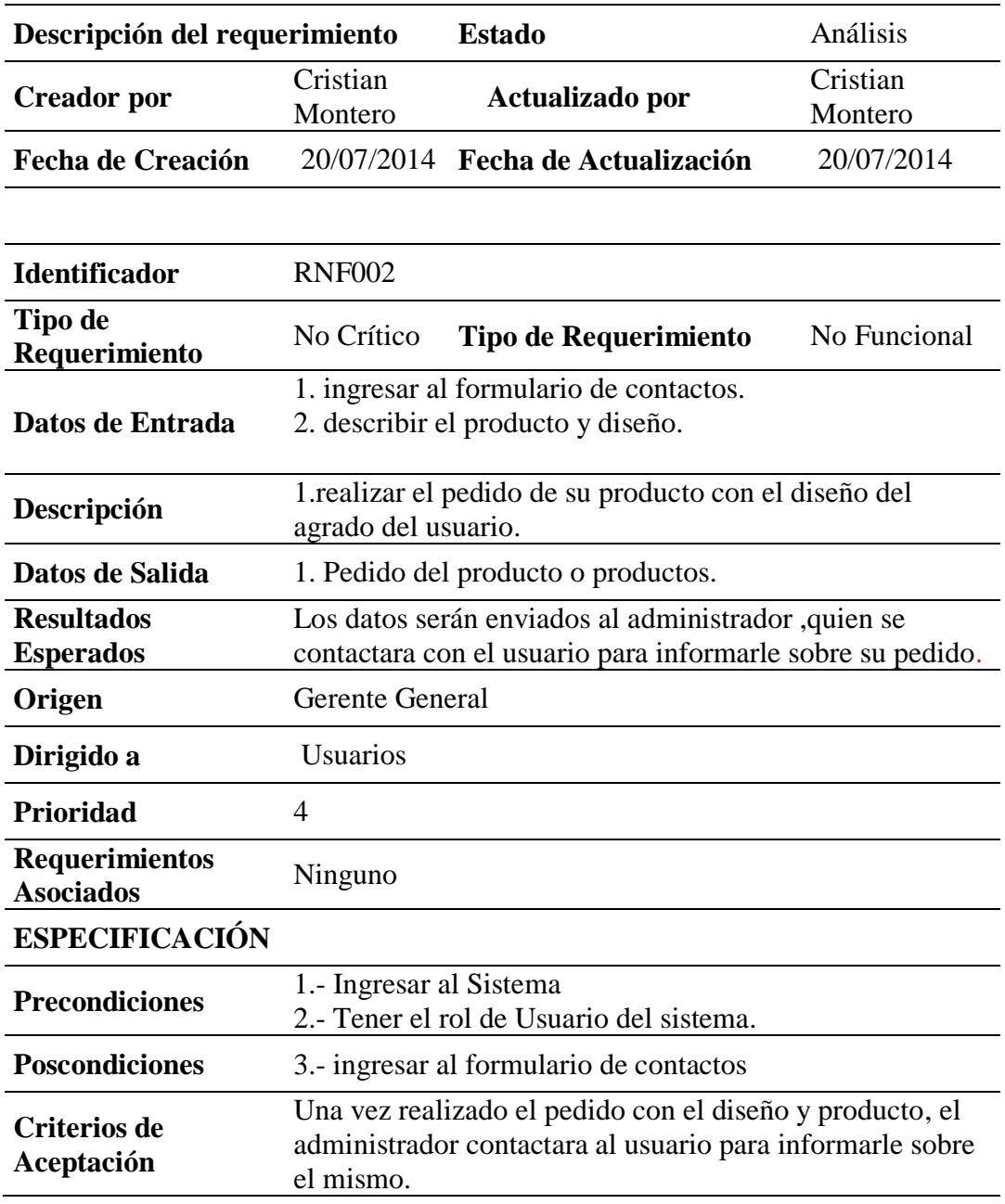

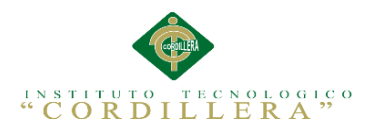

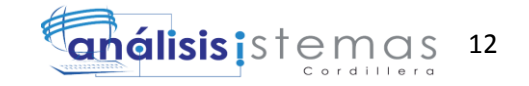

# <span id="page-27-0"></span>**2.02 Mapeo de involucrados.**

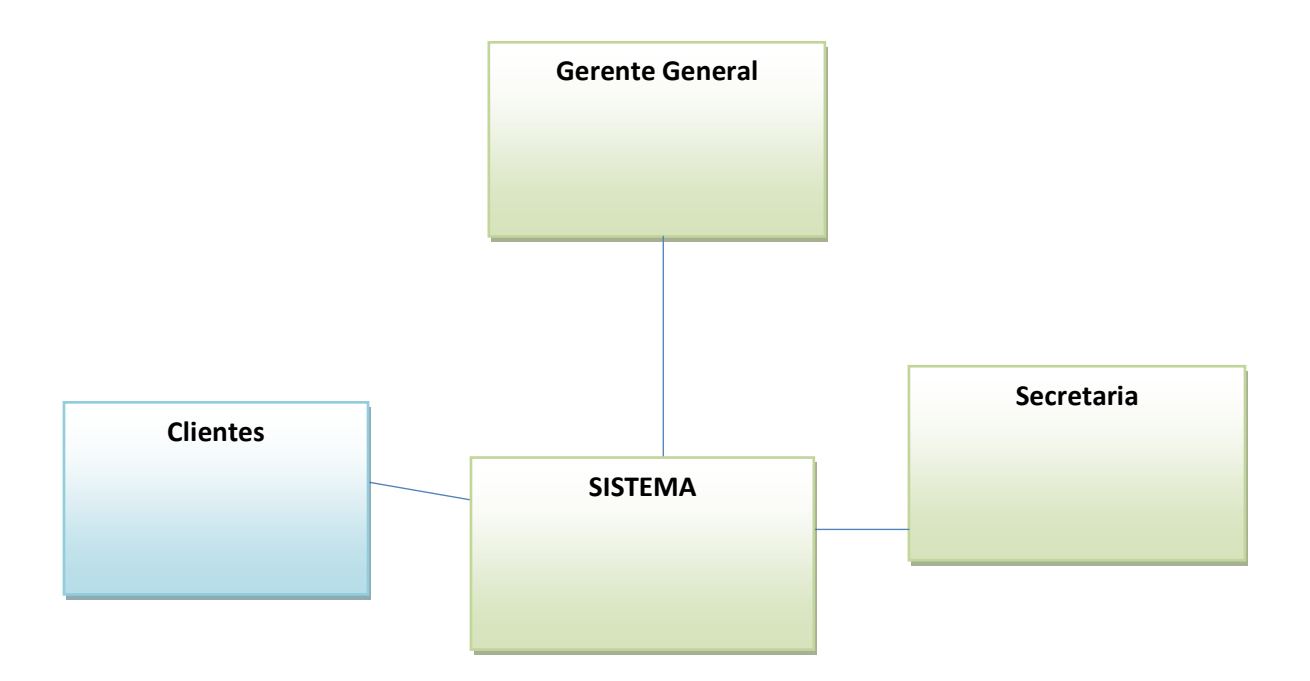

<span id="page-27-3"></span>*Figura 1* Mapeo de Involucrados

### <span id="page-27-1"></span>**2.03 Matriz de involucrados.**

<span id="page-27-2"></span>Tabla 9 Matriz de Involucrados. [ANEXO \(A.2\)](#page-82-1)

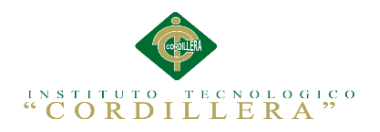

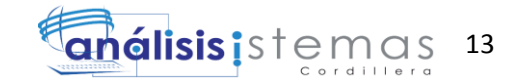

### **Capítulo III: Problemas y Objetivos**

# <span id="page-28-1"></span><span id="page-28-0"></span>**3.01 Árbol de Problemas**

El árbol de problemas es una ayuda importante para entender la problemática a resolver en la Tienda de ropa. En él se expresa un ciclo de tipo causa/efecto, las condiciones negativas percibidas por los involucrados en relación con el problema en cuestión.

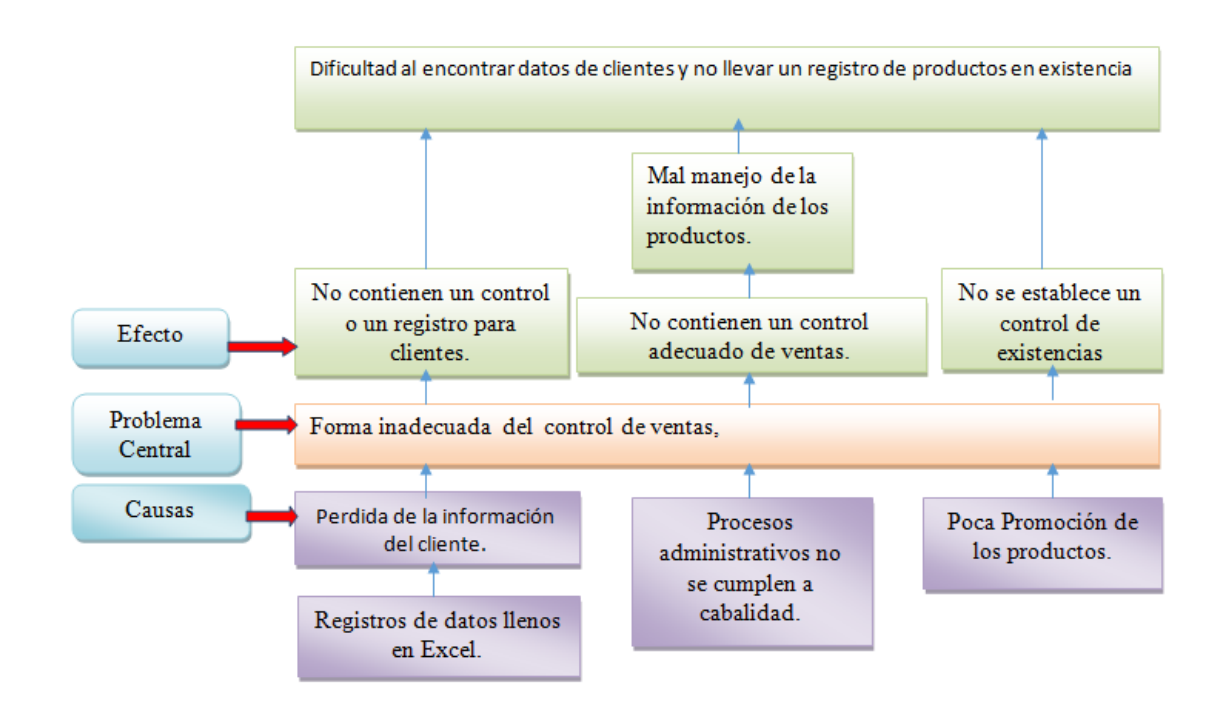

<span id="page-28-3"></span>*Figura 2* Árbol de problemas

### **Análisis del Árbol de Problemas**

Con Ayuda del árbol de problemas se ha establecido que la información, evidencias o recursos, son necesarios para fundamentar el problema o construir una propuesta de solución, verificando las causas y los efectos que causan los procesos inadecuados en el control de ventas.

# <span id="page-28-2"></span>**3.02 Árbol de Objetivos**

El árbol de objetivos refleja la versión positiva del árbol de problemas identificando los medios y fines para la mejora el manejo y control de ventas de la Tienda de ropa ya que

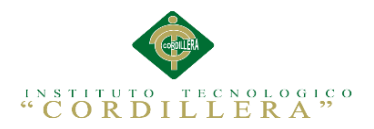

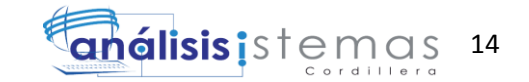

adopta una estructura arborescente y es una representa gráficamente la estructura

jerárquica de los objetivos del aplicativo informático en su totalidad.

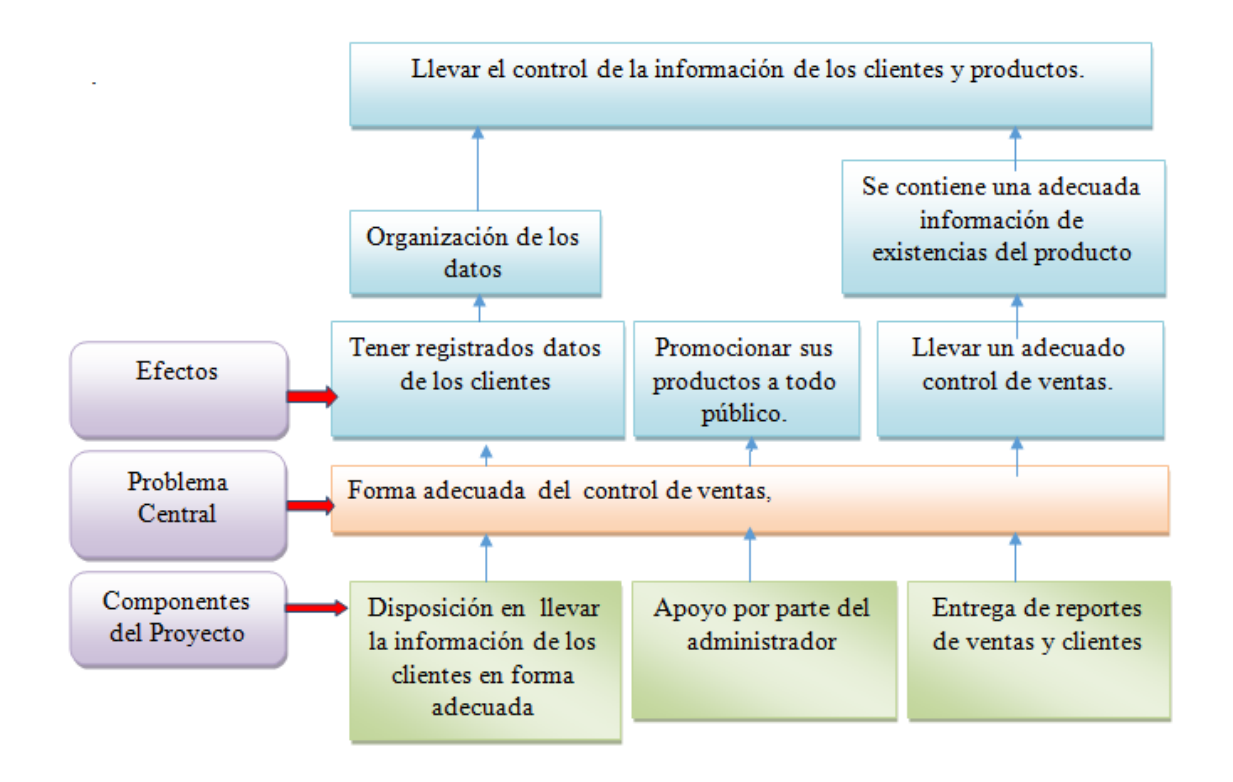

*Figura 3* Árbol de objetivos

# **Análisis del Árbol De Objetivos.**

Con ayuda del árbol de objetivos se ha descrito la situación futura que predominará una vez resuelto los problemas, identificado y clasificado los objetivos por orden de importancia para así tomar la mejor solución para la Tienda de ropa.

#### <span id="page-29-0"></span>**3.03 Diagrama de Casos de Uso.**

Diagramas de casos de uso (UML) de la interacción.

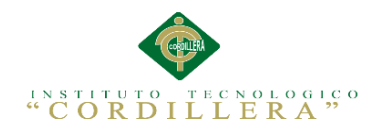

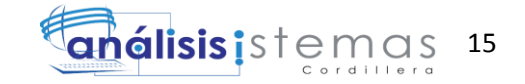

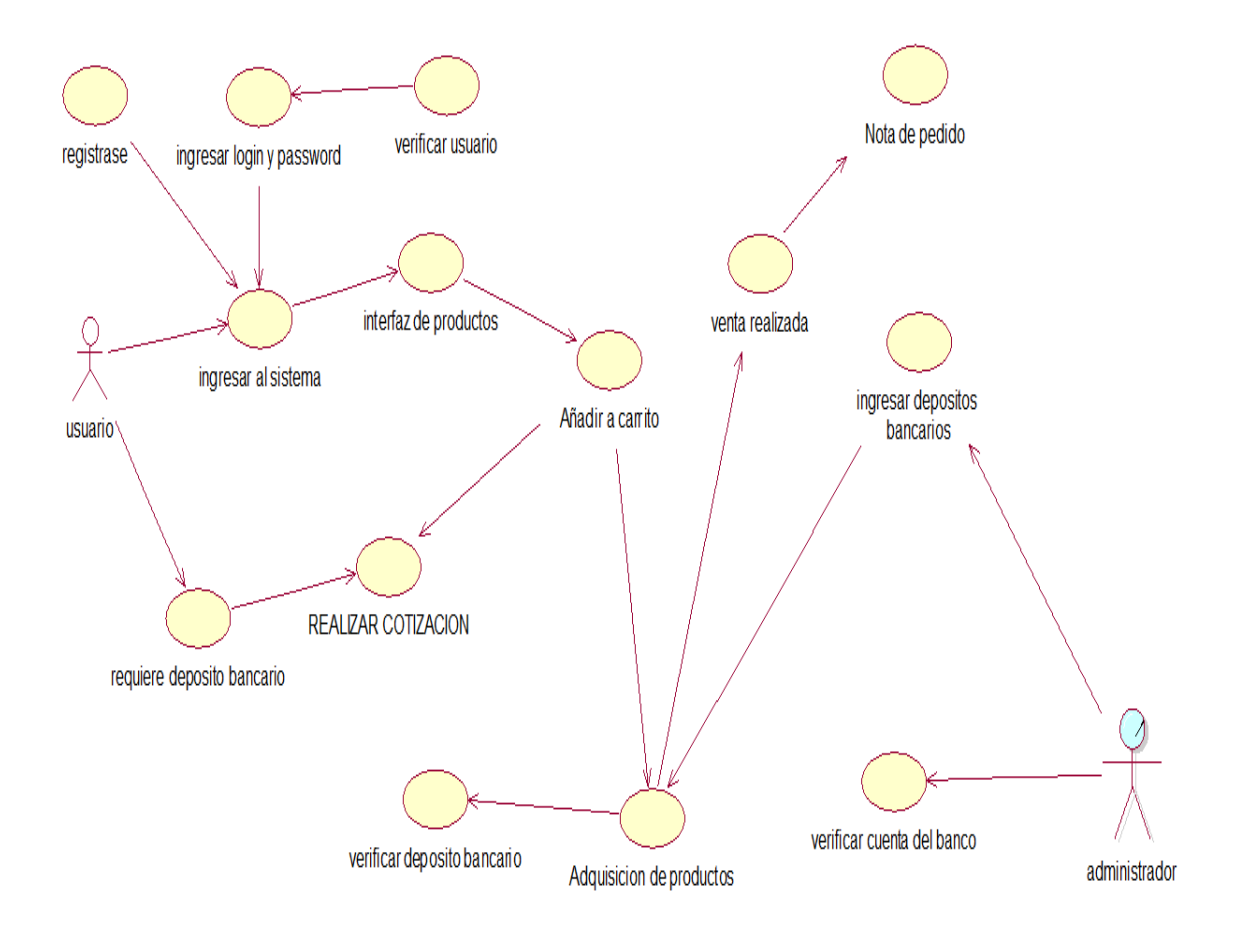

<span id="page-30-0"></span>*Figura 4* : diagrama de casos general

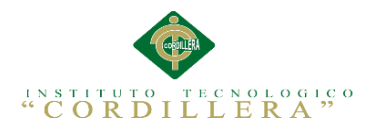

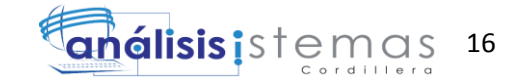

### <span id="page-31-0"></span>**3.04 Casos de USO de realización.**

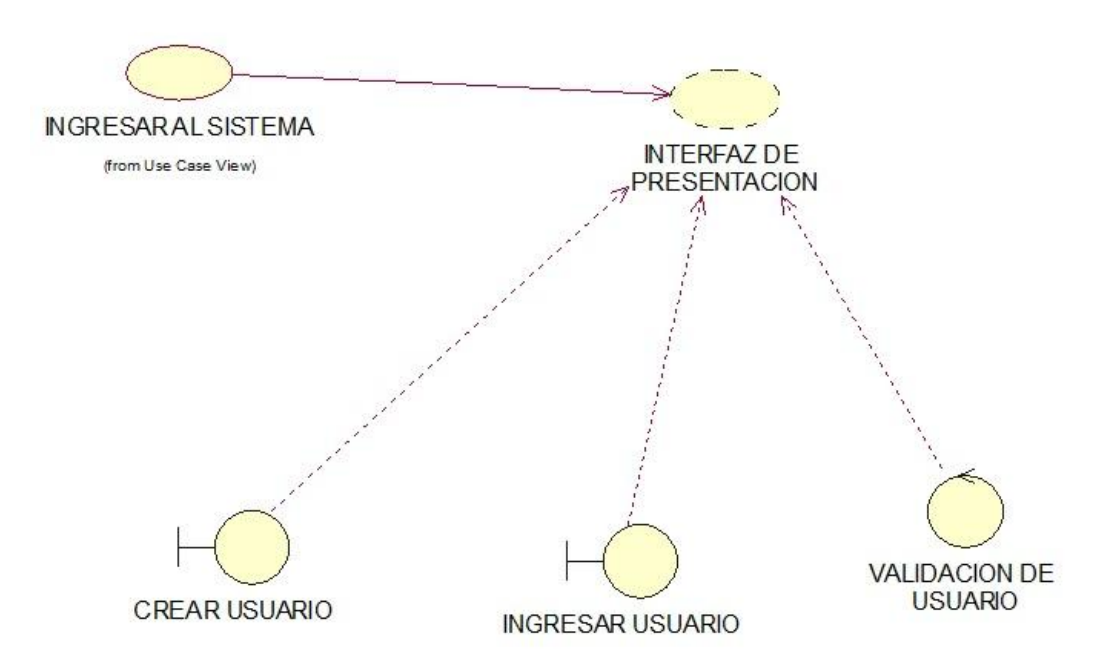

### <span id="page-31-2"></span>*Figura 5*: UC001

#### <span id="page-31-1"></span>Tabla 10

Acceder al sistema

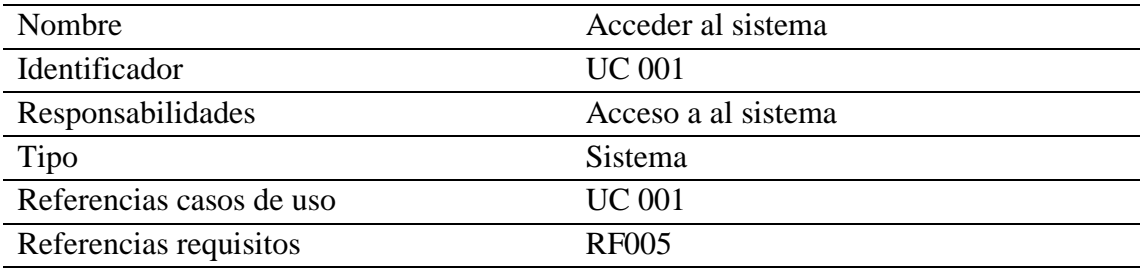

# **PRECONDICIONES**

- 1.- ingresar al sistema con su login y contraseña
- 2.- crear un login y una contraseña

### **POSCONDICIONES**

1.-agregar productos a su carrito

### **SALIDA PANTALLA**

Interfaz de productos que el usuario podrá añadir a su carrito

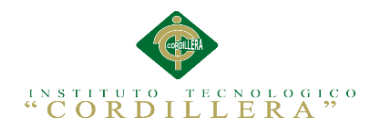

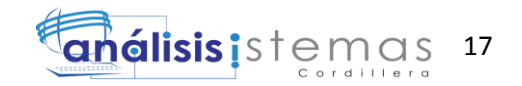

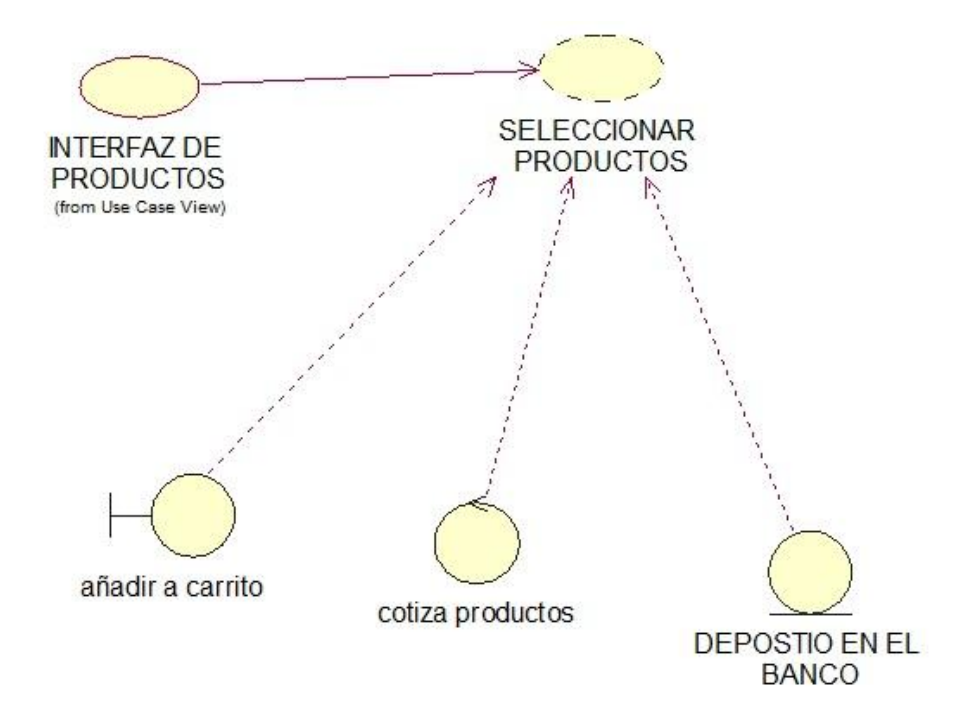

### <span id="page-32-1"></span>*Figura 6*: UC002

### <span id="page-32-0"></span>Tabla 11

Agregar productos al carrito

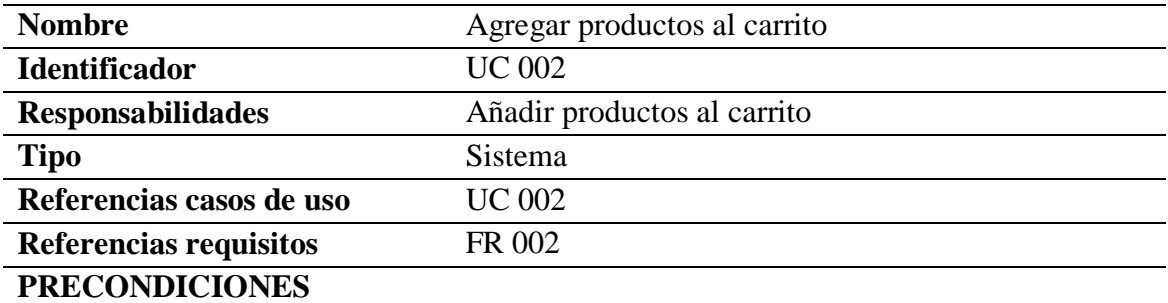

1.- el usuario debe agregar productos a su carrito

2.-el usuario podrá realizar la cotización de su carrito.

### **POSCONDICIONES**

1.- el usuario deberá hacer el depósito total de la cotización

# **SALIDA PANTALLA**

1.- interfaz de cotización de el carrito de compras

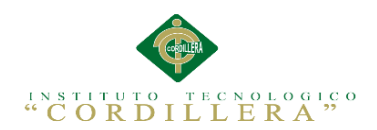

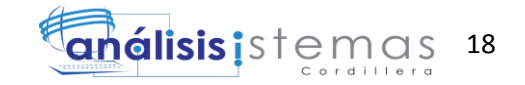

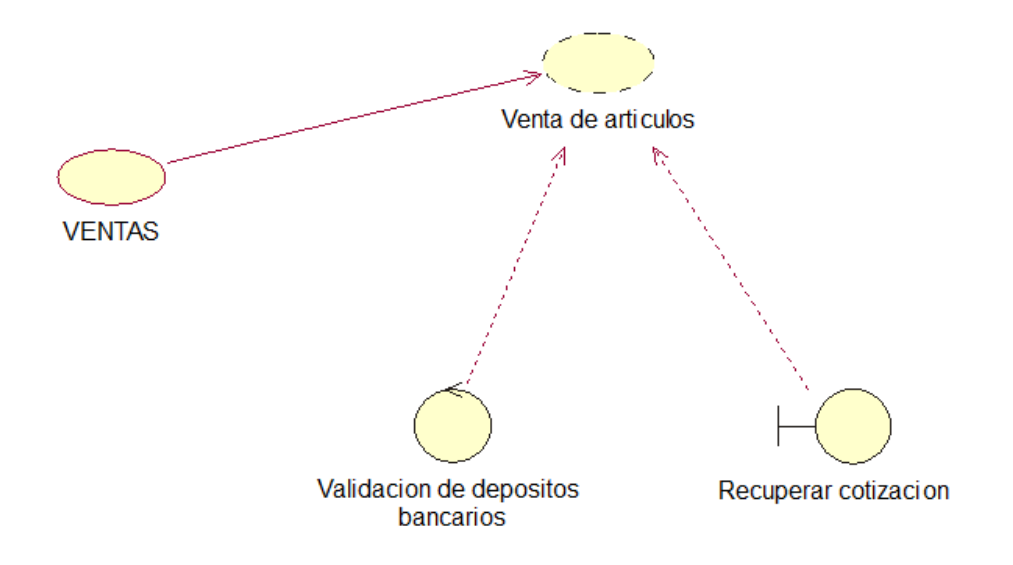

<span id="page-33-1"></span>*Figura 7 UC003*

<span id="page-33-0"></span>Tabla 12

Venta de artículos

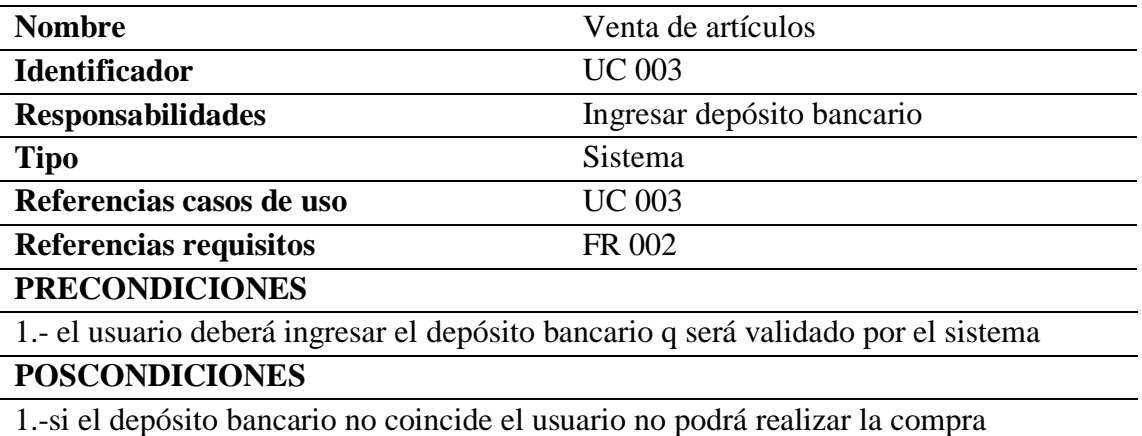

# **SALIDA PANTALLA**

1.- interfaz de facturación de el carrito de compras

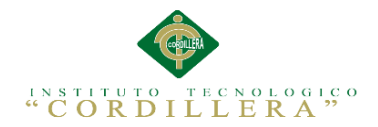

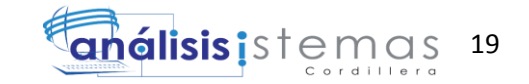

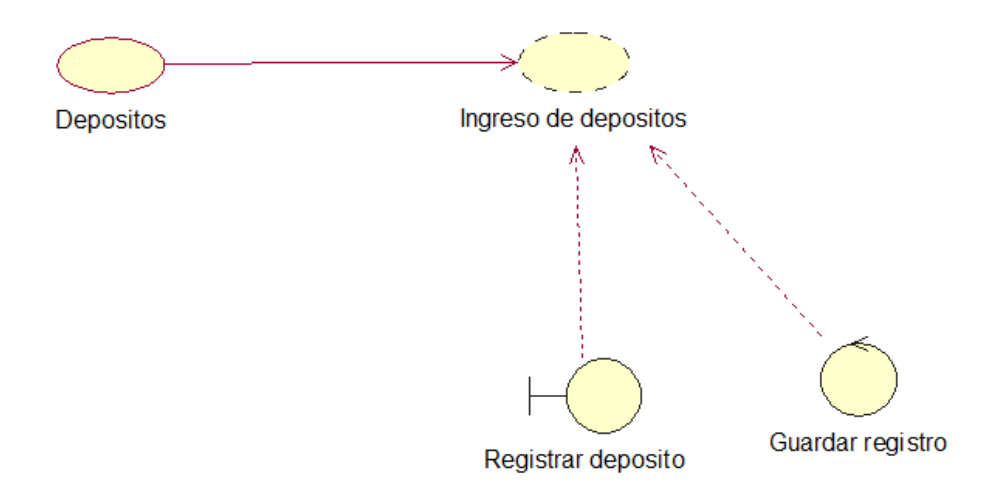

<span id="page-34-1"></span>*Figura 8* : UC004

### <span id="page-34-0"></span>Tabla 13

Registro de depósitos bancarios.

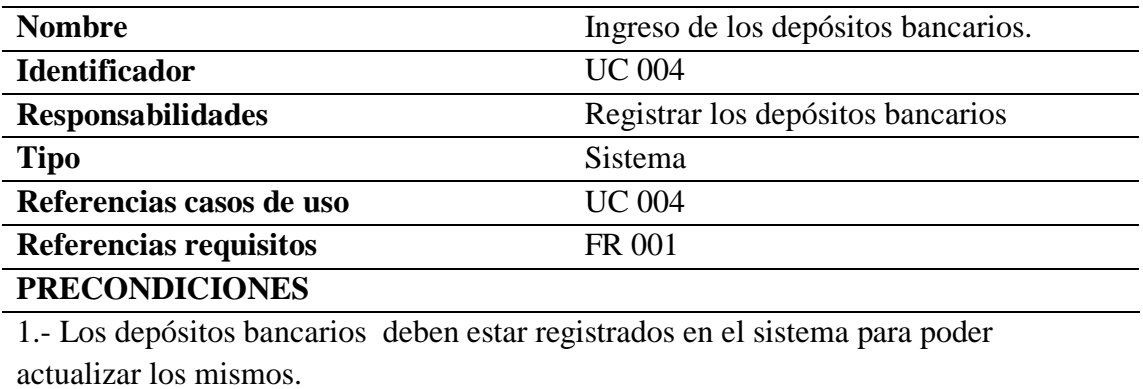

**POSCONDICIONES**

### **SALIDA PANTALLA**

1.- En la interfaz del administrador deben mostrar todos depósitos bancarios de todos los usuarios.

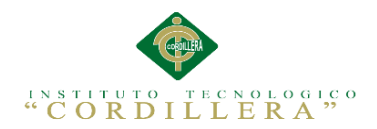

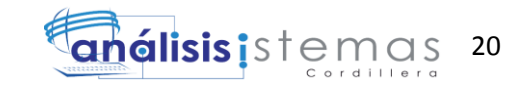

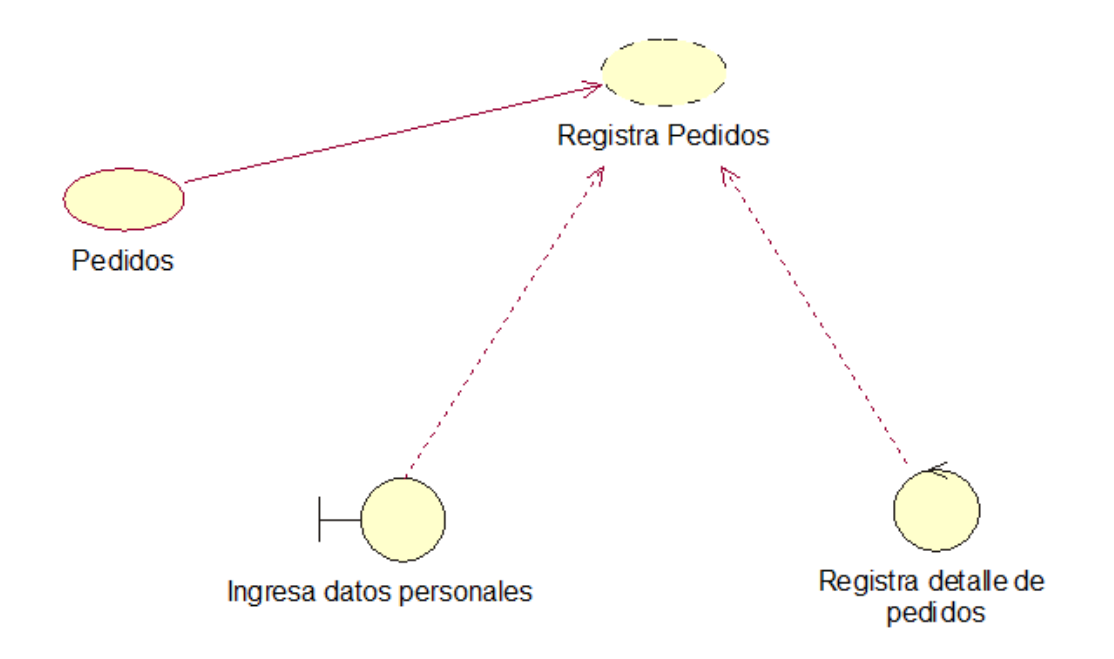

<span id="page-35-1"></span>*Figura 9 : UC005*

<span id="page-35-0"></span>Tabla 14

Nota de pedido

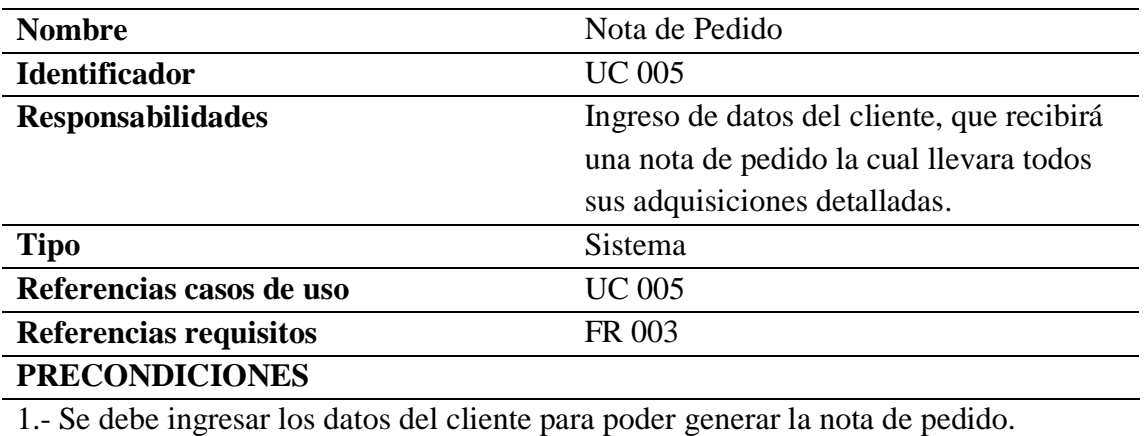

### **POSCONDICIONES**

# **SALIDA PANTALLA**

1.- Se debe visualizar los datos del cliente y artículos adquiridos
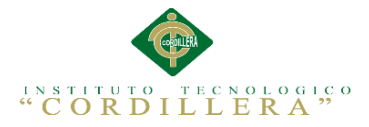

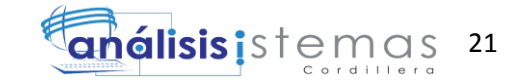

## **3.05. Diagrama de secuencia del sistema**

Un diagrama de secuencia es una manera de diagramar la interacción que muestran los objetos y con sus interacciones en el tiempo, son necesarios para exponer qué los objetos se comunican con diferentes objetos y qué nos publican mensajes de comunicaciones.

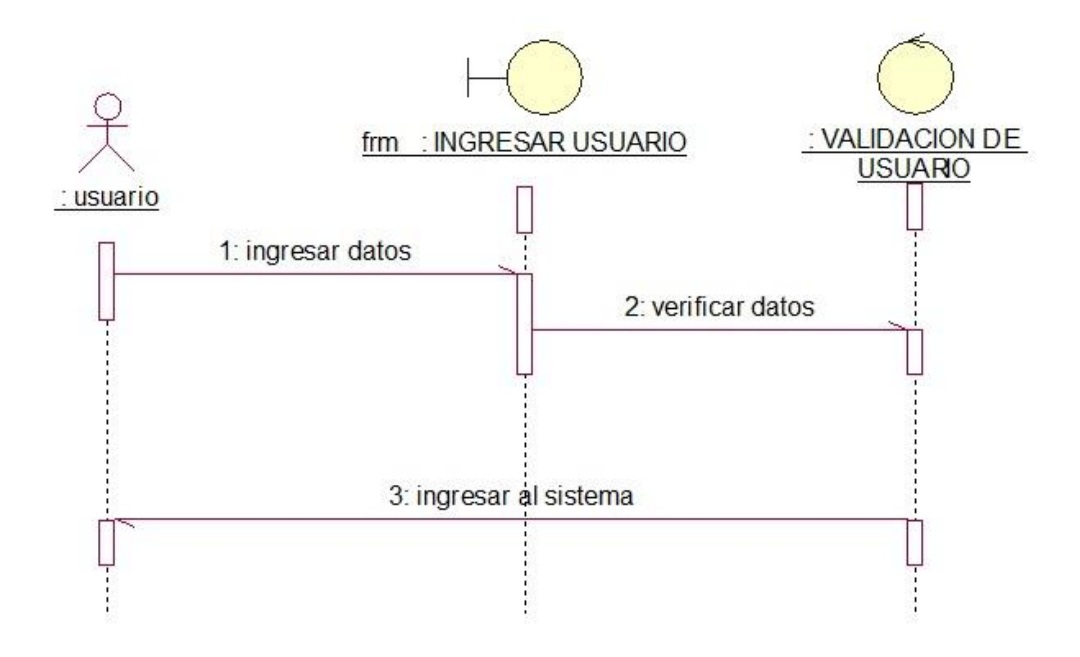

*Figura 10* : Diagrama de secuencia en el que el usuario ingresa al sistema.

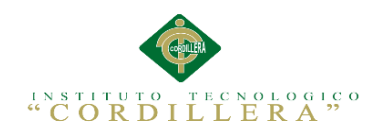

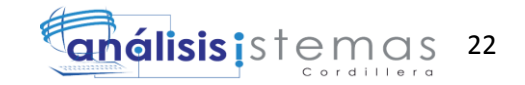

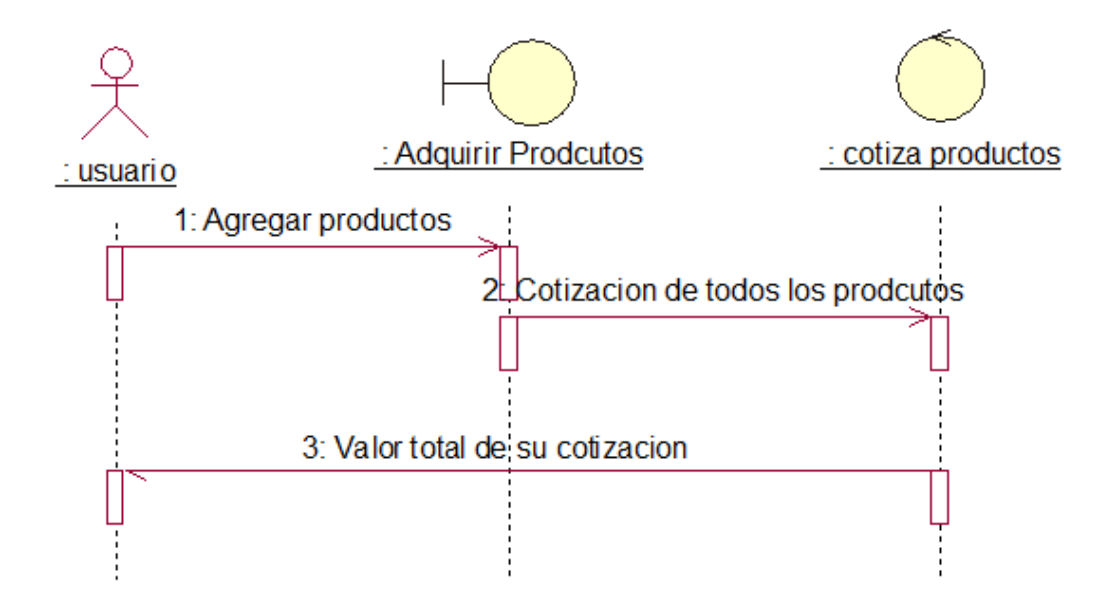

*Figura 11* Diagrama de casos de uso en el que el cliente cotiza sus productos.

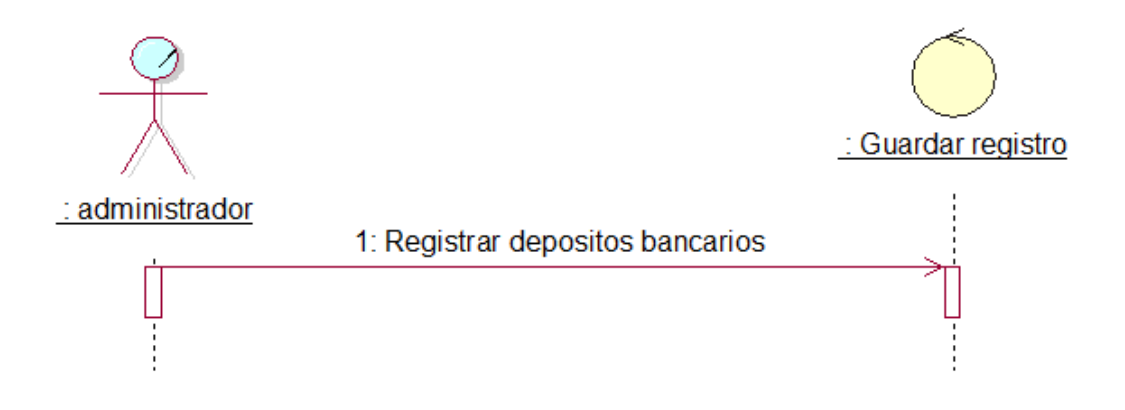

*Figura12* : Diagrama de caso de uso de en que el administrador ingresa los depósitos de su cuenta bancaria*.*

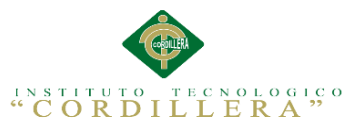

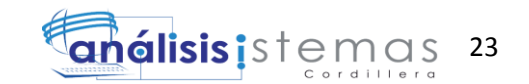

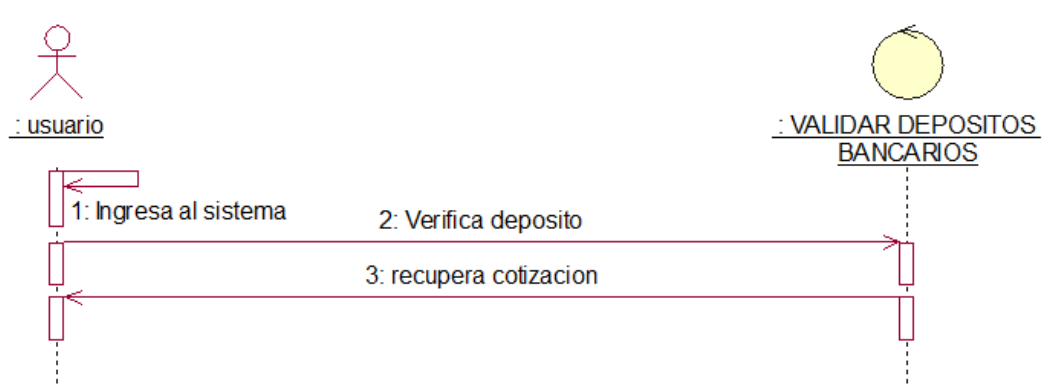

*Figura 13* Diagrama de secuencia que el verifica su depósito bancario .

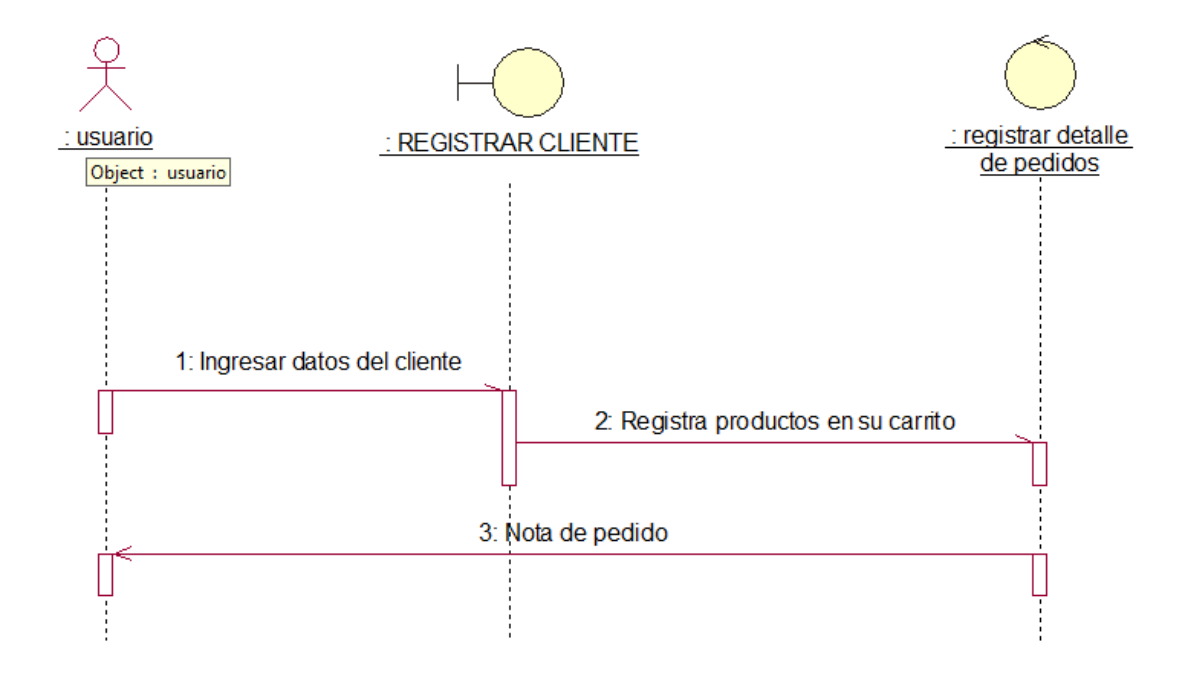

*Figura 14* Diagrama de secuencia del registro de datos personales y su nota de pedido

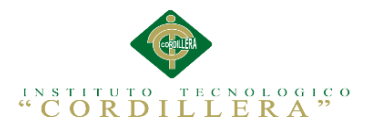

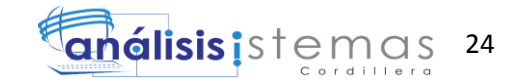

## **3.06. Especificación de casos de uso**

Tabla 15

Especificación de caso de uso 001

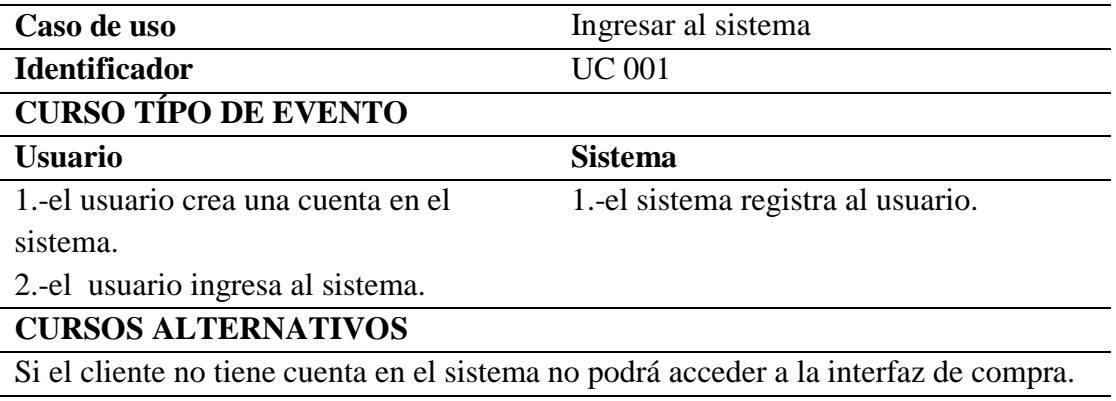

## Tabla 16

Especificación de caso de uso 002

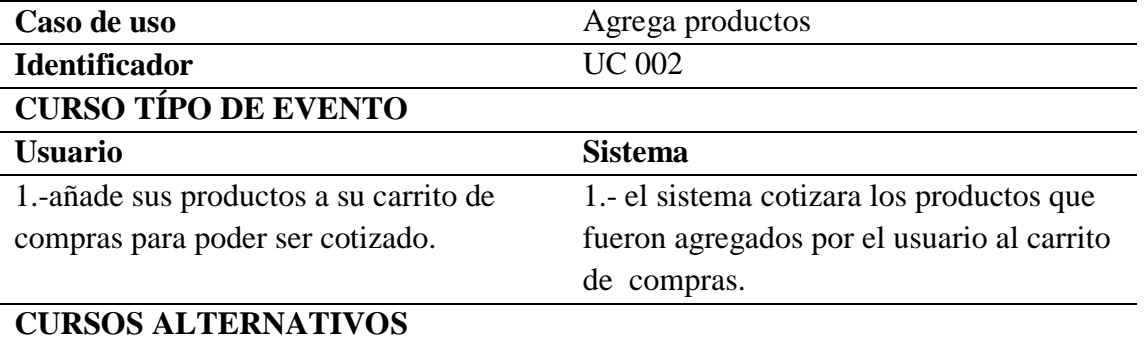

1.-el usuario deberá añadir productos a su carrito de compras para que estos sean cotizados.

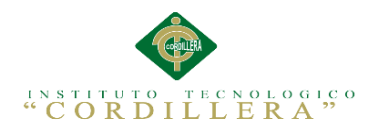

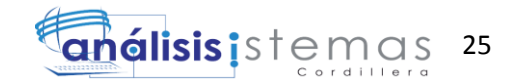

Especificación de caso de uso 003

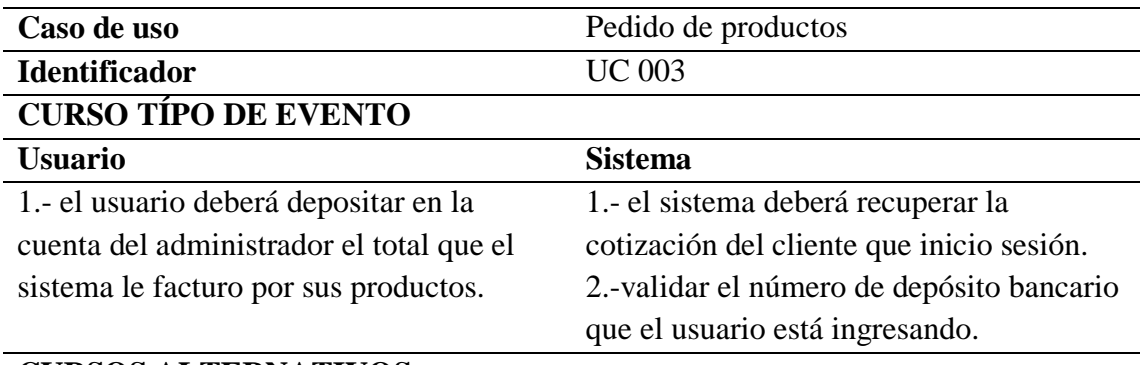

## **CURSOS ALTERNATIVOS**

1.- si el sistema no registra el numero de depósito que le usuario este ingresando no podrá realizar su compra.

Tabla 18

Especificación de caso de uso 004

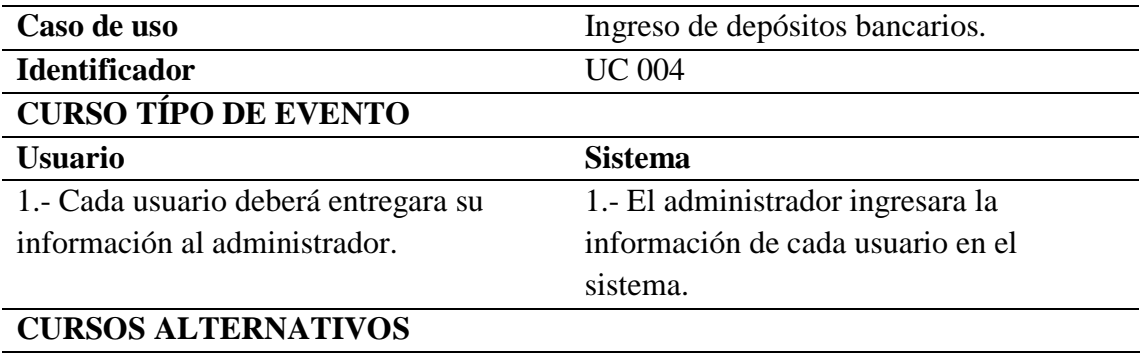

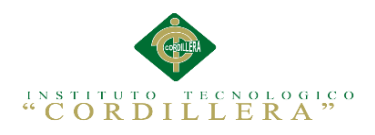

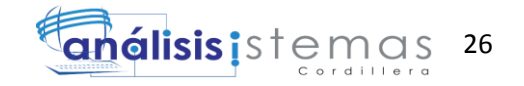

Especificación de caso de uso 005

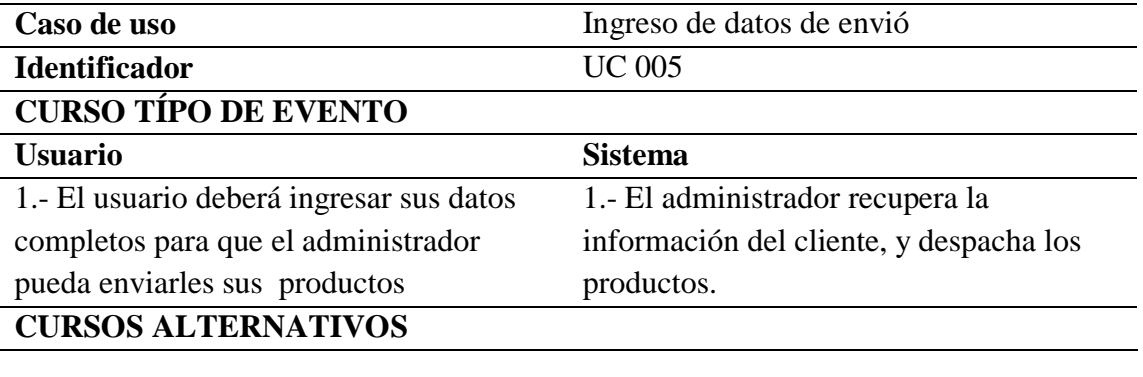

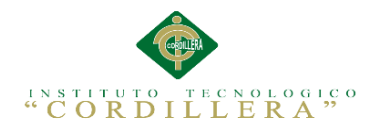

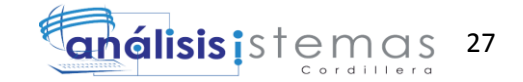

## **Capítulo IV: Análisis de Alternativas**

## **4.01. Matriz de Análisis de Alternativas**

El análisis de alternativas reside en identificar estrategias a través del árbol de objetivos,

que son realizadas, pero podrían originar un cambio de la situación actual.

ISP= Impacto sobre el propósito, FT= Factibilidad Técnica, FF= Factibilidad

Financiera, FS= Factibilidad Social, FP= Factibilidad Política, TOT= Total,

CAT=Categoría.

Tabla 20

Matriz de análisis

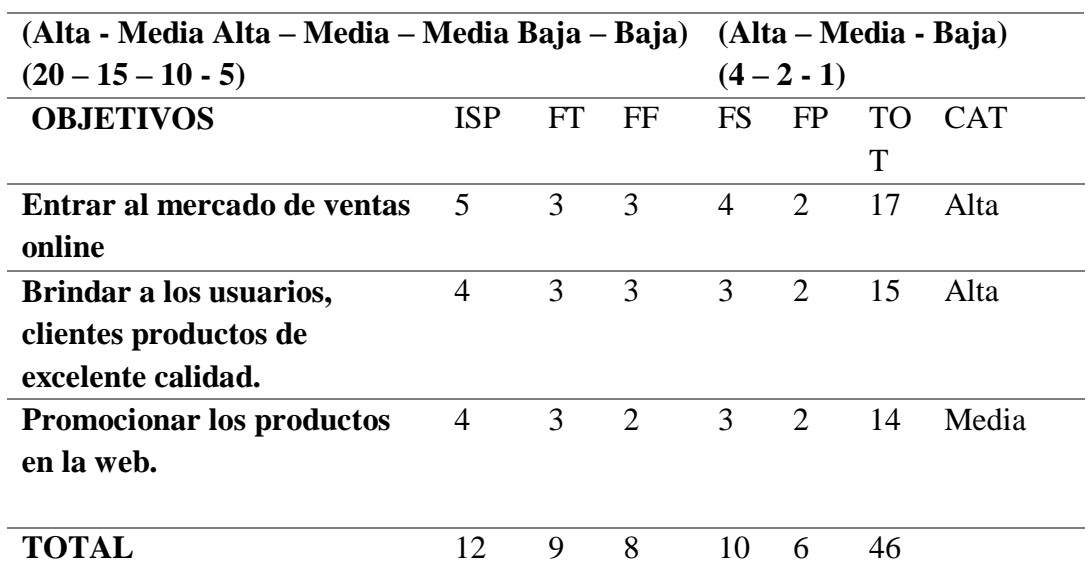

## **Análisis de la Matriz de Alternativas**

Con la matriz de alternativas se puedo determinar a cada uno de los objetivos por el impacto sobre el propósito y nos permitirá obtener las técnicas para desarrollas las actividades.

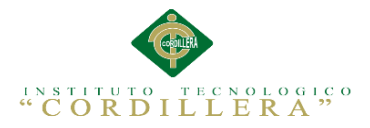

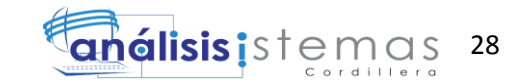

# **4.02. Matriz de Impactos de Objetivos**

La matriz se cataloga por los objetos, por la finalidad de lograr un impacto relevante o

sostenible para la factibilidad de cada objeto.

Tabla 21

 $\overline{a}$ 

Matriz de objetivos

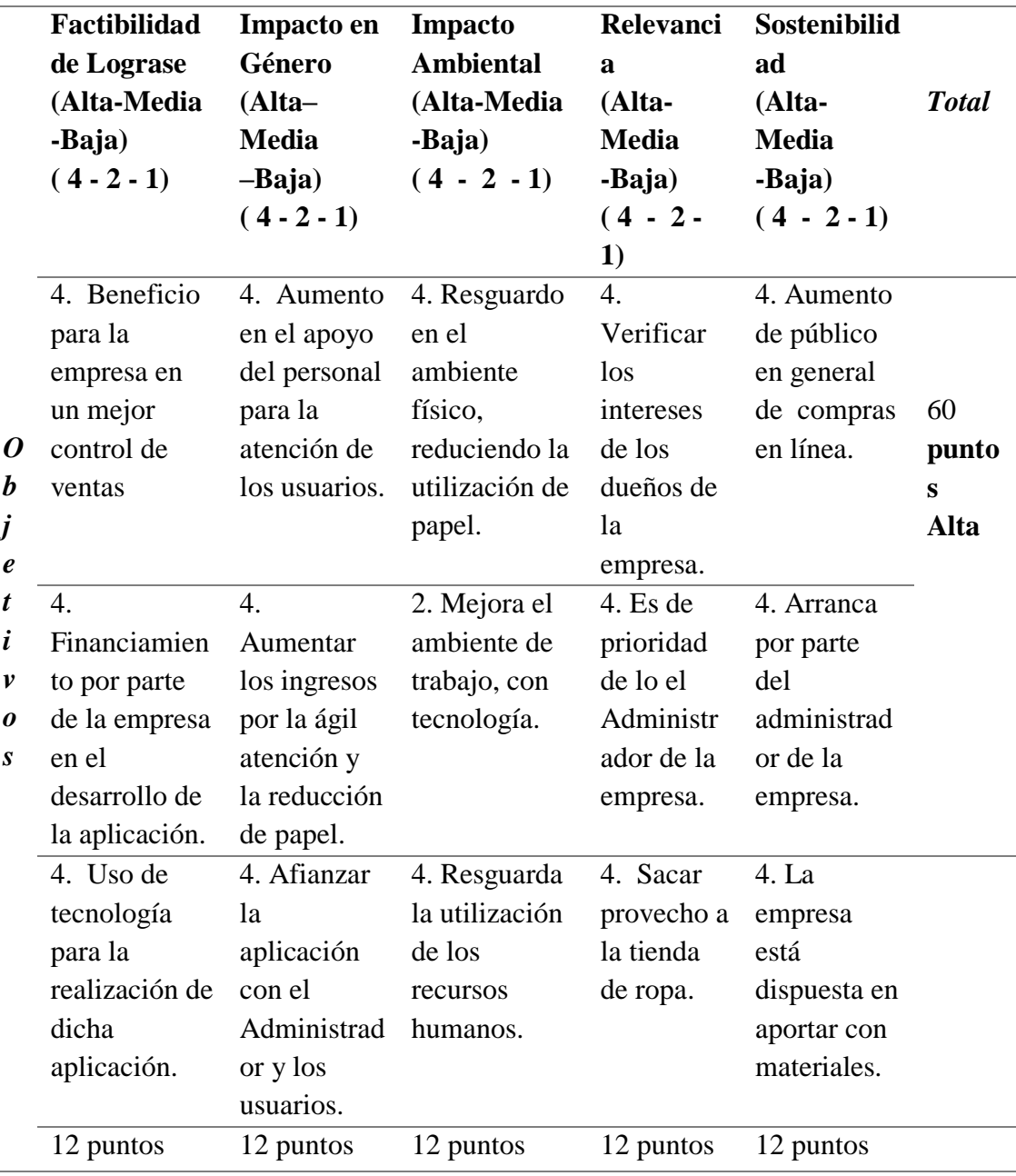

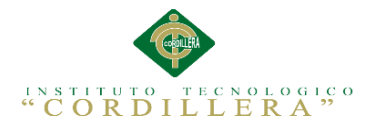

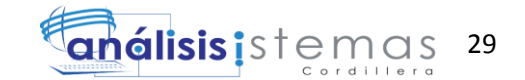

## **Análisis de la Matriz de Alternativas**

Con la matriz se puede observar que las posibilidades de lograr la sistematización de los

Procesos administrativos son adecuados con el desarrollo de la aplicación informática.

## **4.03. Estándares para el Diseño de Clases**

Representación de Estándares para el Diseño de Clases en UML.

**Fuente:** Ing. Jaime Besantes.

Tabla 22

Estándares del diseño de clases

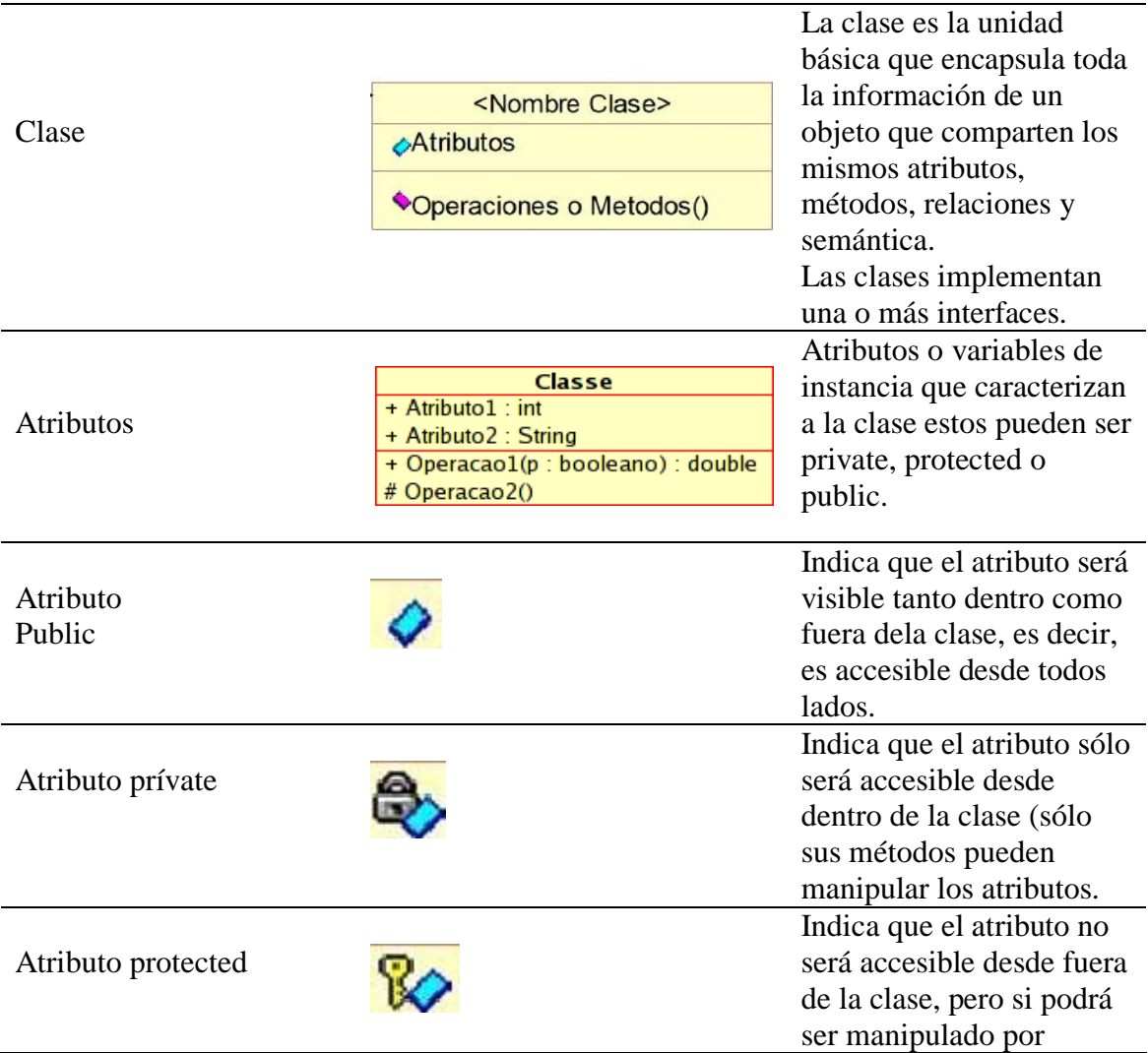

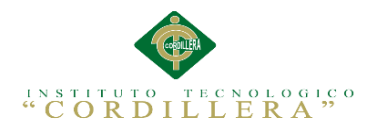

Diseño de clases

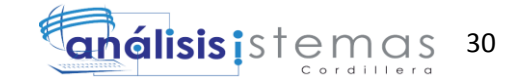

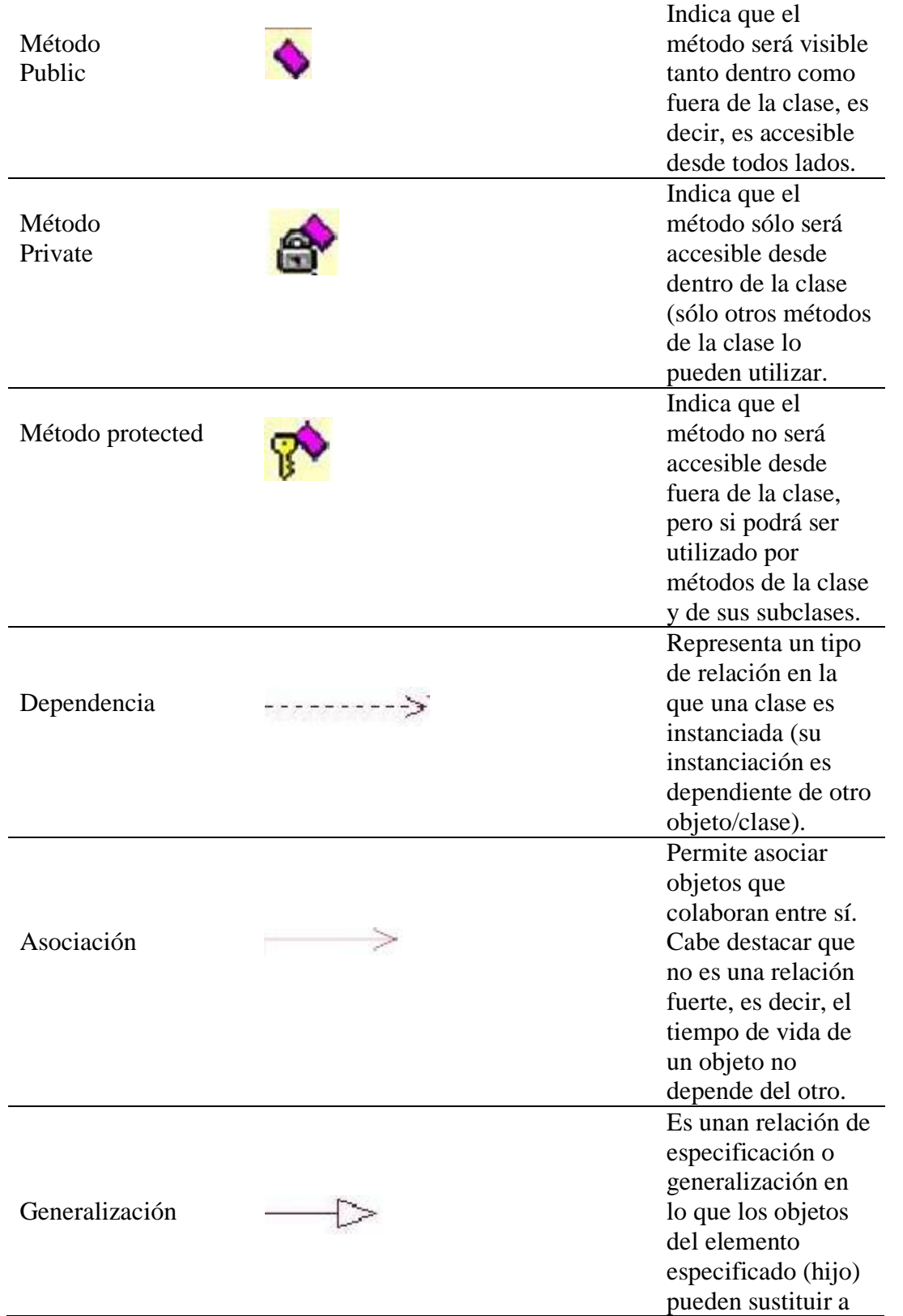

"CONTROL DE VENTAS Y PROMOCIÓN DE PRODUCTOS MEDIANTE UNA APLICACIÓN WEB PARA LA EMPRESA MR.AUCH"

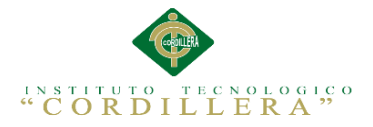

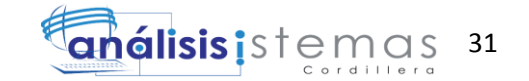

## **4.04. Diagrama de Clases**

Los diagramas de clases muestran las diferentes clases que componen un sistema y cómo se relacionan unas con otras. Se dice que los diagramas de clases son diagramas estáticos porque muestran las clases, junto con sus métodos y atributos, así como las relaciones estáticas entre ellas.

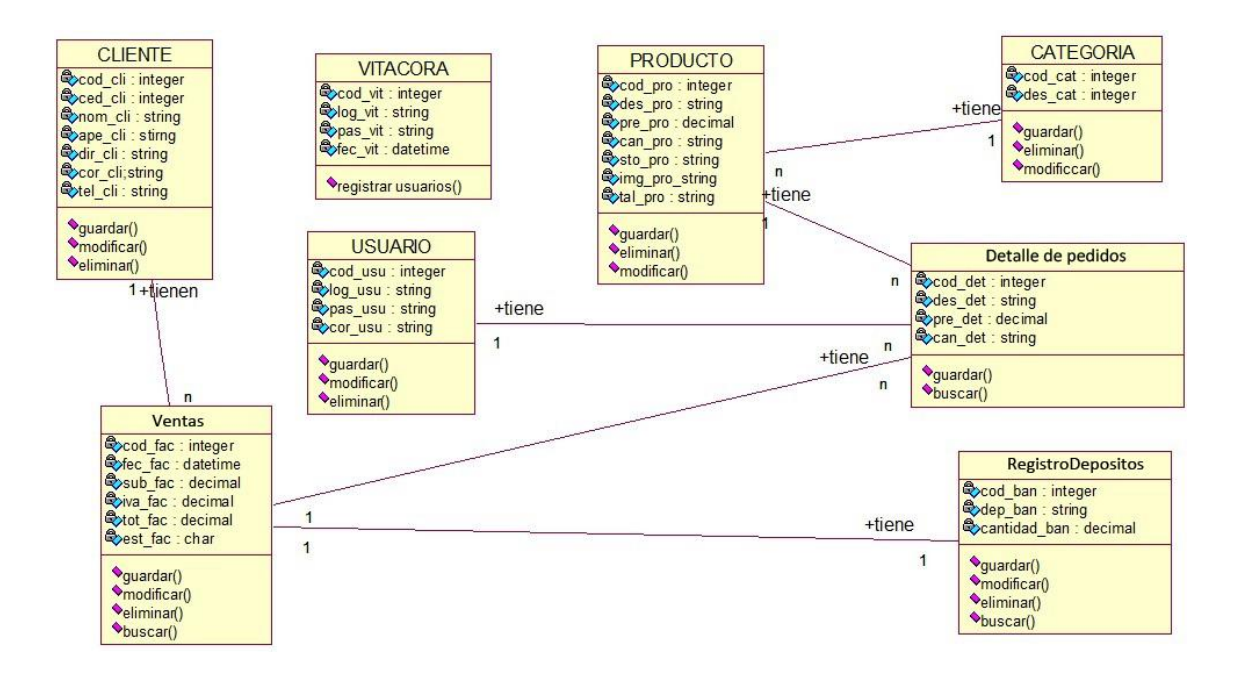

*Figura 15*: Diagrama de clases.

## **Análisis del Diagrama de Clases**

El propósito del diagrama de clases es de representar los objetos fundamentales, es decir los que percibe el usuario y con los que espera de cumplir sus tareas.

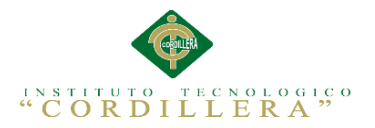

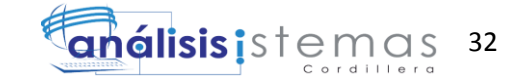

4.05. Modelo Lógico – Físico

El Logical View es un bloque que nos permite plasmar el diseño del sistema

construyendo para ello principalmente los siguientes modelos como el modelo lógico y físico.

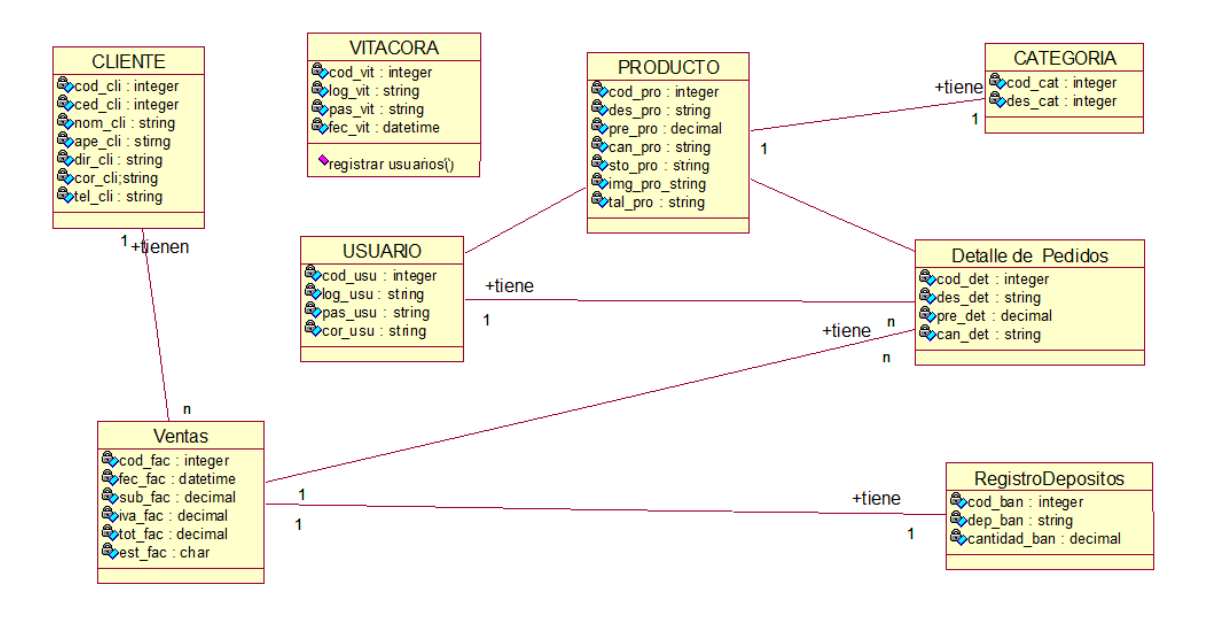

*Figura 16*: Modelo lógico de la base de datos.

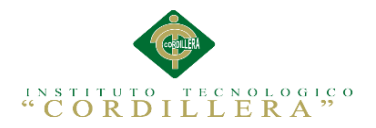

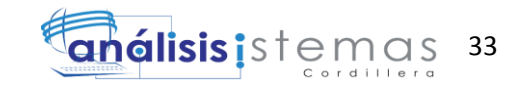

# **Modelo Físico**

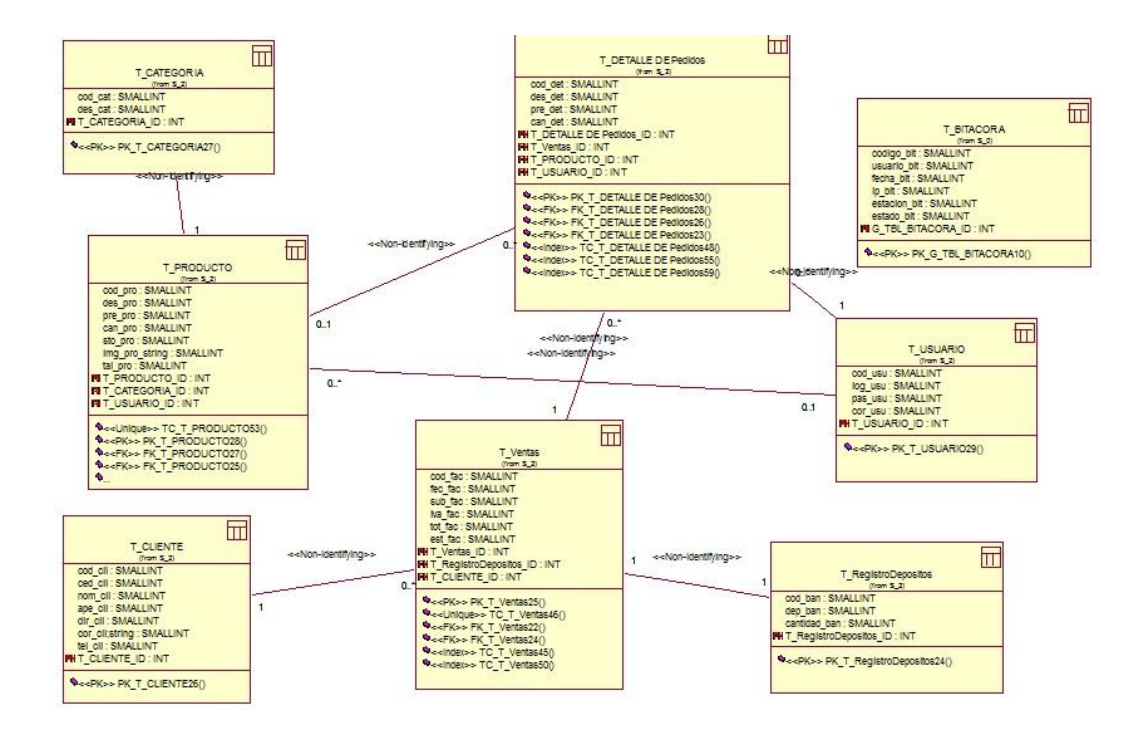

*Figura 17* : Modelo físico de la base de datos.

## **Análisis de Lógico – Físico**

El diseño del modelo lógico del sistema consiste en describir la esencia del sistema, lo que tiene que hacer libremente de tal manera que se pueda implantar de forma física obteniendo las tablas para la base de datos del sistema a realizar.

## **4.06. Diagrama de Componentes**

Los Diagramas de Componentes ilustran las piezas del software, controladores embebidos, etc. que conformarán un sistema. Un diagrama de Componentes tiene

un nivel más alto de abstracción que un diagrama de clase, usualmente un componente se implementa por una o más clases en tiempo de ejecución.

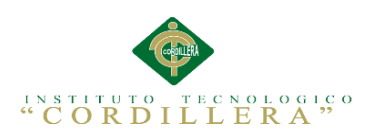

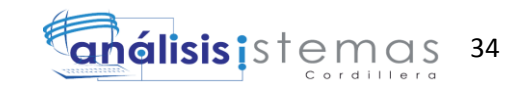

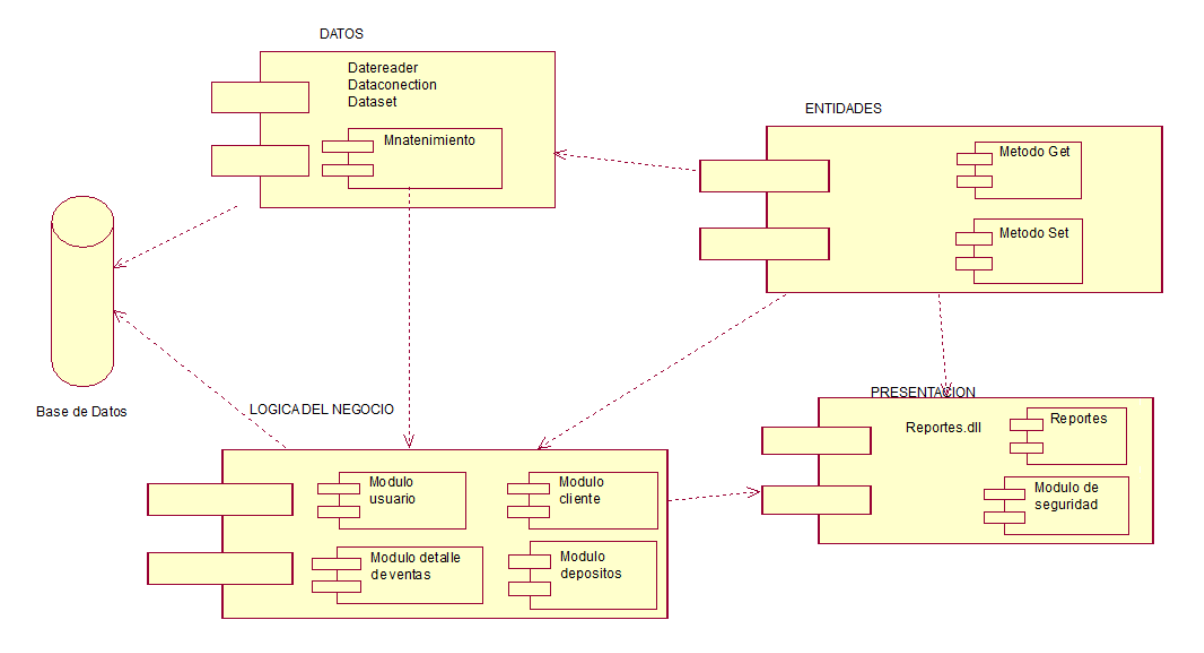

*Figura 18:* Diagrama de componentes de la base de datos*.*

## **Análisis de Diagrama de componentes**

Los diagramas de componentes usualmente se implementan por una o más clases u objetos en un mismo tiempo de ejecución.

## **4.07. Diagrama de Estrategias**

El diagrama de estrategias plantea varias estrategias, resumen, y valora el

fortalecimiento y debilidades dentro de las áreas funcionales que evalúa las relaciones entre las áreas.

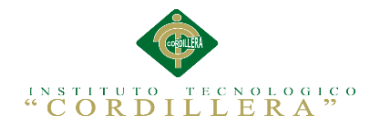

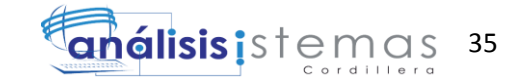

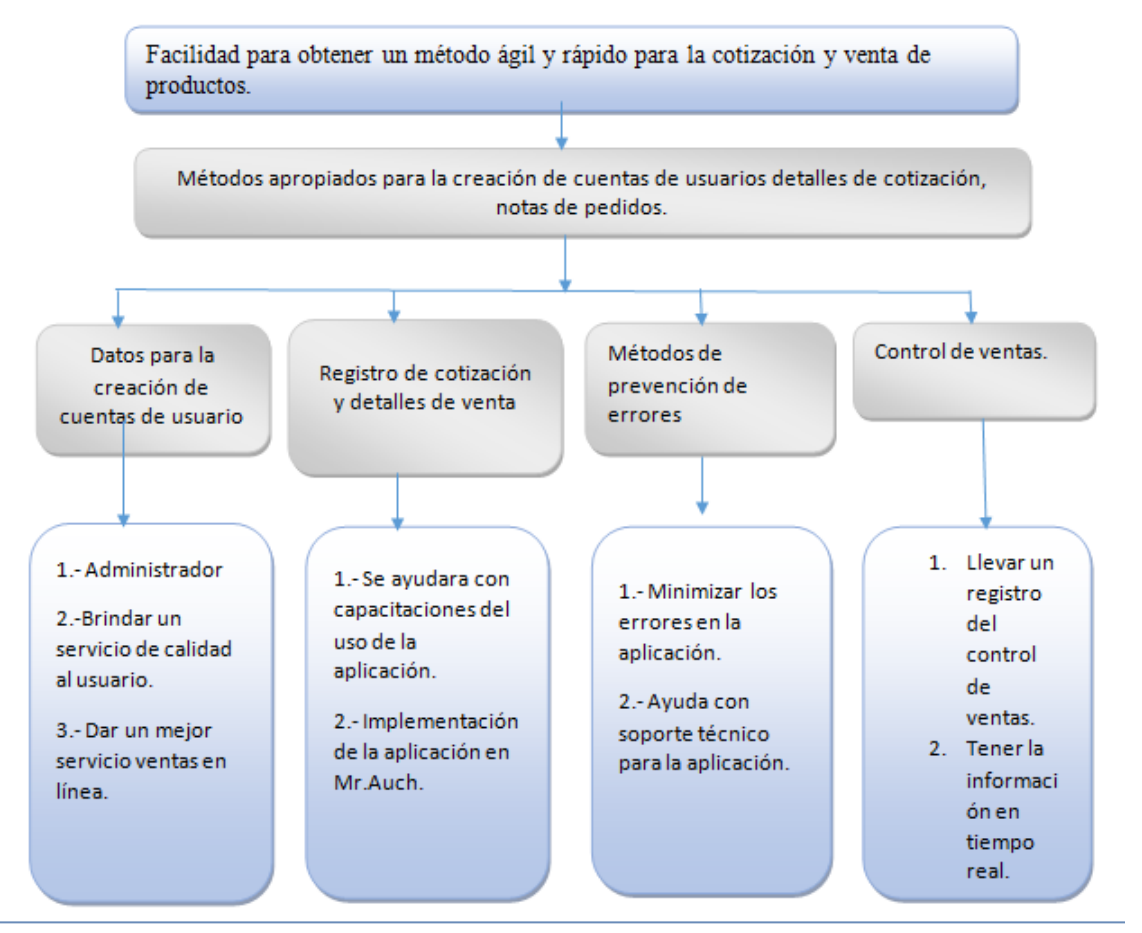

*Figura 19* : Diagrama de estrategias.

## **Análisis del Diagrama de Estrategias**

Se observa que la mayoría de las estrategias son idénticas y buscan el mismo fin, en aportar con el mejoramiento de la Tienda de ropa, las estrategias dan la posibilidad de encontrar soluciones y permitir su valoración.

## **4.08. Matriz del Marco Lógico**

La matriz del marco lógico lo manejamos como una herramienta para suministrar el proceso de conceptualización, esquema y evaluación de la aplicación informática de la Tienda de ropa.

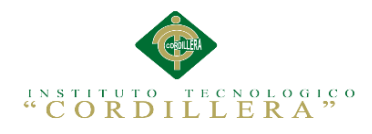

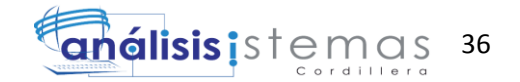

Marco lógico

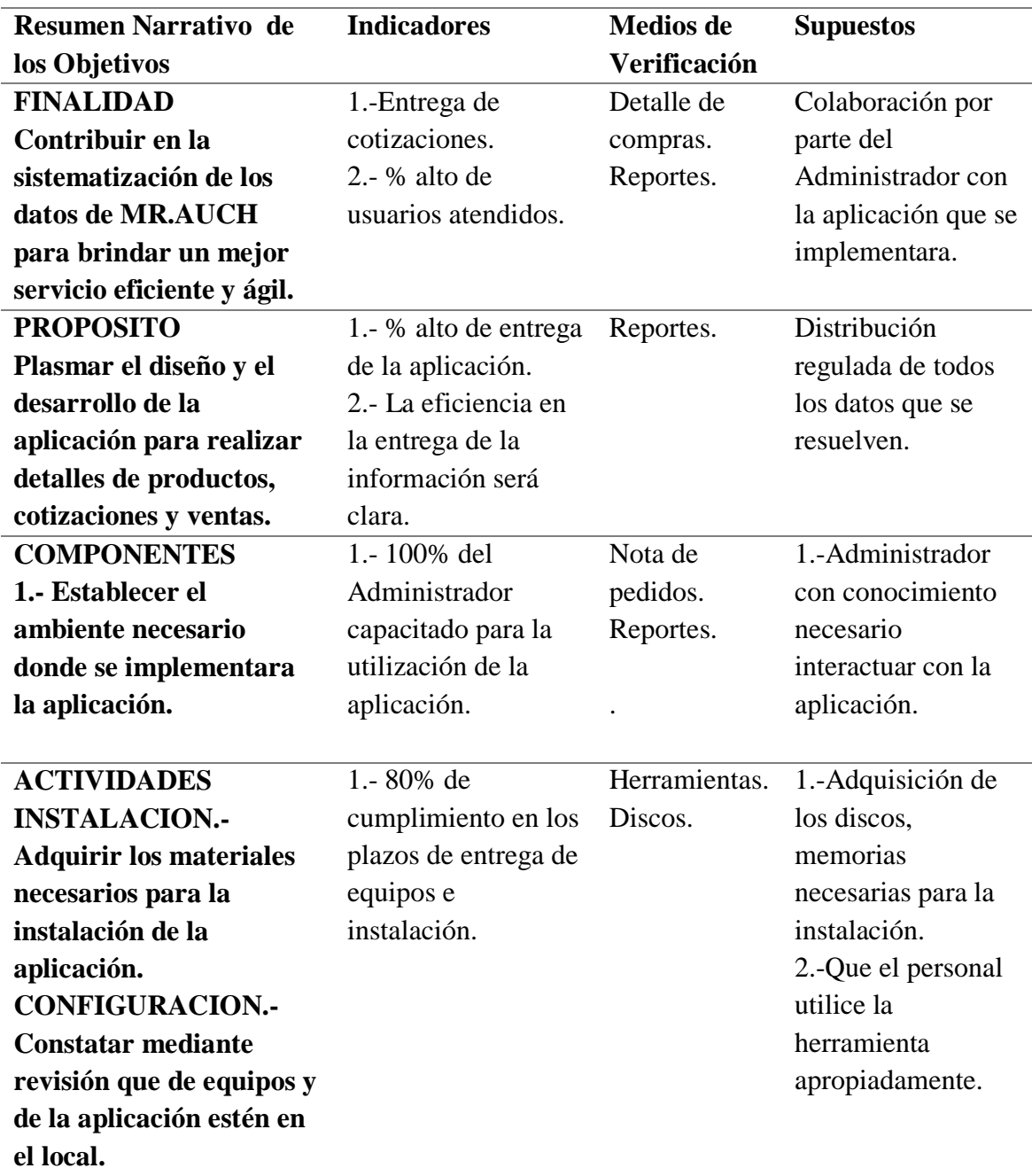

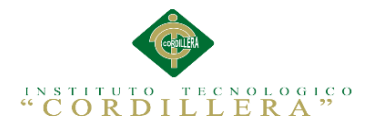

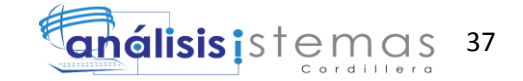

## **4.09. Vistas Arquitectónicas**

La vista arquitectónica describe cómo un sistema es descompuesto en componentes y la manera en que éstos se comunican e interactúan entre sí. Varias alternativas para evidenciar una arquitectura, a través de un conjunto de vistas cada vista representan un comportamiento particular del sistema.

#### **4.09.01. Vista lógica**

Aquí se aplican los principios de abstracción, encapsulación y herencia. Esta descomposición no sólo se hace para potenciar el análisis funcional.

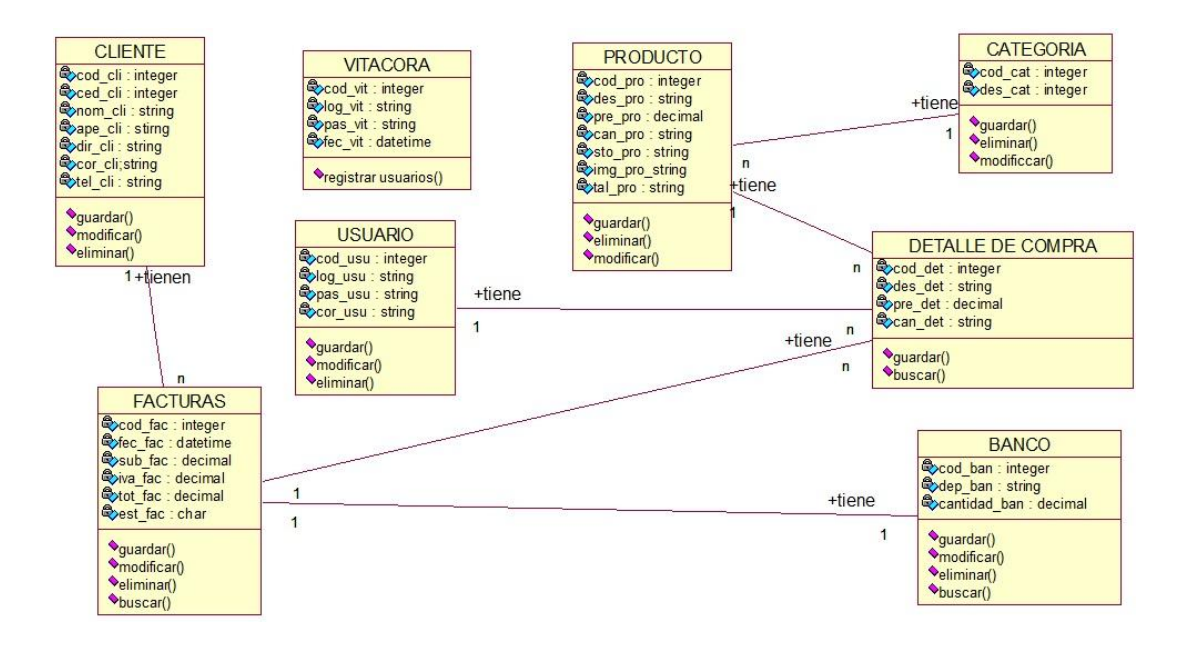

*Figura 20:* Vista lógica del diseño de soluciones (Diagrama de clases)

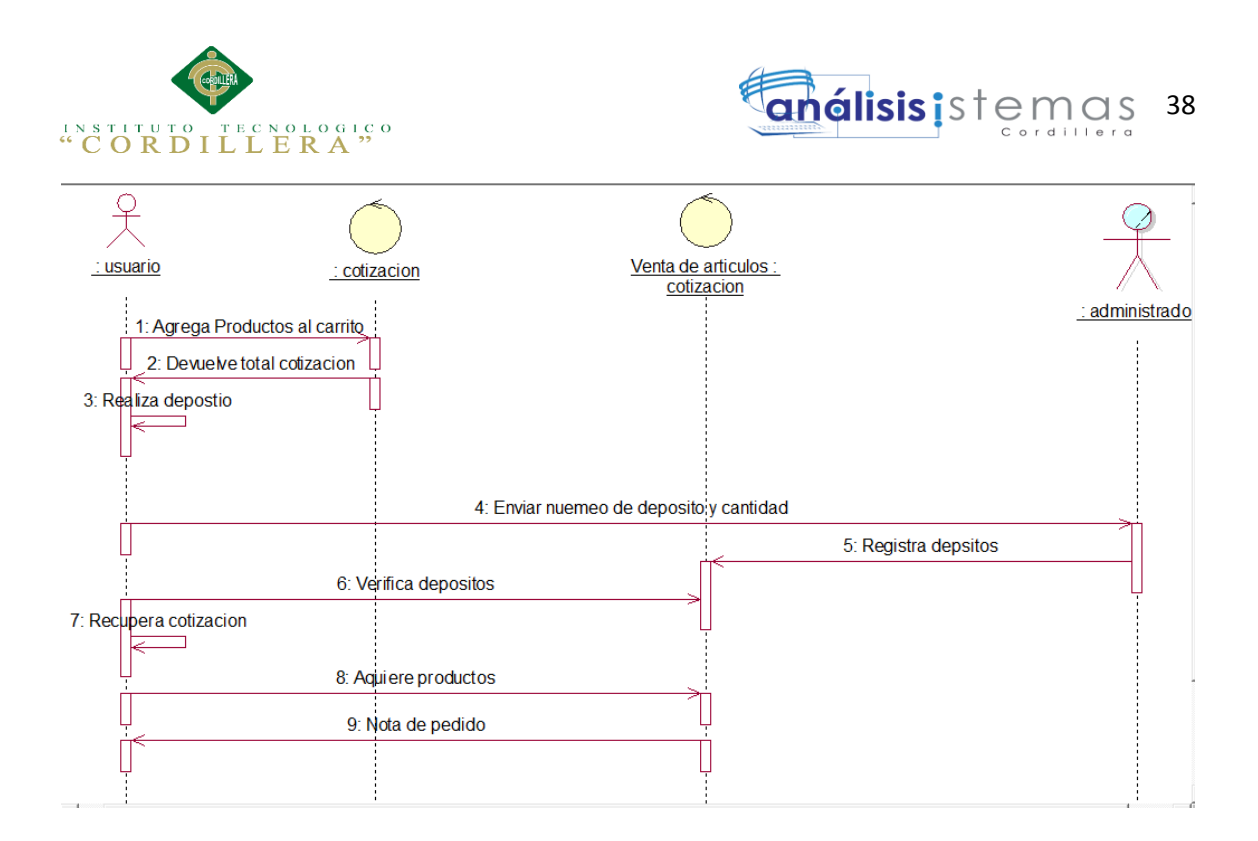

*Figura 21*: Vista lógica del diseño de soluciones (Diagrama de secuencia)

## **4.09.02. Vista física**

Se toma en cuenta los requisitos no funcionales del sistema tales como, disponibilidad, confiabilidad, desempeño entre otras más. El sistema se ejecuta sobre varios nodos de procesamiento (hardware). Estos nodos son relacionados con los elementos identificados de las vistas anteriores.

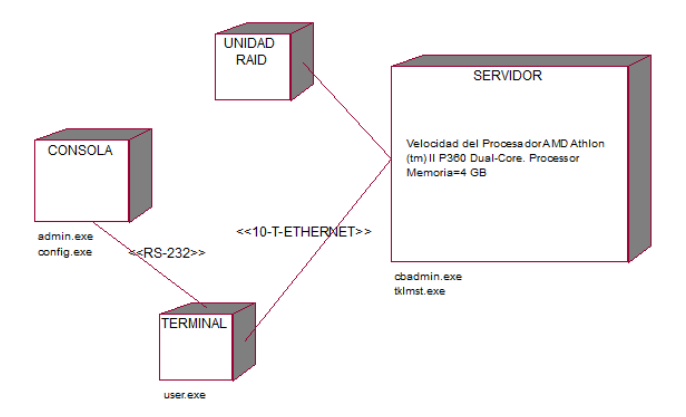

*Figura 22:* Vista física del diseño de la solución

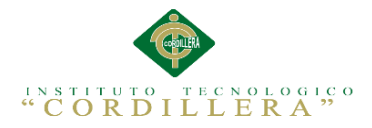

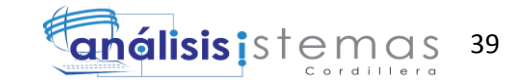

#### **4.09.03. Vista de desarrollo**

El software se empaqueta en partes pequeñas que pueden ser bibliotecas o subsistemas que son desarrollados por uno o un grupo de desarrolladores.

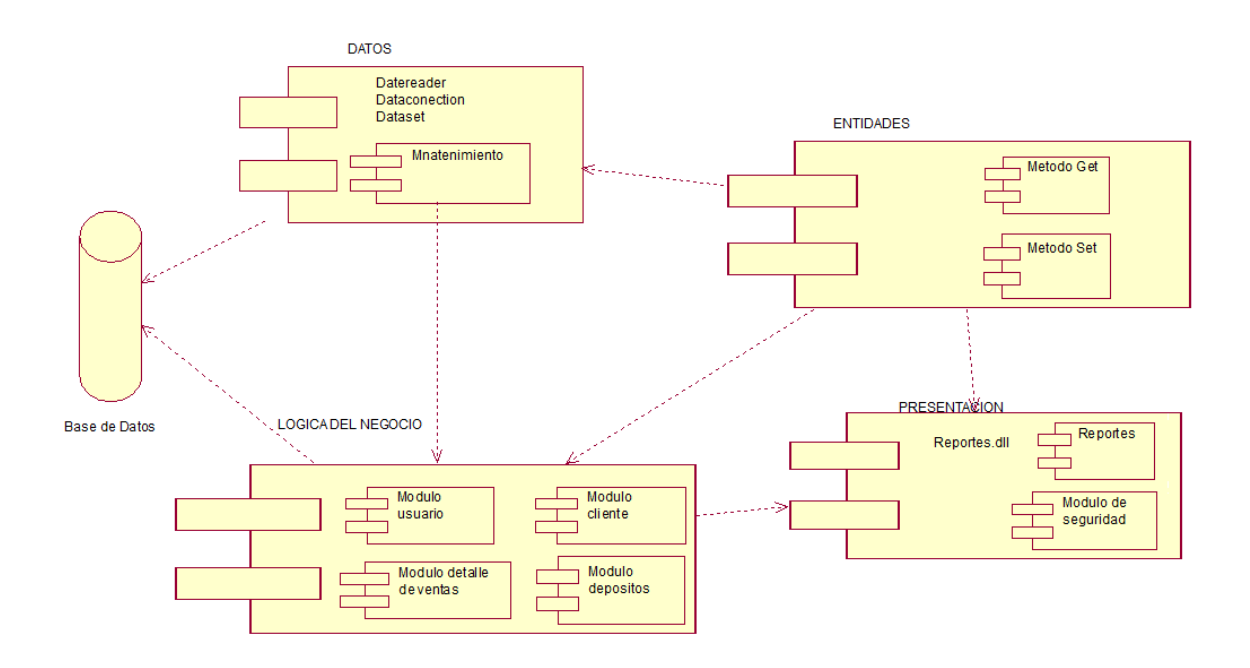

*Figura 23* Vista de desarrollo del diseño de la solución (diagrama de componentes).

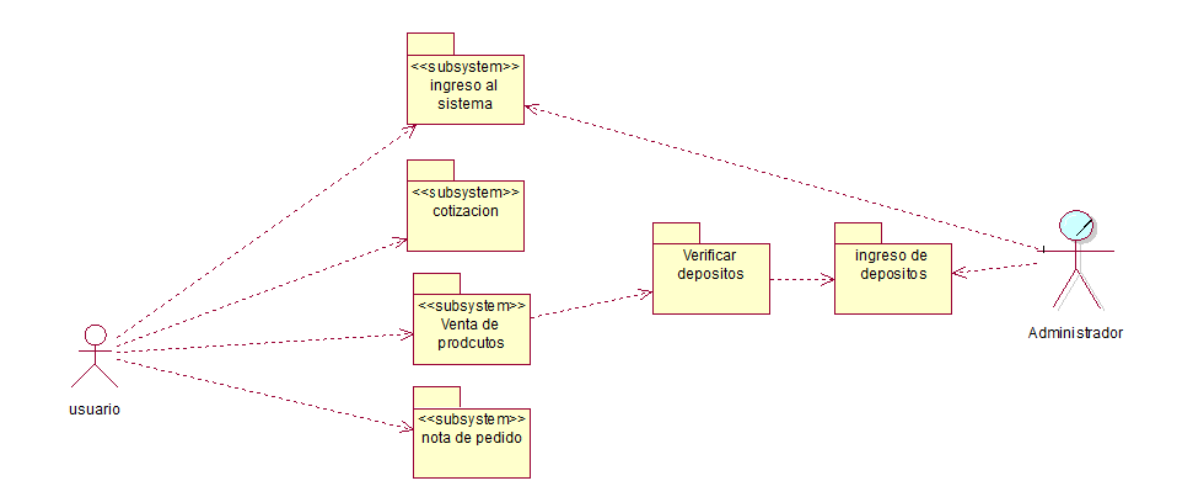

*Figura 24* :Vista de desarrollo del diseño de la solución (diagrama de paquetes).

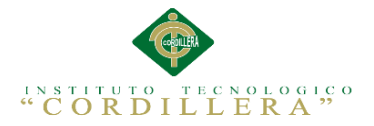

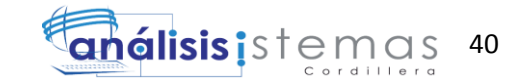

#### **4.09.04. Vista de procesos**

Se tratan los aspectos de concurrencia y distribución, integridad del sistema, y tolerancia a fallos. Se especifica en cuál hilo de control se ejecuta efectivamente una operación de una clase identificada en la vista lógica.

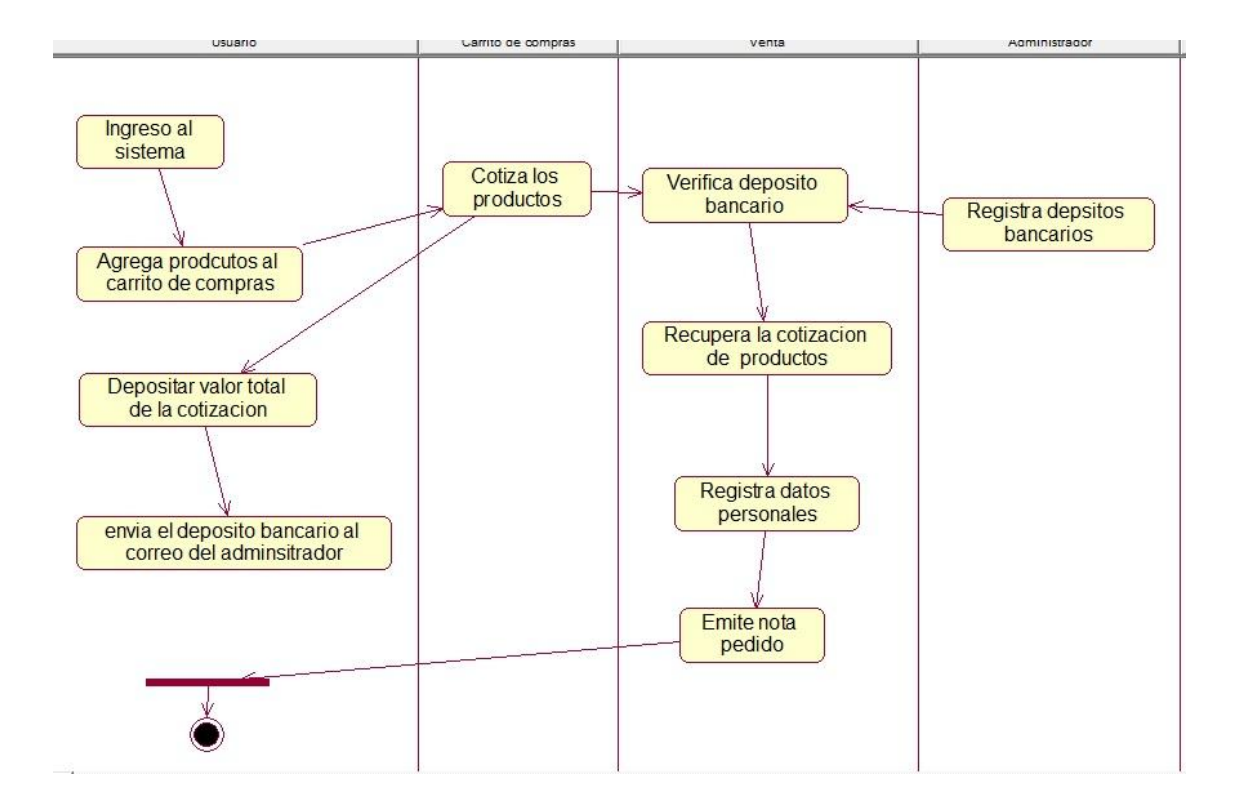

*Figura 25* Diagrama de actividades envió de productos.

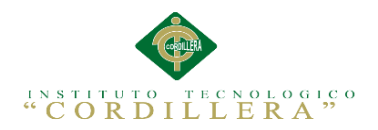

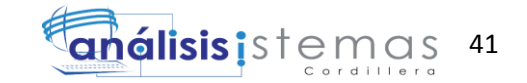

## **Capítulo V: Propuesta**

# **5.01. Especificación de estándar de programación**

Los objetos que se incluyen un nombre con un prefijo coherente que facilite al momento

de identificarles, constara con las tres primeras letras de su nombre.

## **Estándares de Programación**

Tabla 25

Estándares de programación

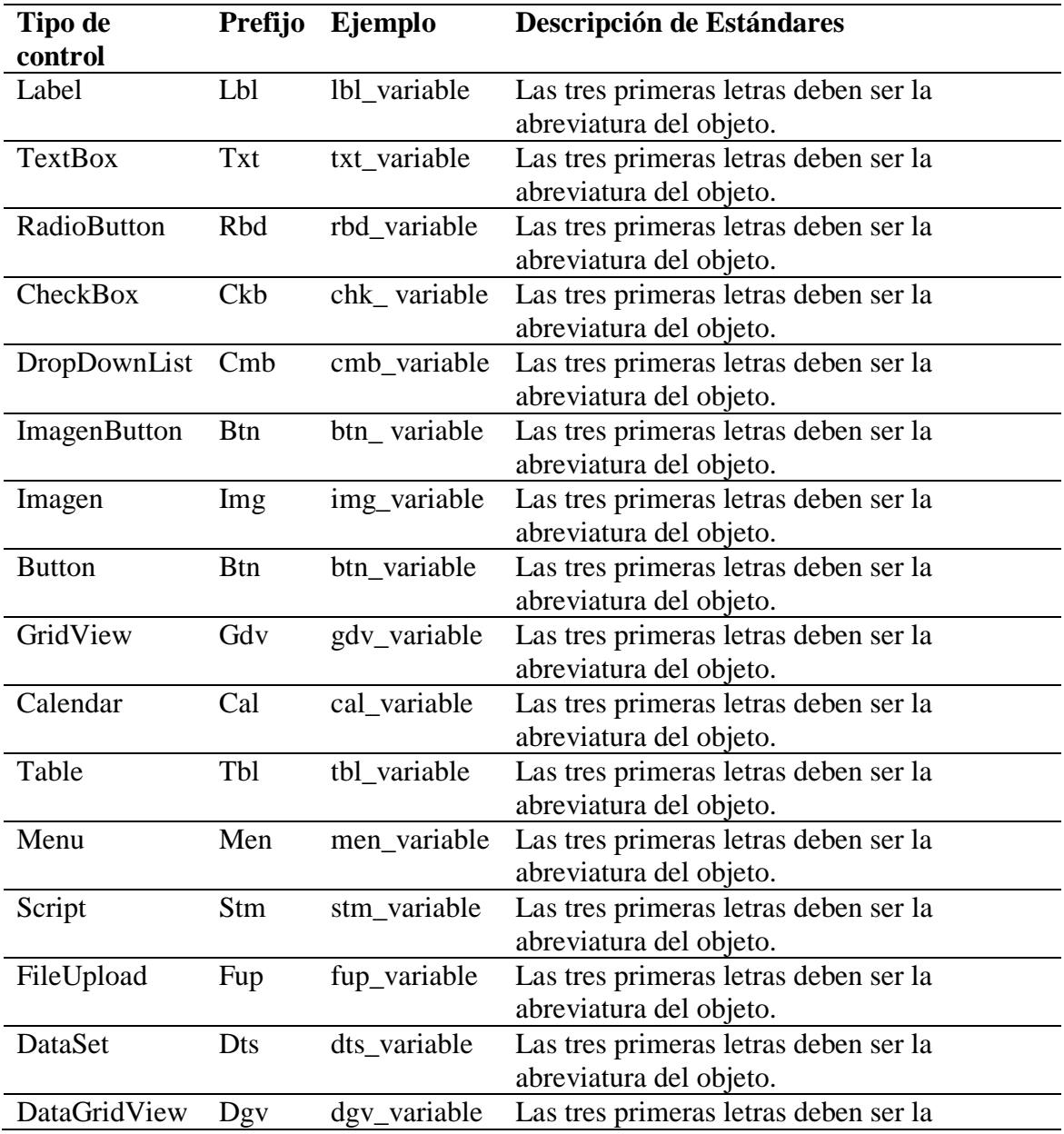

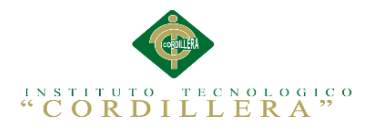

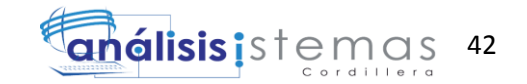

## **Análisis de la Especificación de estándar de programación**

El nombre de las variables se debe escribir de manera adecuada para su correcta

funcionalidad en el sistema.

# **Controles de la pantalla**

Tabla 26

Controles de pantalla

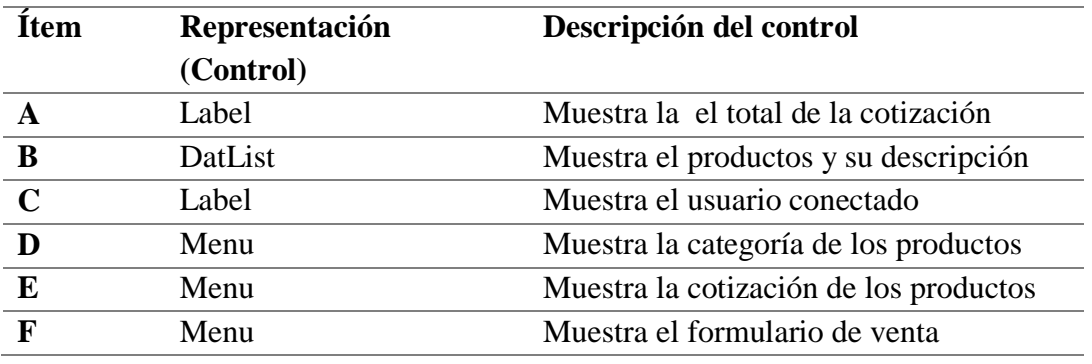

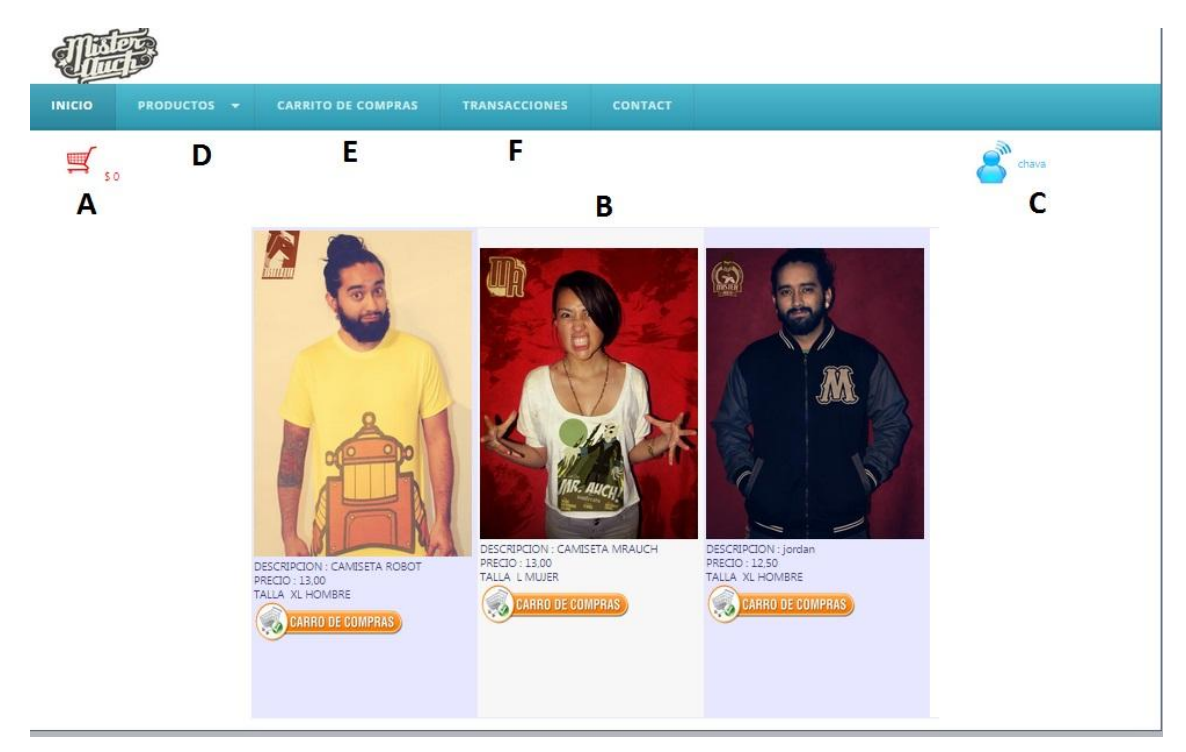

*Figura 26:*Controles de pantalla

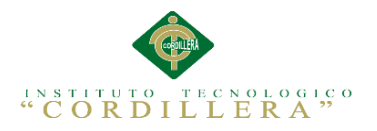

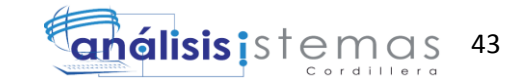

## **5.02. Diseño de Interfaces de Usuario**

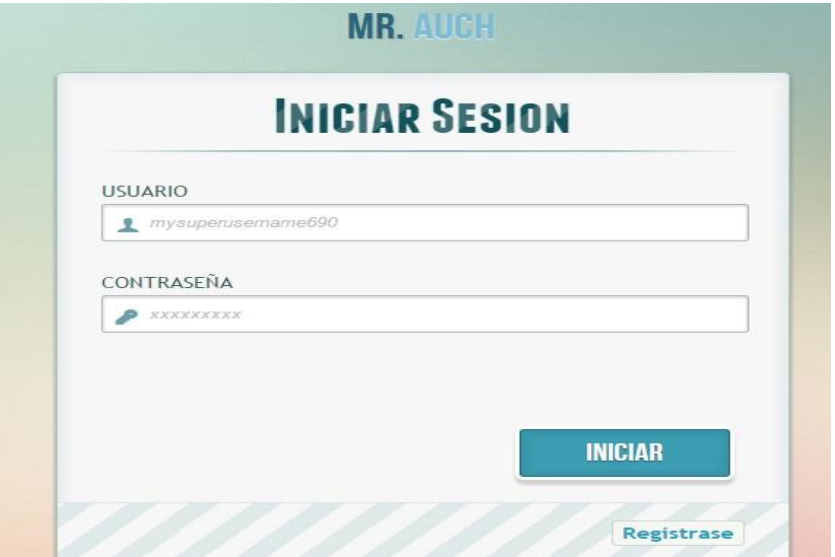

*Figura 27*: Interfaz de usuario. Iniciar sesión.

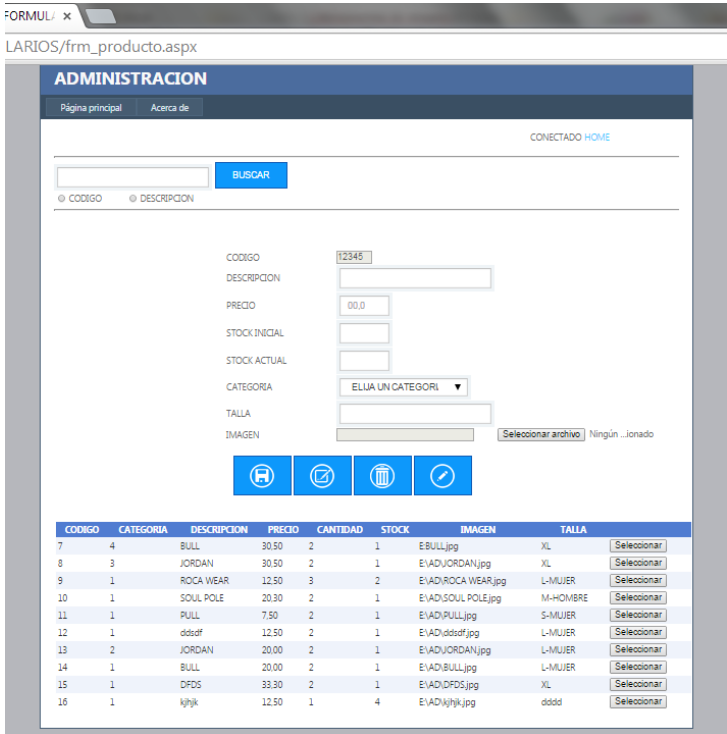

*Figura 28* Interfaz de administrador. Ingresar producto

La presente imagen muestra el listado de productos existentes también permitirá agregar, modificar eliminar y generar un filtro los mismo.

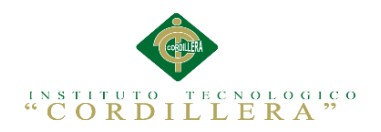

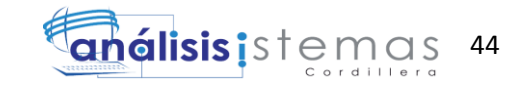

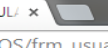

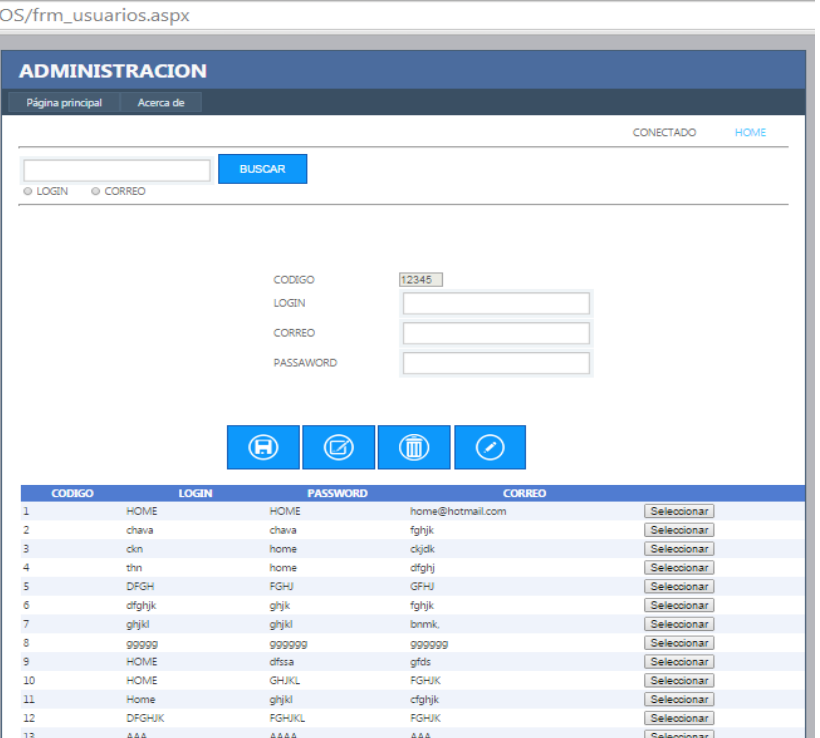

*Figura 29*: Mantenimiento de usuarios.

La presente imagen muestra el listado de clientes y o usuarios existentes, también permitirá agregar, modificar , eliminar y generar un filtro los mismo*.*

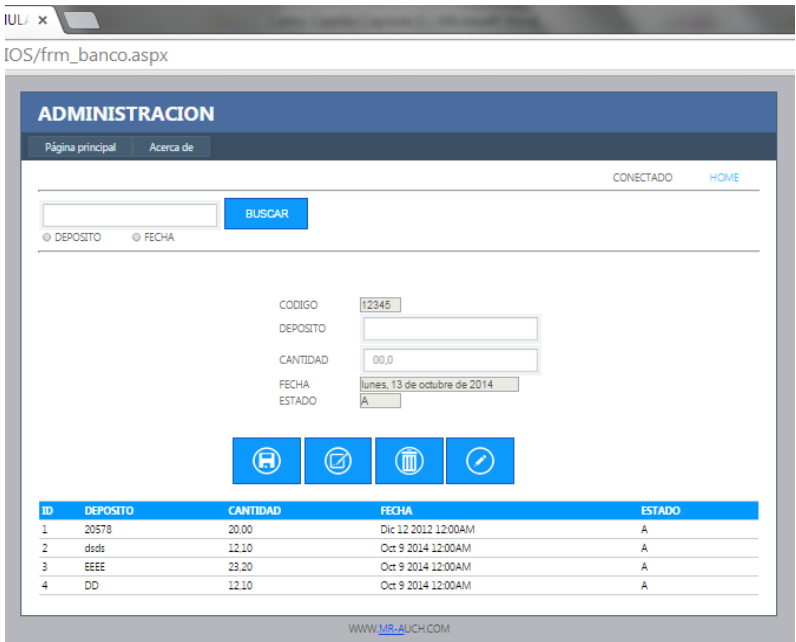

*Figura 30* Interfaz de usuario. Registro de Depósitos.

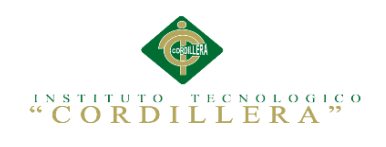

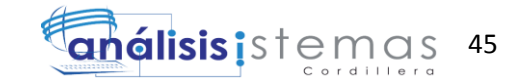

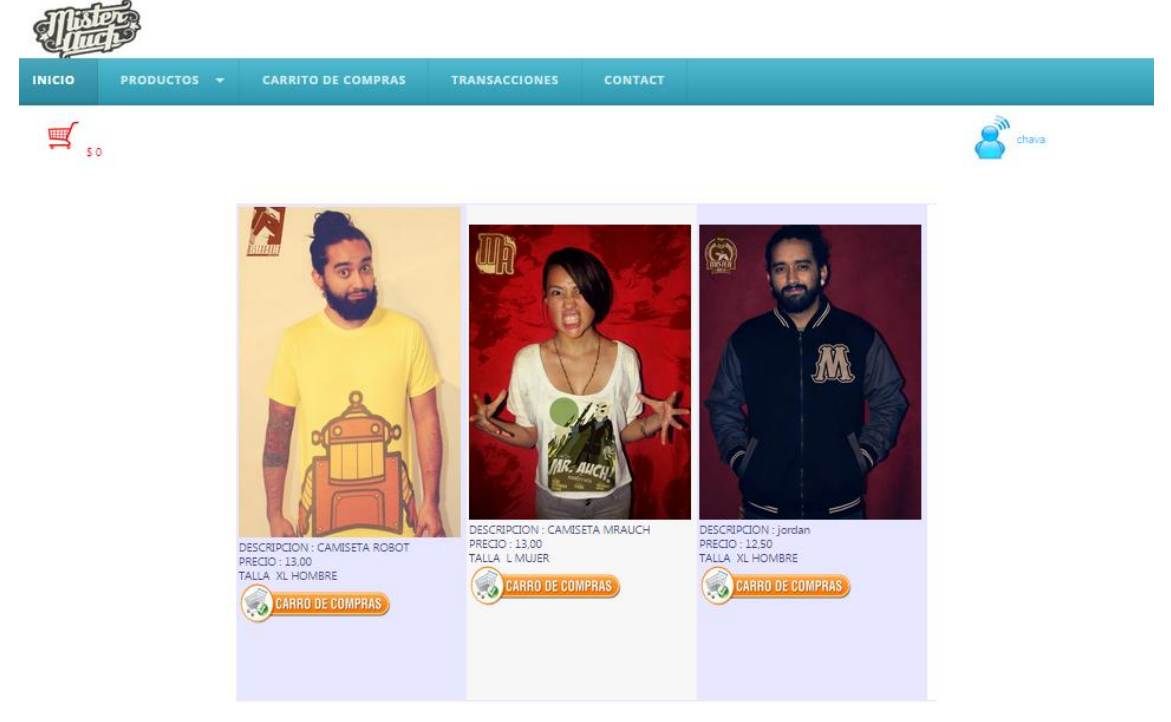

*Figura 31*: Catalogo.

La presente imagen muestra todos los artículos según su categoría que se encuentran a

la venta.

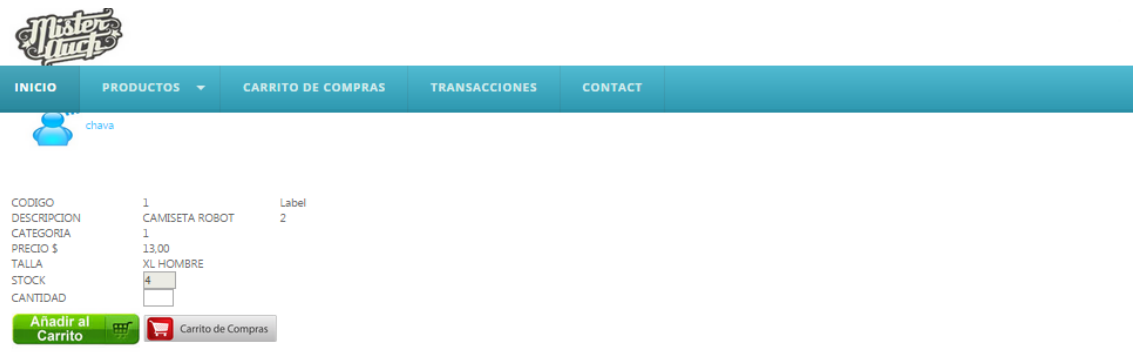

*Figura 32*: Pantalla de descripción del producto.

La presente ventana muestra el detalle competo del producto elegido.

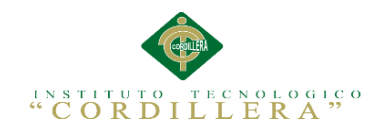

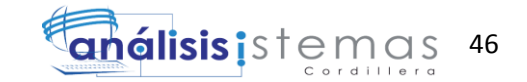

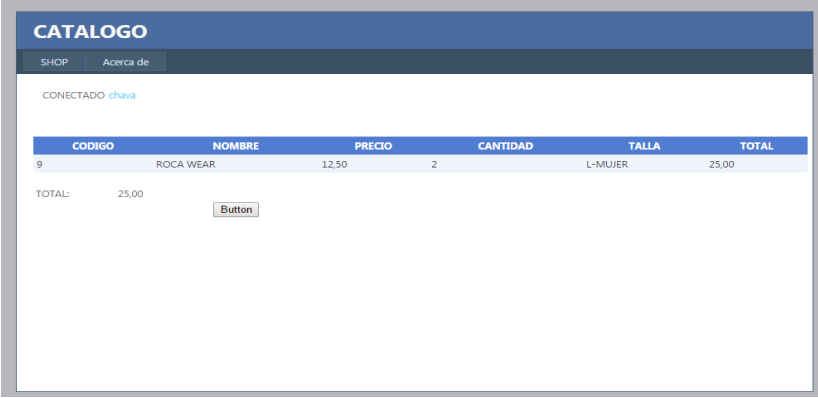

*Figura 33:* Interfaz de cotización de productos.

# **5.03. Especificación de pruebas de unidad**

El procedimiento para realizar pruebas de unidad definirá de forma que detallara los pasos para llevar a cabo estas pruebas y analizar en detalle cada una de las fases. Especificación de la prueba de unidad PUD001.

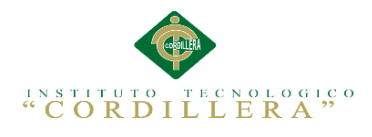

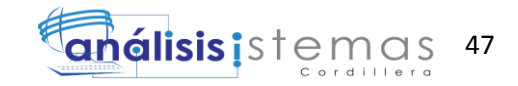

Prueba de unidad del método "Agregar".

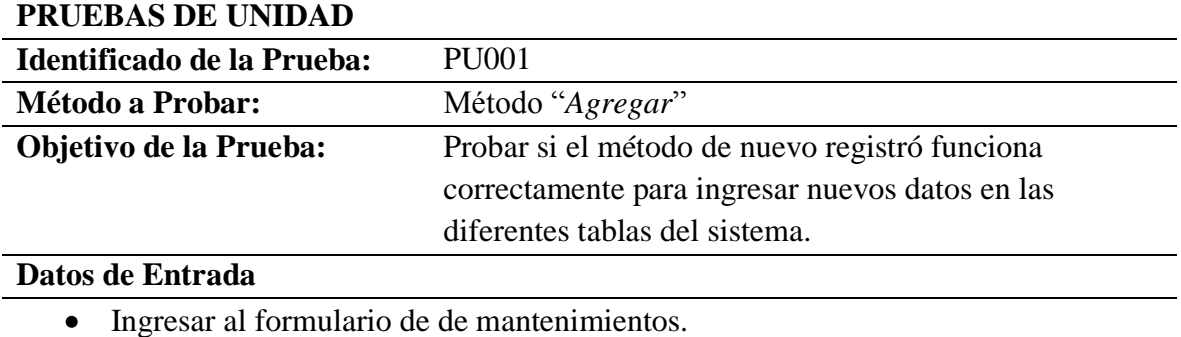

## **Resultado Esperado**

Debe visualizarse la página de ingreso con los distintos campos a llenarse

#### **Comentarios**

El método funciona correctamente, no da problemas al ejecutarlo.

#### Tabla 28

Prueba de unidad del método "Editar".

## **PRUEBAS DE UNIDAD**

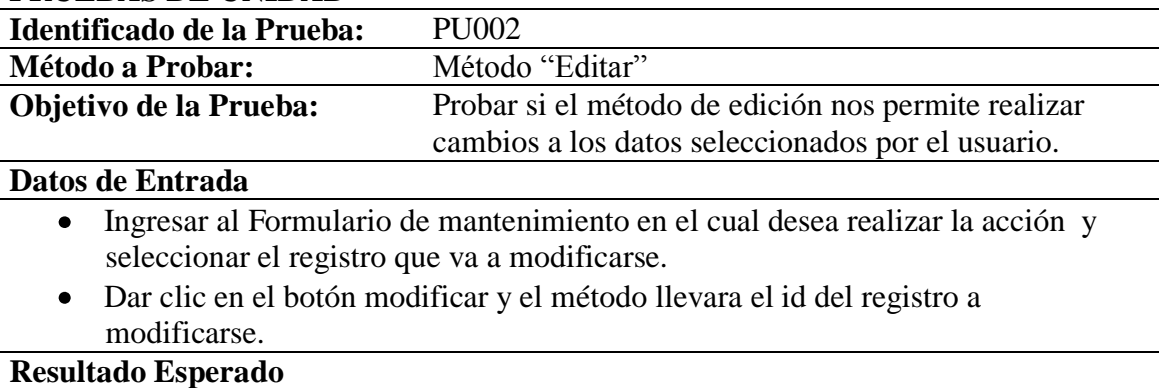

Se visualizara la interfaz de edición donde se verá al instante el registro q fue modificado.

## **Comentarios**

El método funciona correctamente, no da problemas al modificar información de cualquier registro.

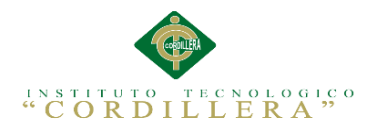

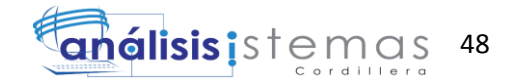

Prueba de unidad del método "Buscar".

## PRUEBAS DE UNIDAD

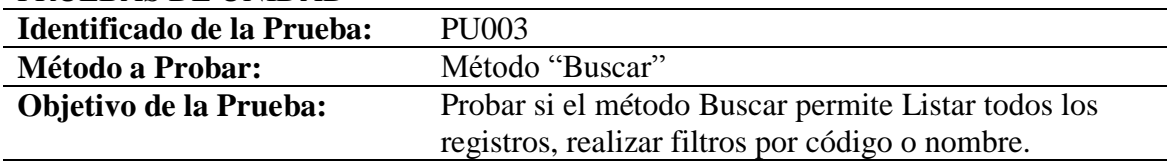

#### **Datos de Entrada**

- Ingresar al formulario de Productos
- Seleccionar Búsqueda por filtro.
- Dar clic en el botón Buscar registro.

#### **Resultado Esperado**

Luego de pulsar el botón Buscar registro este Listara cada dato en los en la tabla y al instante se visualizara todos los registros existentes..

#### Comentarios

El método funciona correctamente, no da problemas al buscar registros por filtro.

#### Tabla 30

Prueba de unidad del método "Eliminar".

# PRUEBAS DE UNIDAD

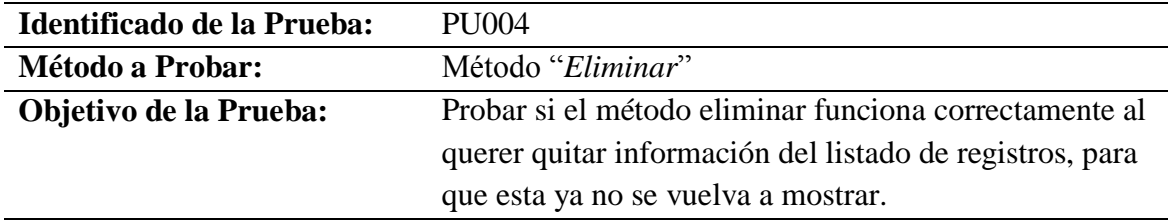

#### **Datos de Entrada**

- Identificar el registro a eliminar y dar clic en eliminar.
- Este método lleva el id del registro a eliminarse, al formulario donde se ejecutara dicha acción.

## **Resultado Esperado**

Luego de pulsar el botón eliminar ya no se visualizara en el listado.

# **Comentarios**

El método funciona correctamente, no da problemas al eliminar registros y actualizar la información.

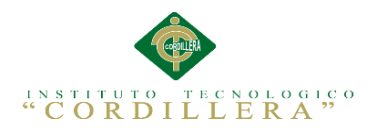

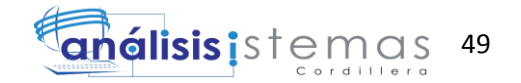

Pruebas de unidad del método ""seleccionar producto"

#### PRUEBAS DE UNIDAD

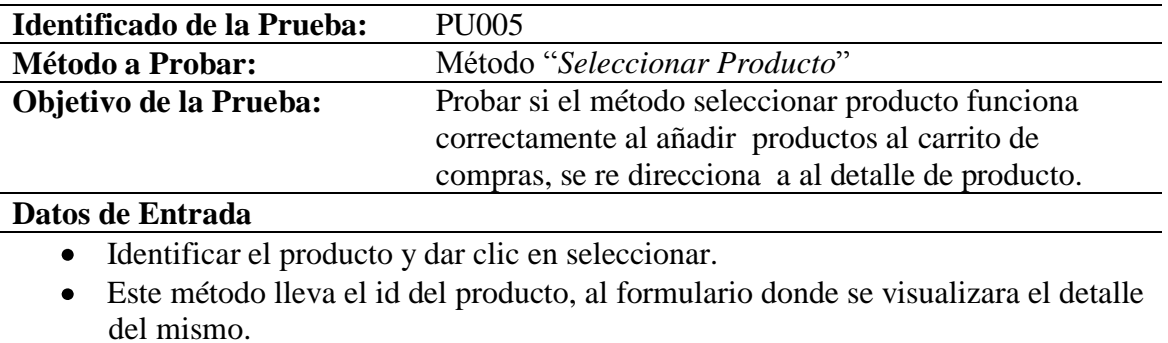

# **Resultado Esperado**

Luego de pulsar el botón seleccionar el producto deberá visualizarse en el detalle de producto.

#### **Comentarios**

El método funciona correctamente, no da problemas seleccionar el producto.

## Tabla 32

Método agregar producto

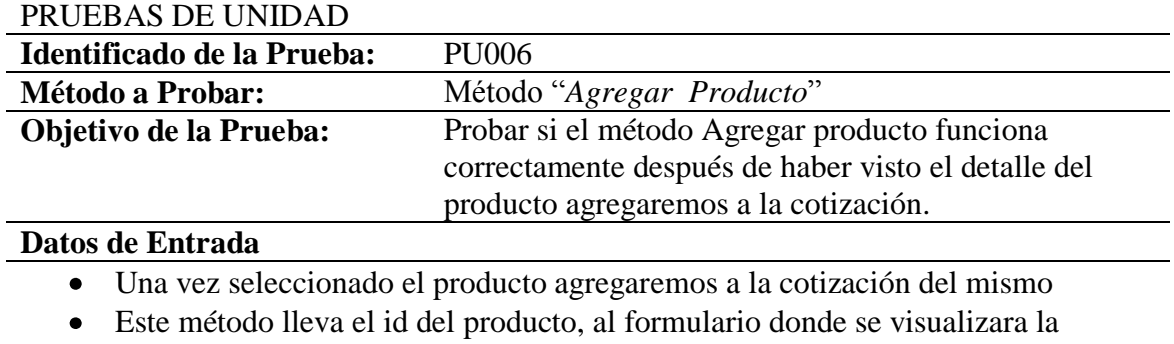

cotización de todo el carrito de compras.

### **Resultado Esperado**

Luego de pulsar el botón Añadir producto deberá visualizarse en el formulario de cotización.

#### **Comentarios**

El método funciona correctamente, no da problemas seleccionar el producto.

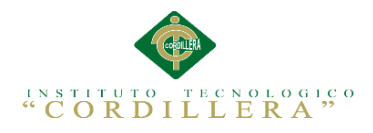

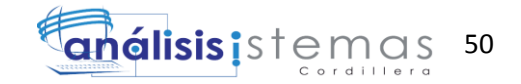

Prueba de unidad del método "Cotización"

## PRUEBAS DE UNIDAD

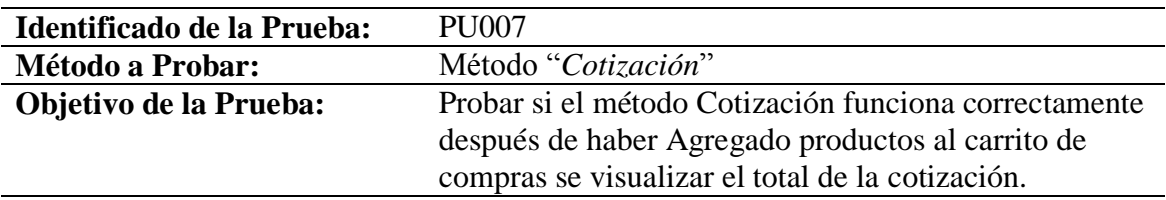

## **Datos de Entrada**

- Ingresar al carrito de compras.  $\bullet$
- Dar clic en el botón cotizar y el total se visualizara.

# **Resultado Esperado**

Luego de pulsar el botón cotizar producto deberá visualizarse Monto total del carrito de compras.

#### **Comentarios**

El método funciona correctamente, no da problemas seleccionar el producto. El cliente deberá depositar el valor total en la cuenta Bancaria

#### Tabla 34

Prueba de unidad del método" Nota de pedido"

## PRUEBAS DE UNIDAD

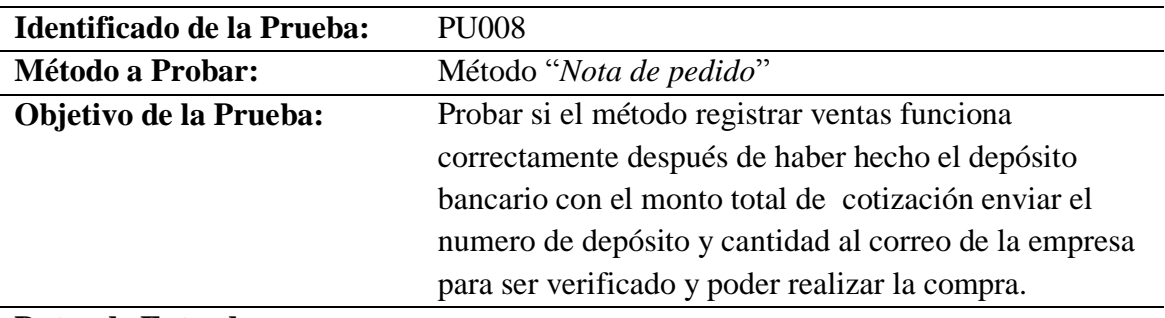

#### **Datos de Entrada**

- Ingresar a su carrito de compras.
- Dar clic en el botón Realizar Venta y Verificar que el número de depósito sea correcto.
- Ingresar datos personales.

#### **Resultado Esperado**

Luego de pulsar el botón Realizar venta se verificar que el depósito se encentre registrado para su posterior compra.

## **Comentarios**

El método funciona correctamente, no da problemas seleccionar el producto.

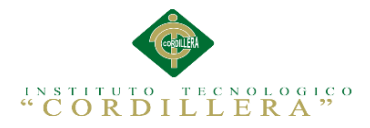

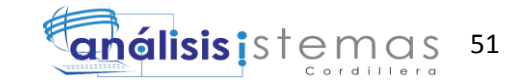

## **5.04. Especificación de pruebas de aceptación**

Son creadas a partir de las historias del usuario, durante un periodo cada uno de ellas se

convierte en una prueba de aceptación, se debe especificar los aspectos a testar, se

utilizara como referencia por los usuarios del proyecto.

Tabla 35

Prueba de aceptación "Acceso al Sistema".

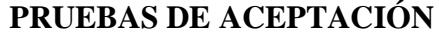

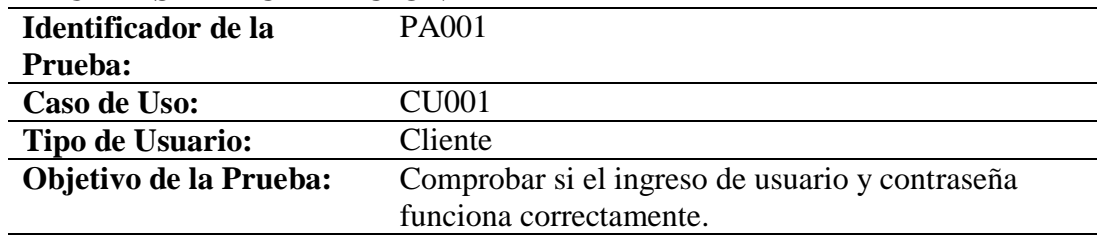

#### **Secuencia de eventos**

Ingresar Usuario y contraseña  $\bullet$ 

#### **Resultados Esperados**

Poder Ingresar al Sistema

#### **Comentarios**

La prueba se ejecutó correctamente no existen fallos al ejecutar los comandos.

**Estado:** Aceptado

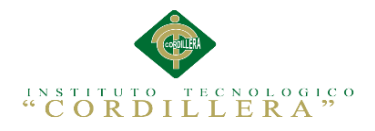

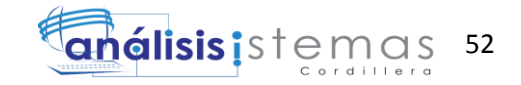

Prueba de aceptación "Agregar Productos".

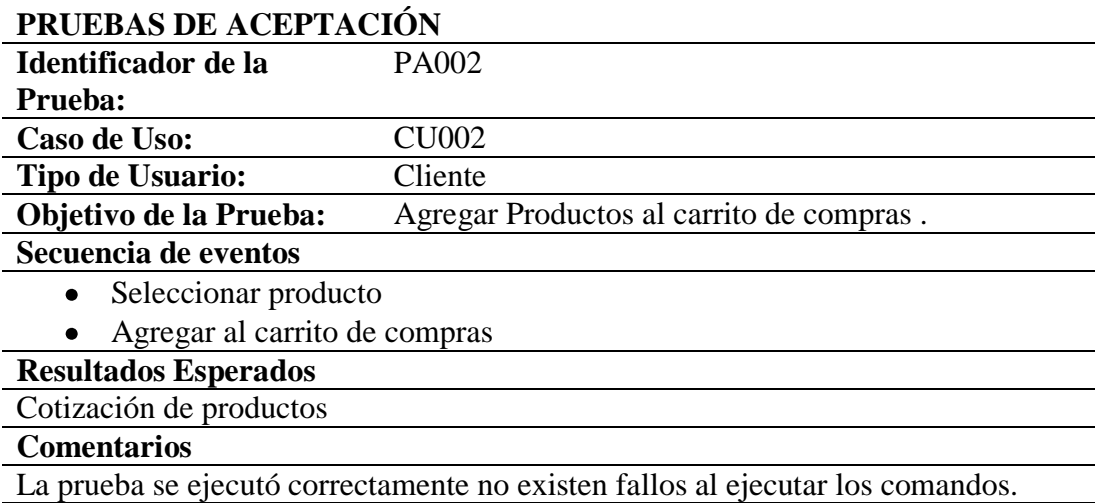

**Estado:** Aceptado

## Tabla 37

Prueba de aceptación "Nota de pedido".

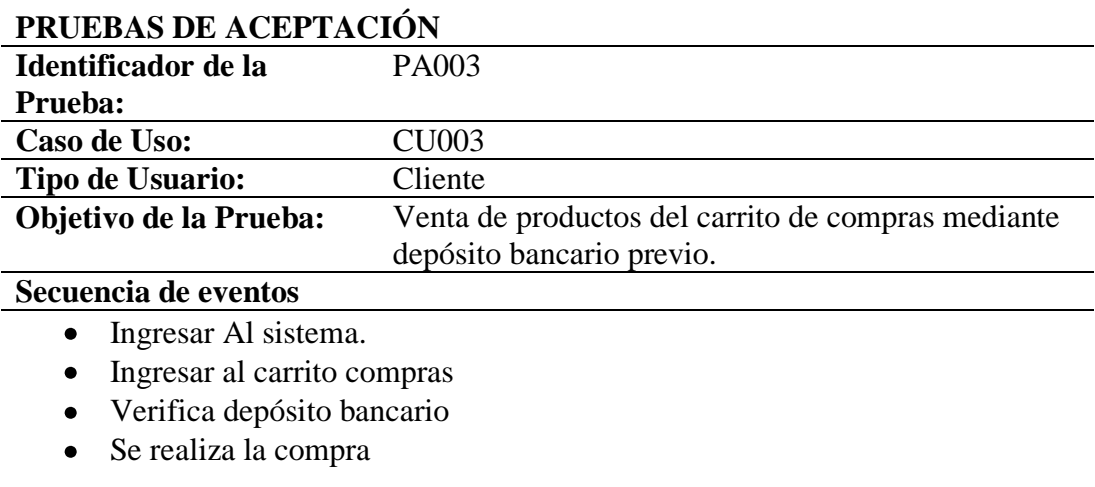

## **Resultados Esperados**

# compra de productos

## **Comentarios**

La prueba se ejecutó correctamente no existen fallos al ejecutar los comandos.

**Estado:** Aceptado

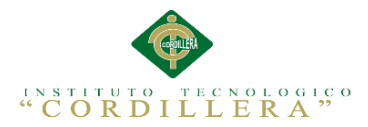

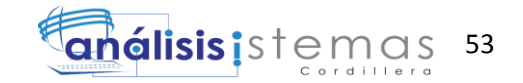

## **5.05. Especificación de pruebas de carga**

Tabla 38

Prueba de carga con un usuario

## PRUEBAS DE CARGA

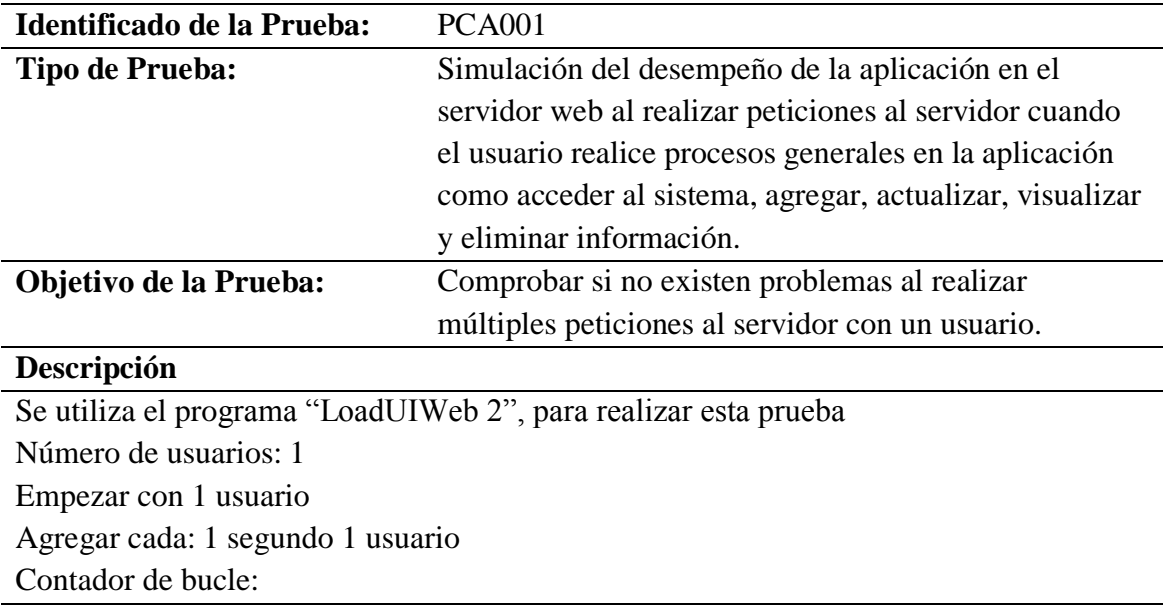

## **Resultado Esperado**

La aplicación no debería tener ningún problema al ser usado por un solo usuario.

# **Comentarios**

Las pruebas se ejecutaron correctamente con un solo usuario.

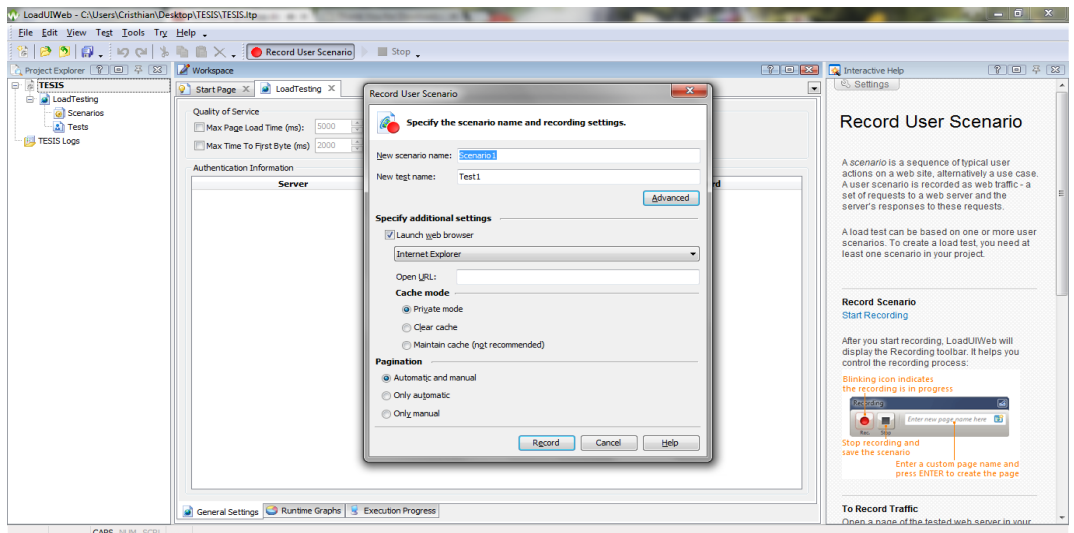

*Figura 34*: Interfaz de LoadUIWeb 2.

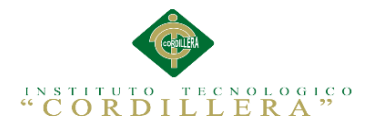

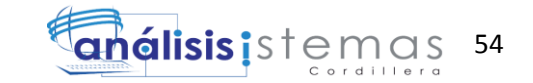

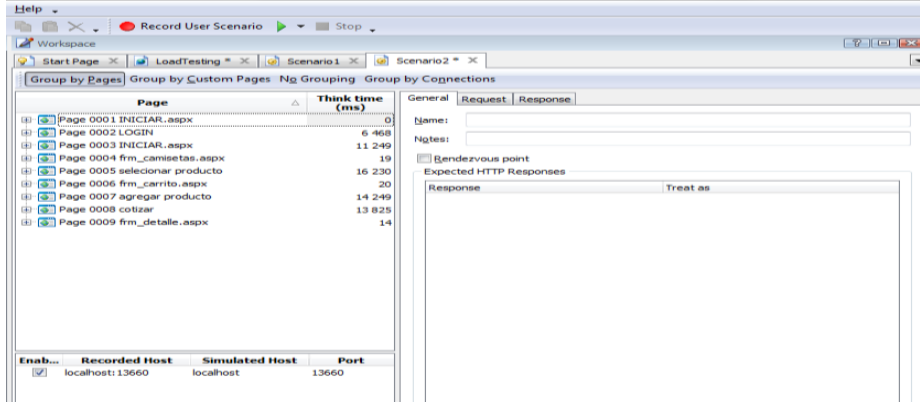

*Figura 35*: Interfaz de LoadUIWeb 2.

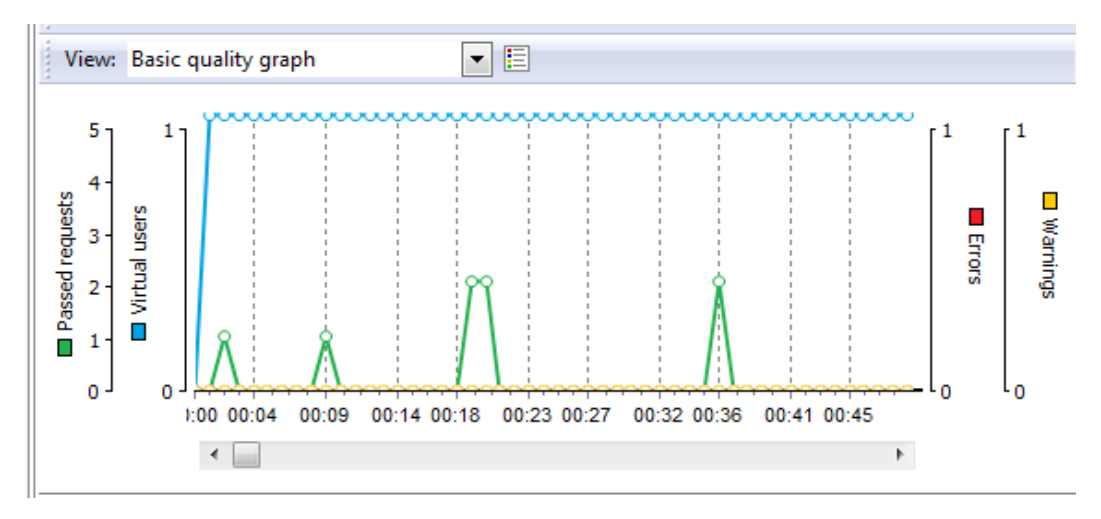

Figura 36:Interfaz de LoadUIWeb 2.

La presente imagen muestra un gráfico de calidad de las solicitudes que realiza un

usuario al servidor. Cabe destacar que no se ha producido ningún error en la prueba

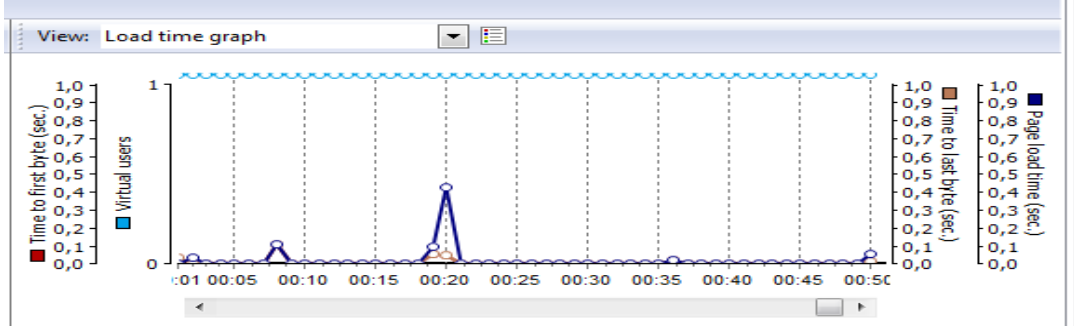

*Figura 61*: Interfaz de LoadUIWeb 2.

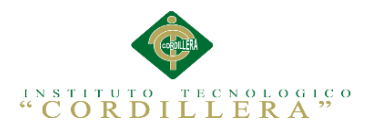

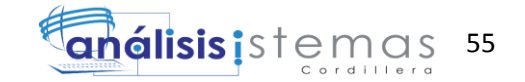

La presente imagen muestra un gráfico de tiempo de carga de las páginas que abre el usuario, se determina que el tiempo más alto de carga en una página es de 0,04

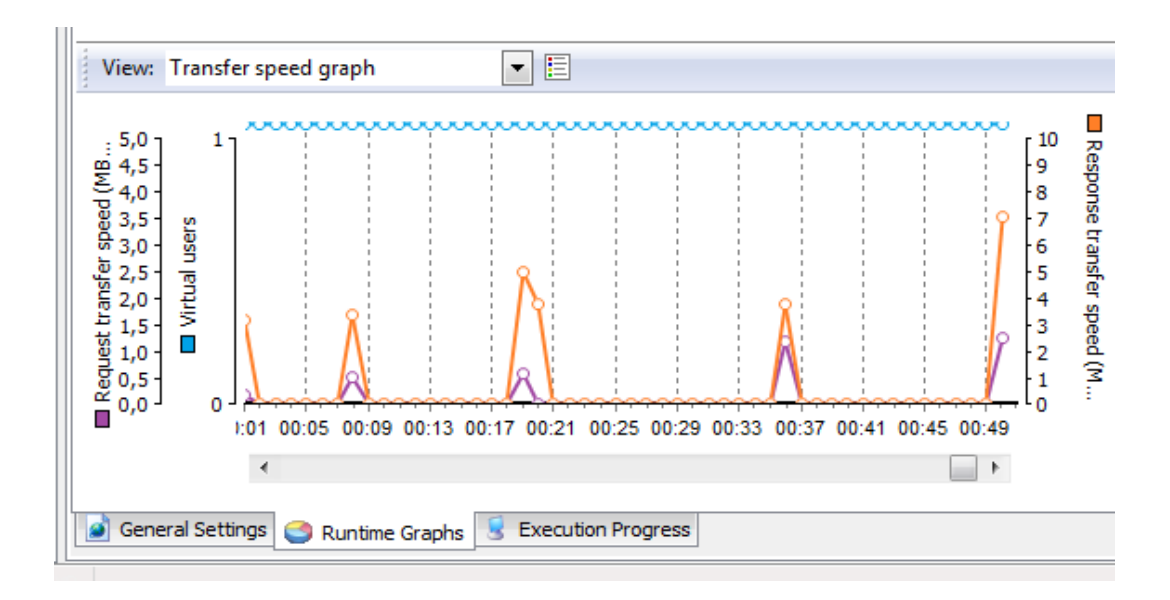

*Figura 37:* Interfaz de LoadUIWeb 2.

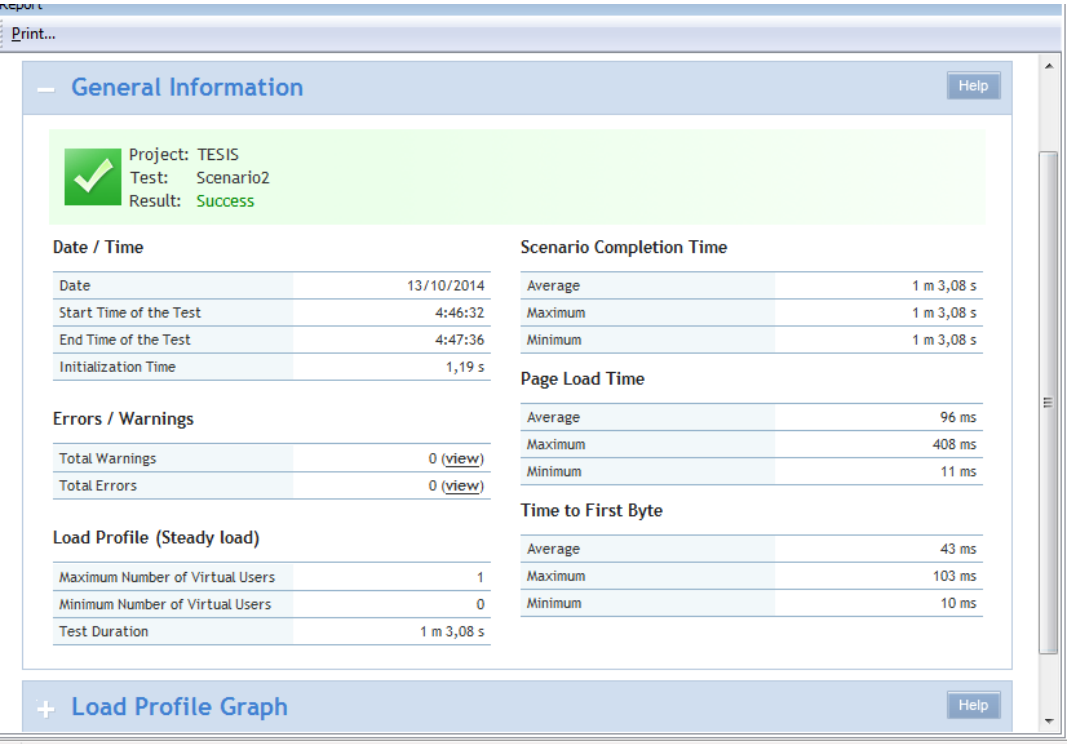

*Figura 38:* Interfaz de LoadUIWeb 2

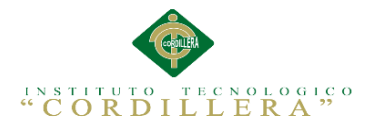

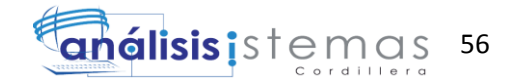

## **5.06. Configuración del Ambiente mínima/ideal**

#### **Desempeño**

La aplicación está elaborada de forma óptima siguiendo los estándares establecidos de programación para que los registros y búsquedas se ejecuten rápidamente, así como también otras acciones como eliminar, guardar y modificar información no tendrá ningún problema en llevarse a cabo. La interfaz es intuitiva para que el usuario pueda hacer uso del sistema sin ningún problema, además se le facilita accesos rápidos para que no tenga que estar navegando por los menús.

### **Características Técnicas**

-Está basado en SQL 2008 SERVER y VISUAL PUNTO NET 2010

#### **Requerimientos de Hardware y Software**

Los requerimientos representados a continuación son los mínimos para que el sistema funciones de forma correcta en estaciones de trabajo así como también en servidores.

#### **Requerimientos de Hardware**

#### **Equipo Servidor**

- Procesador : Intel Core 2 Duo de 2 Ghz ó 3Ghz
- Memoria Ram 4 GB. La cantidad de memoria está establecida para 15 usuarios usando el sistema simultáneamente.
- Disco Duro con 100 Gb LIBRES para datos.
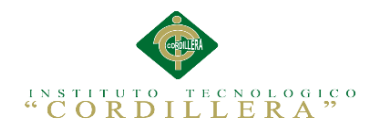

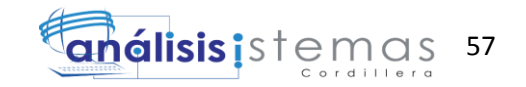

#### **Equipo Cliente**

- Procesador: Intel Core 2 Duo de 2GHz.
- Memoria Ram 2 Gb.
- Disco Duro: 50 Gb de memoria libre son suficientes para alojar archivos temporales y reportes, además para instalación de navegadores Web.

#### **Requerimientos de Software**

#### **Equipo Servidor**

#### Sistemas Operativos

Sistema Operativo Windows Server 2008 o superior  $\bullet$ 

Manejadores de Base de Datos

SQL 2008 server

Paquete de Aplicaciones

Office 2007 para visualización de reportes y estadísticas.

#### **Equipo Cliente**

Sistema Operativo

• Microsoft Windows 7 o superior.

#### Browser

- Mozilla Firefox versión 32.0.3  $\bullet$
- Google Chrome versión 37.0

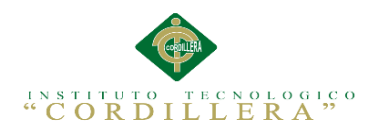

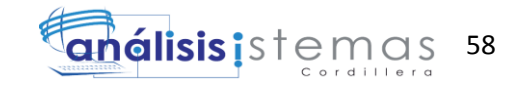

#### Paquete de Aplicaciones

- Office 2007 (Word, Excel, PowerPoint).
- Adobe Reader 7 o superior

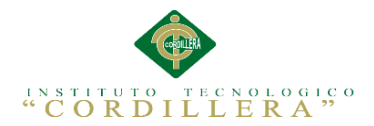

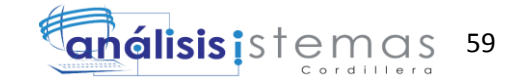

#### **Capítulo VI: Aspectos Administrativos**

#### **6.01 Recursos**

Tabla 39

Recursos

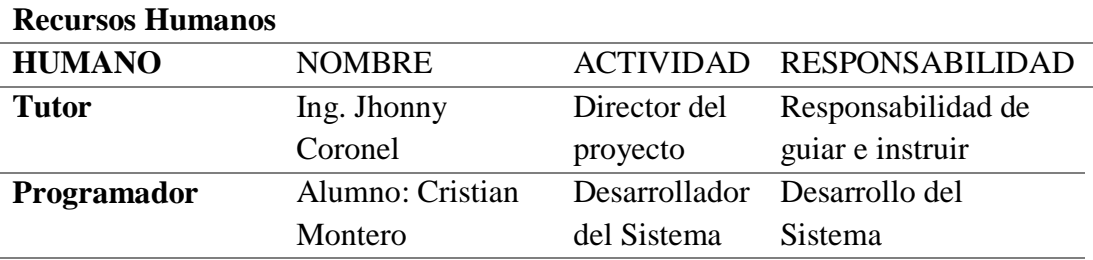

#### **Recursos Económicos**

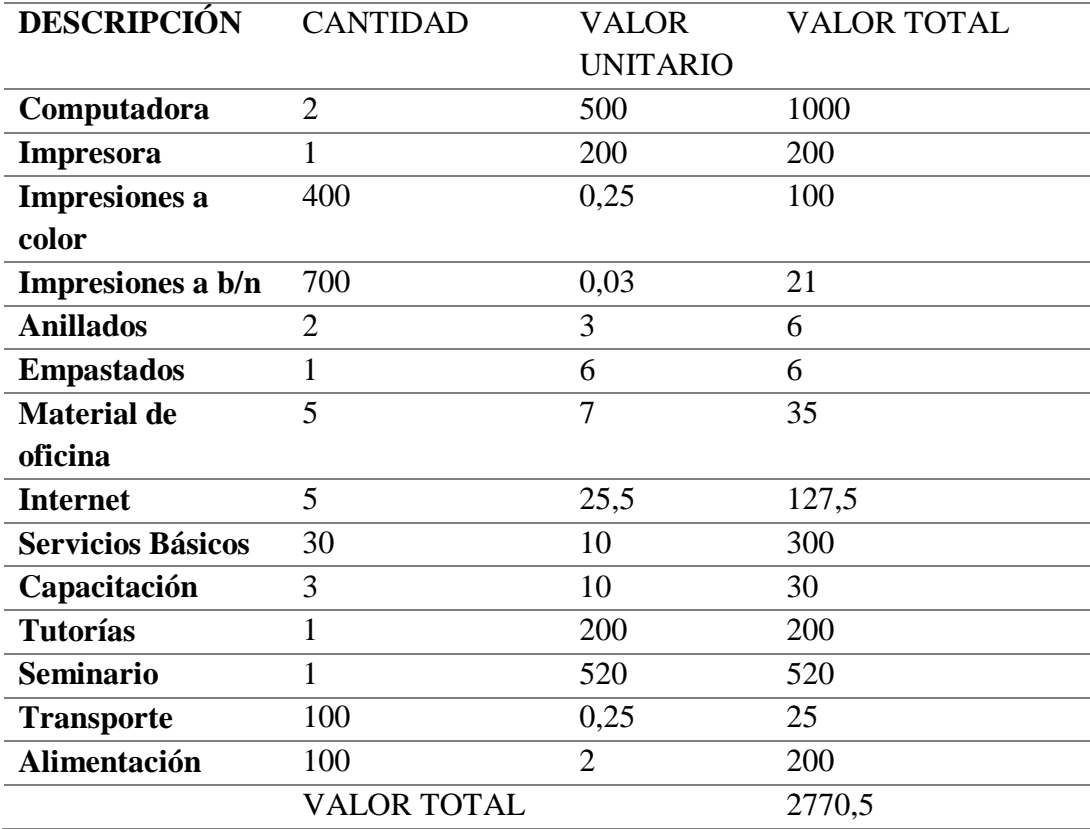

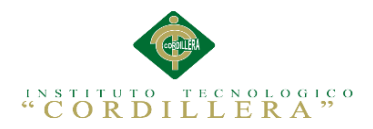

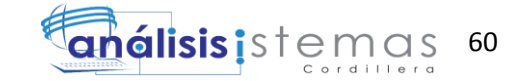

#### **6.02 Presupuesto**

Tabla 40

Presupuesto

#### **PRESUPUESTO**

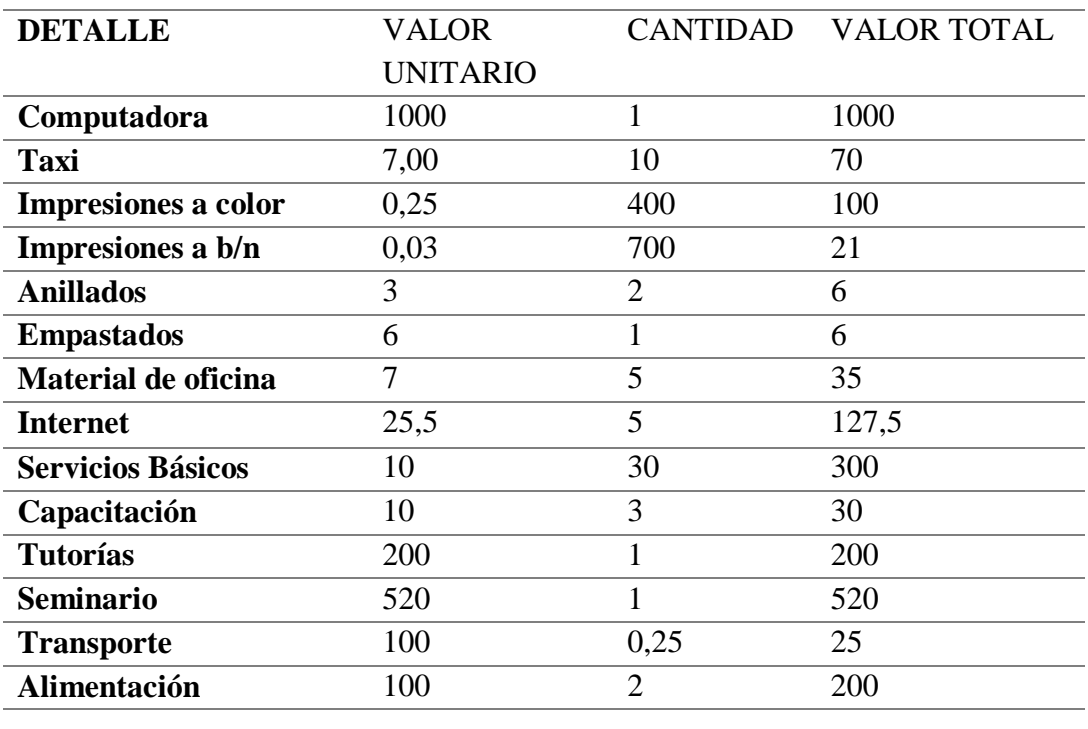

VALOR TOTAL 2640,5

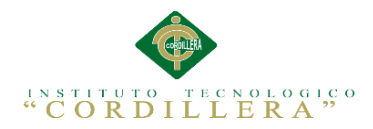

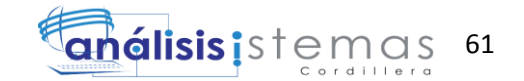

#### **Capítulo VII: Conclusiones y Recomendaciones**

#### **7.01 Conclusiones**

- El aplicativo informático para el control de ventas y promoción de productos  $\bullet$ textiles brindará un mejor servicio a los usuarios y por ende un mejor servicio a los beneficiarios.
- Las necesidades de la Tienda de ropa y de sus involucrados tanto internos como externos, se establecieron y definieron de una manera adecuada, tomando como base la información proporcionada por la microempresa y adaptándola a un modelo de negocio que pueda ser implementado en un sistema, la forma de modelar y el entorno de la aplicación permitió la creación de la totalidad del modelado de la aplicación; Casos de uso, colaboración y secuencia.
- 

#### **7.02 Recomendaciones**

- Para avalar la seguridad de la información, se recomienda la generación de backups diarios.
- Para tener una mejor apariencia y visualización del sistema se sugiere utilizar  $\bullet$ como navegador Google Chrome.

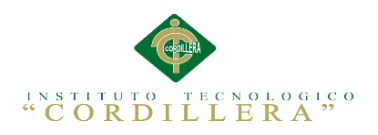

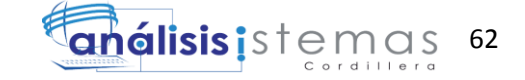

# **ANEXOS**

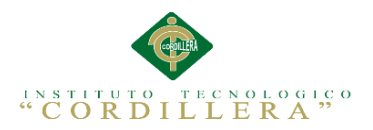

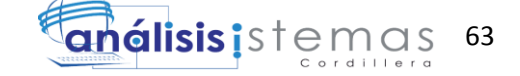

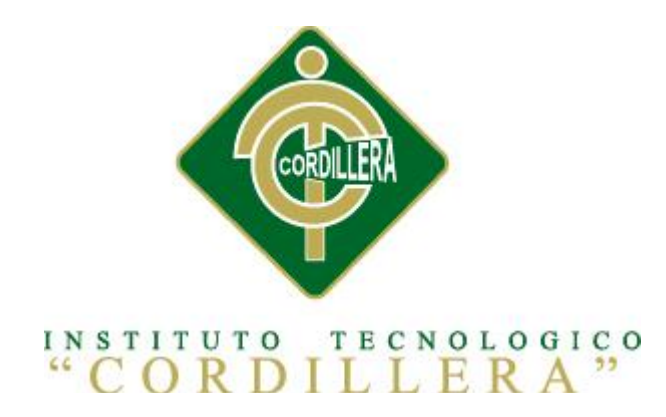

#### CARRERA DE ANÁLISIS DE SISTEMAS

### "CONTROL DE VENTAS Y PROMOCIÓN DE PRODUCTOS MEDIANTE UNA APLICACIÓN WEB PARA LA EMPRESA MR.AUCH"

Proyecto de investigación previo a la obtención del título de tecnólogo en análisis de sistemas.

Autor: Cristian Arturo Montero Gavidia

Tutor: Ing.Jhonny Coronel

Quito, Octubre 2014

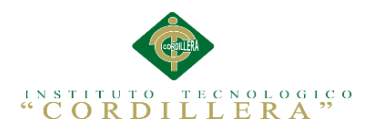

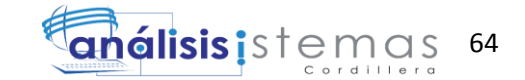

#### **INIDICE GENERAL**

<span id="page-79-0"></span>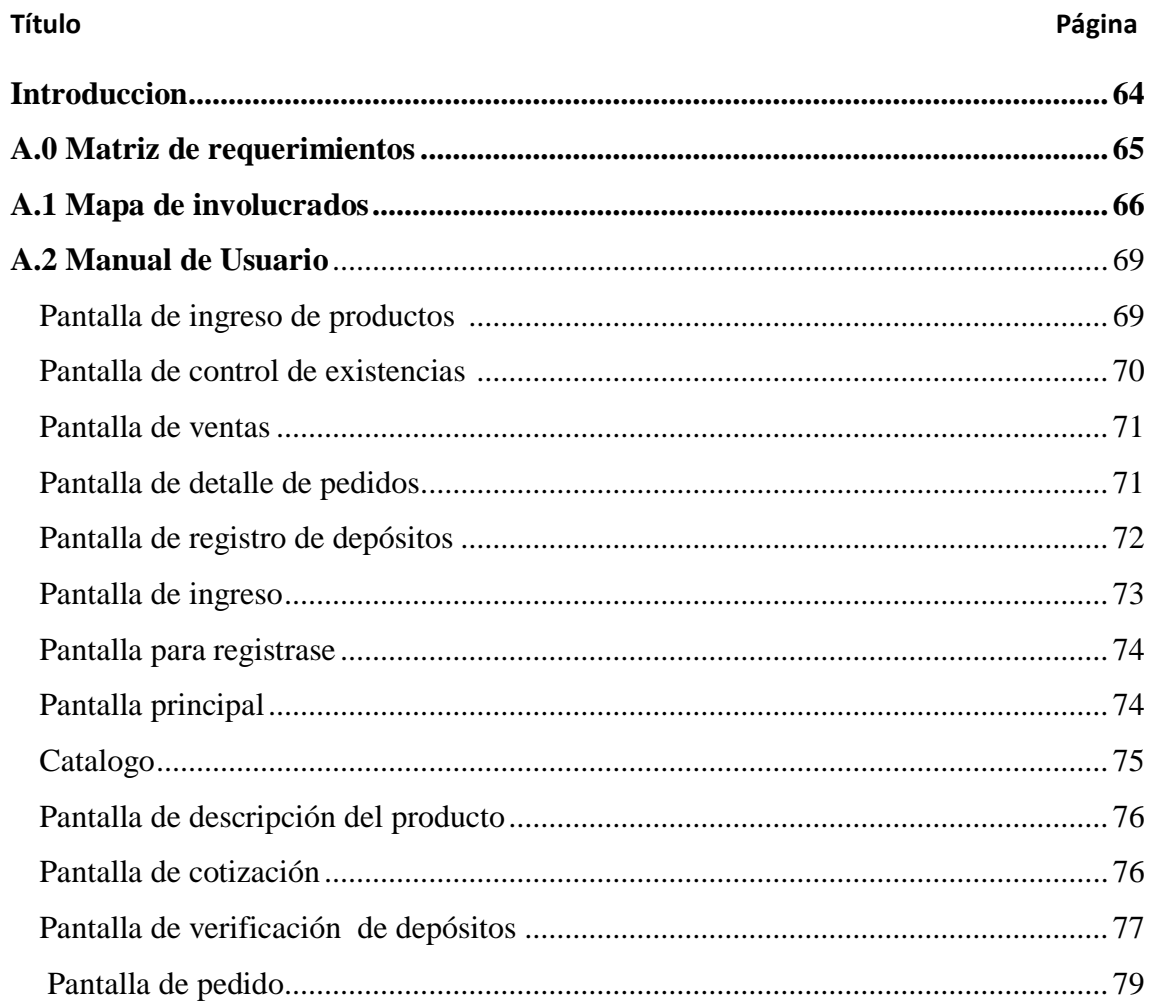

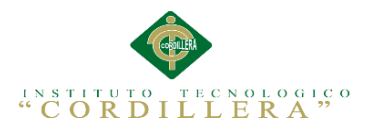

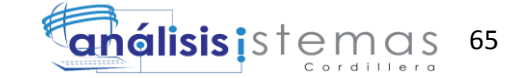

#### **1. Introducción**

El presente manual muestra los pasos a seguir para dar uso y administrar de forma correcta a nivel de administrador y usuario el sistema de venta por catalogo de tal forma que los procesos que se llevan a cabo en la aplicación se ejecuten correctamente para evitar complicaciones.

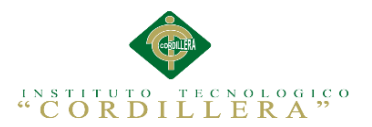

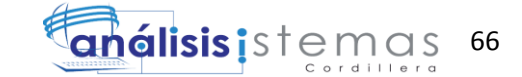

#### <span id="page-81-0"></span>**A.0 Matriz de requerimientos**

#### MATRIZ DE REQUERIMIENTOS

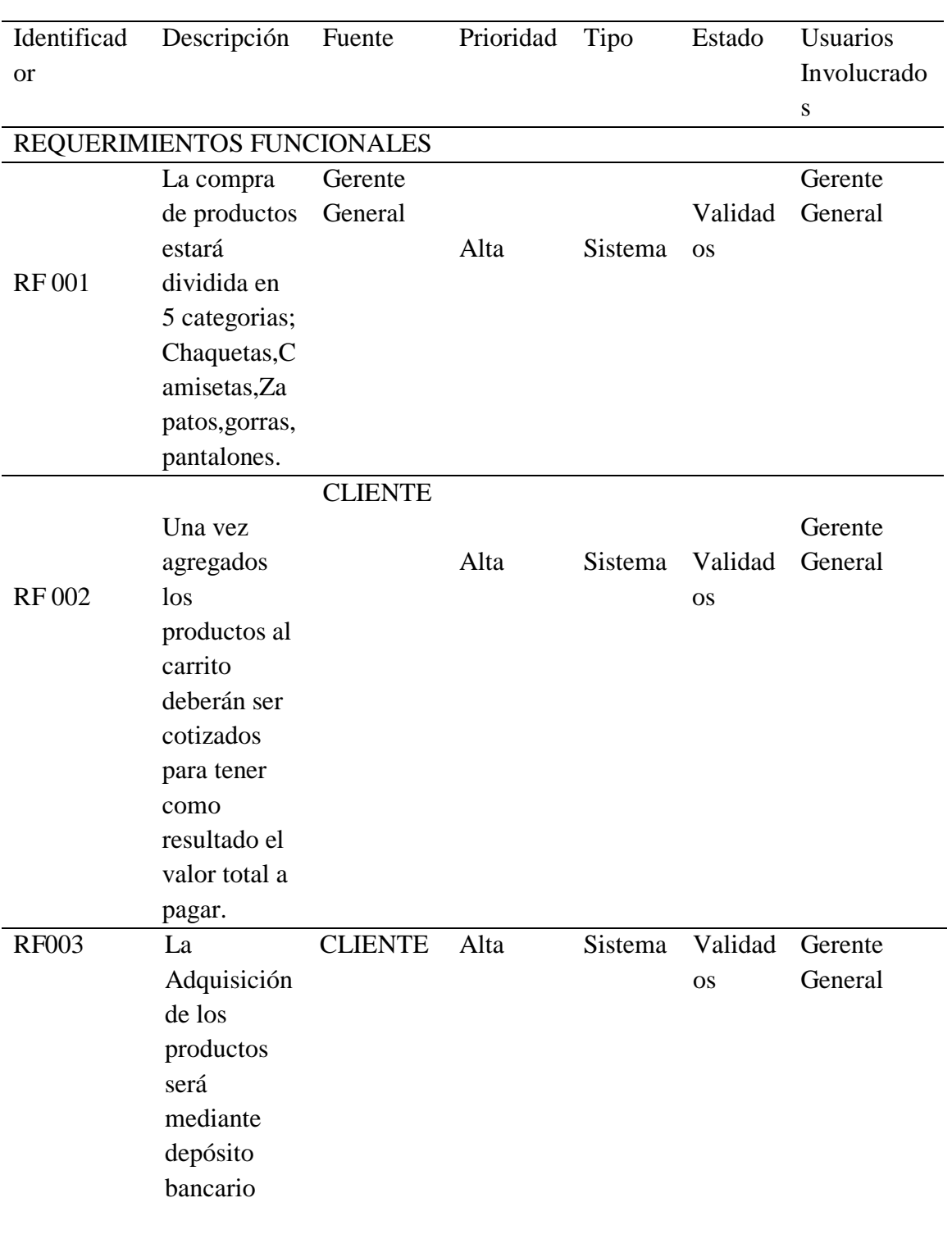

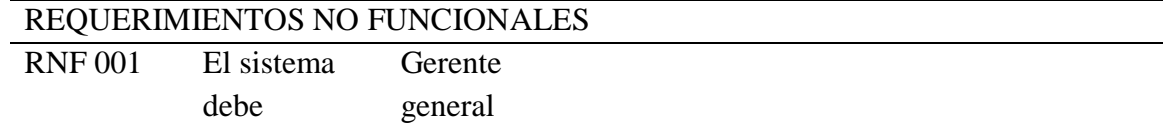

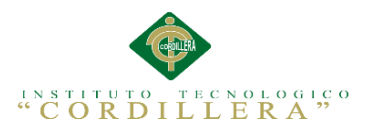

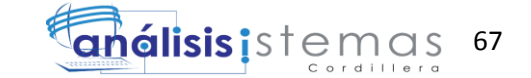

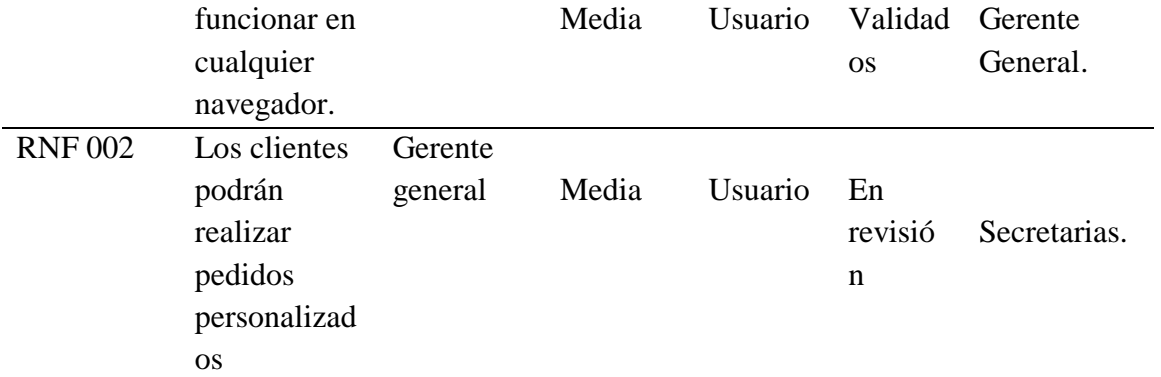

#### <span id="page-82-0"></span>**A.1 Mapa de involucrados**

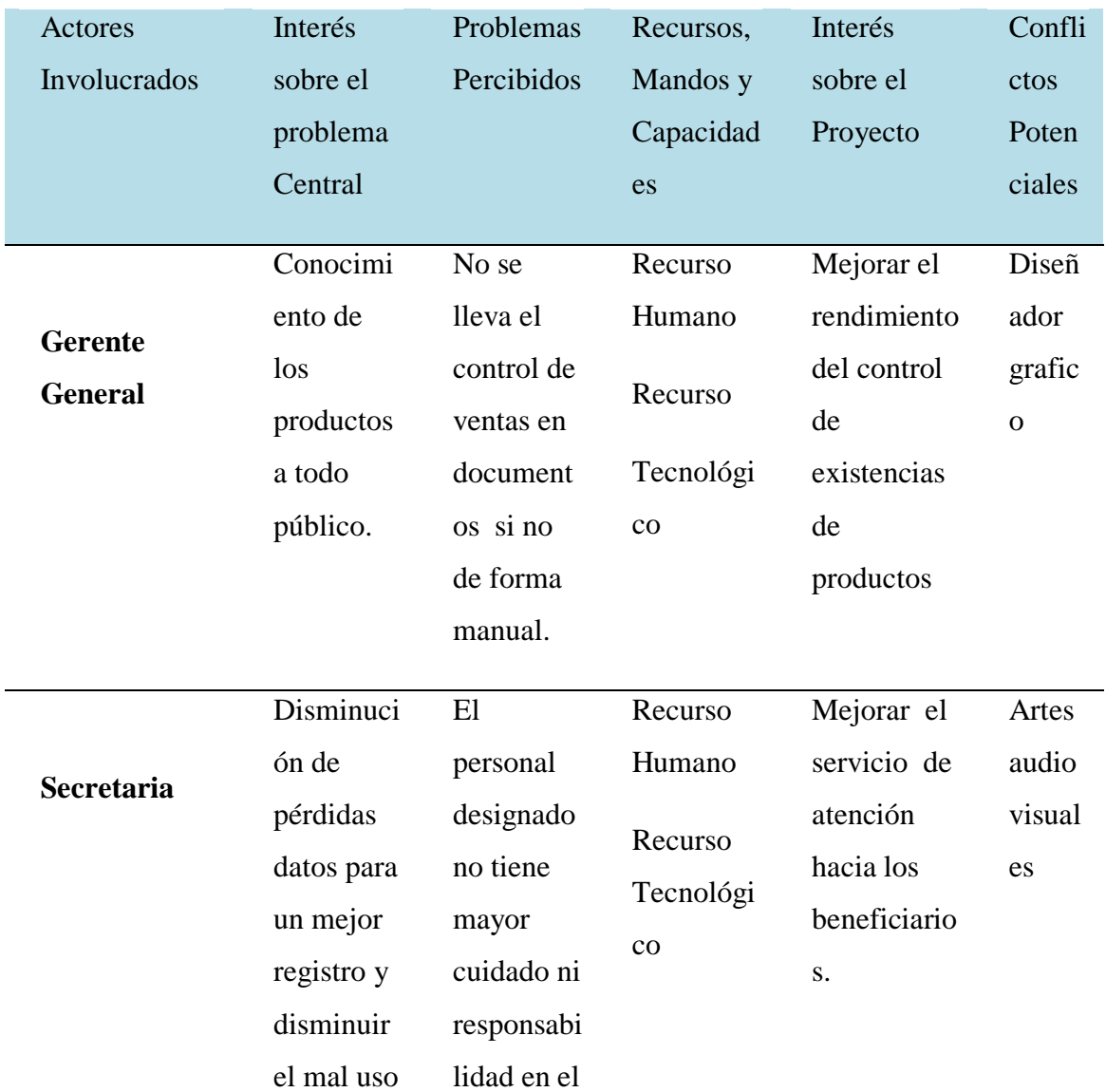

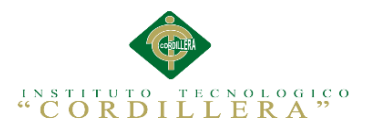

.

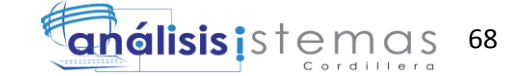

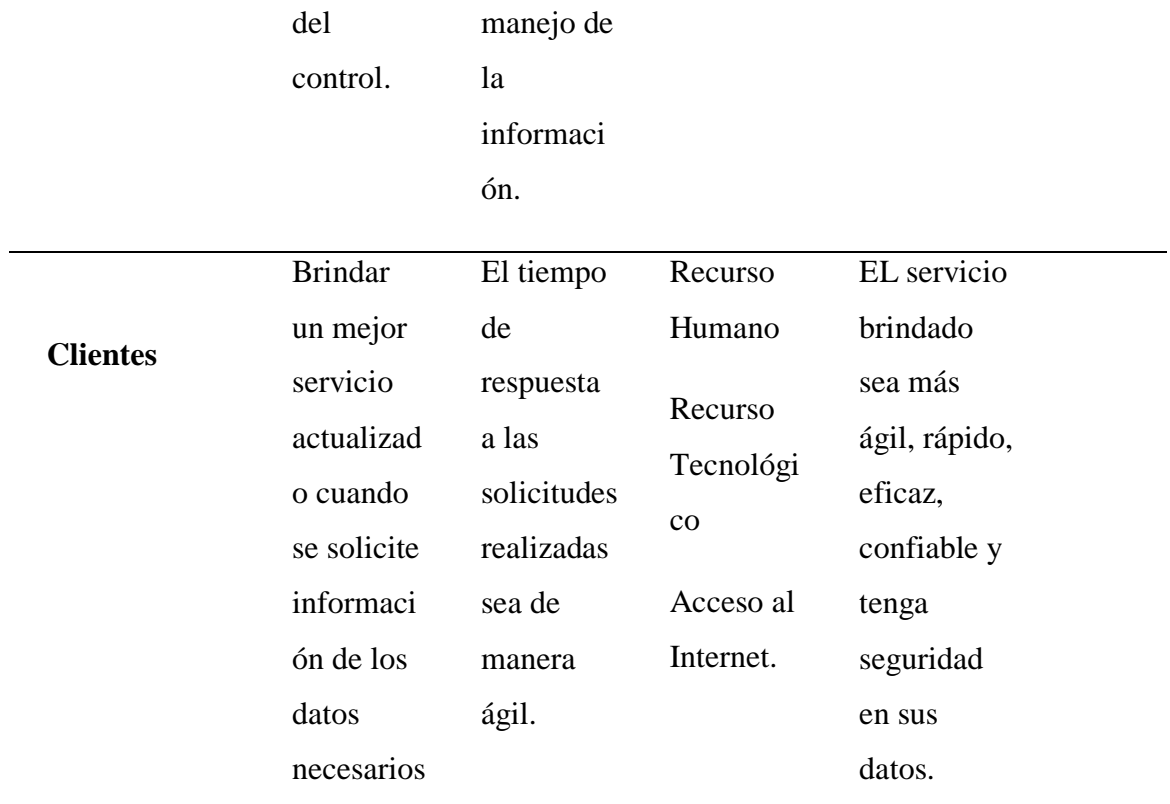

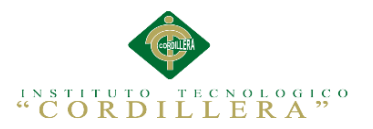

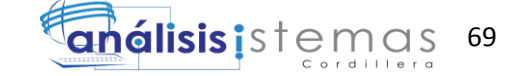

#### <span id="page-84-0"></span>**A.03 Manual de usuario**

#### <span id="page-84-1"></span>**Pantalla de ingreso de productos**

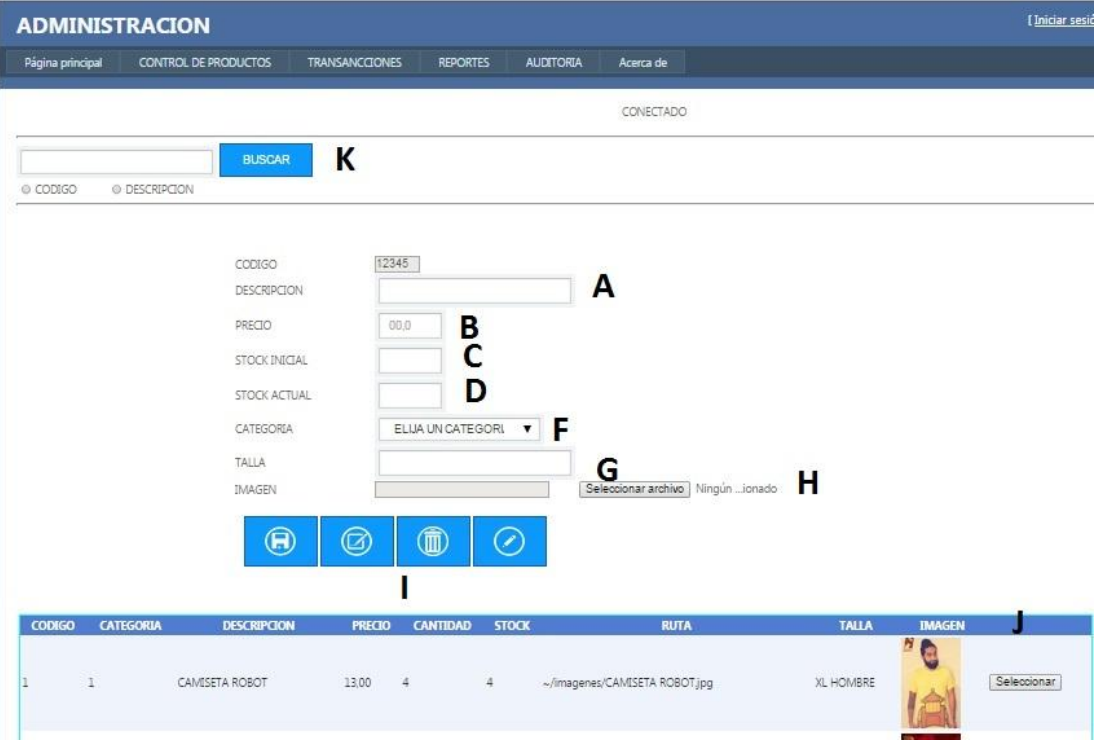

Figura: Formulario de ingreso de productos

- A.-Campo de nombre del producto.
- B.-Campo de precio del producto.
- C.-Campo de cantidad del producto.
- D.-Campo de Existencias del producto.
- F.-Campo donde se Seleccionara la categoría del producto
- G.-Campo de talla del producto.
- H.-Campo donde nos permitirá elegir la imagen del producto.
- I.-Botones que nos permitirá agregar, modificar, eliminar y crear un producto.
- J.-Se visualizara los productos ingresados.

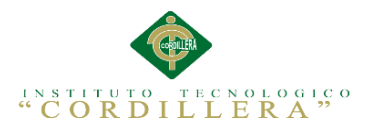

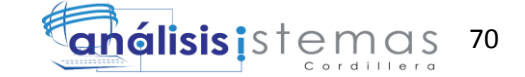

#### <span id="page-85-0"></span>**Pantalla de control de existencias**

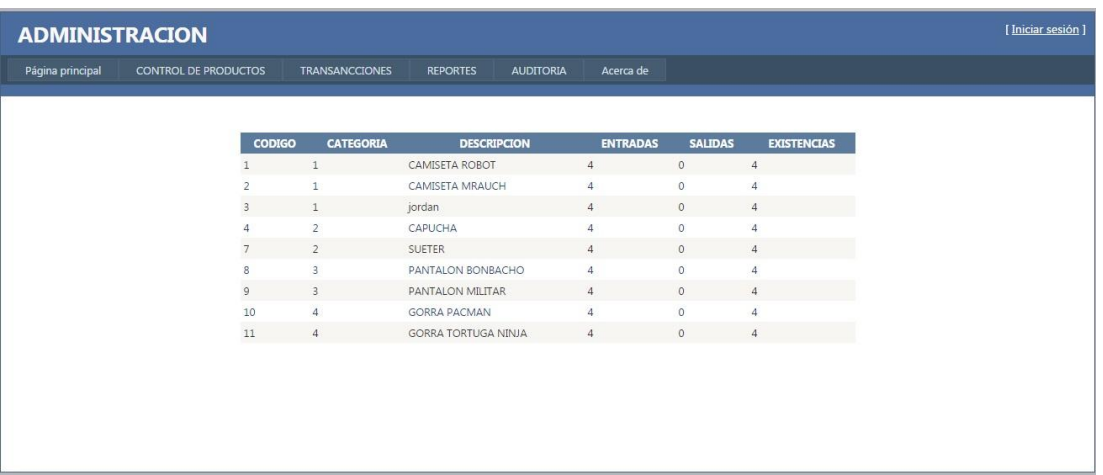

Figuras Formulario de Existencias de productos

Se visualizara que cantidad de producto se ingreso , cuantos se vendieron y cuantos

quedan.

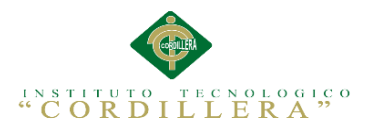

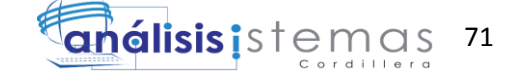

#### <span id="page-86-0"></span>**Pantalla de Ventas**

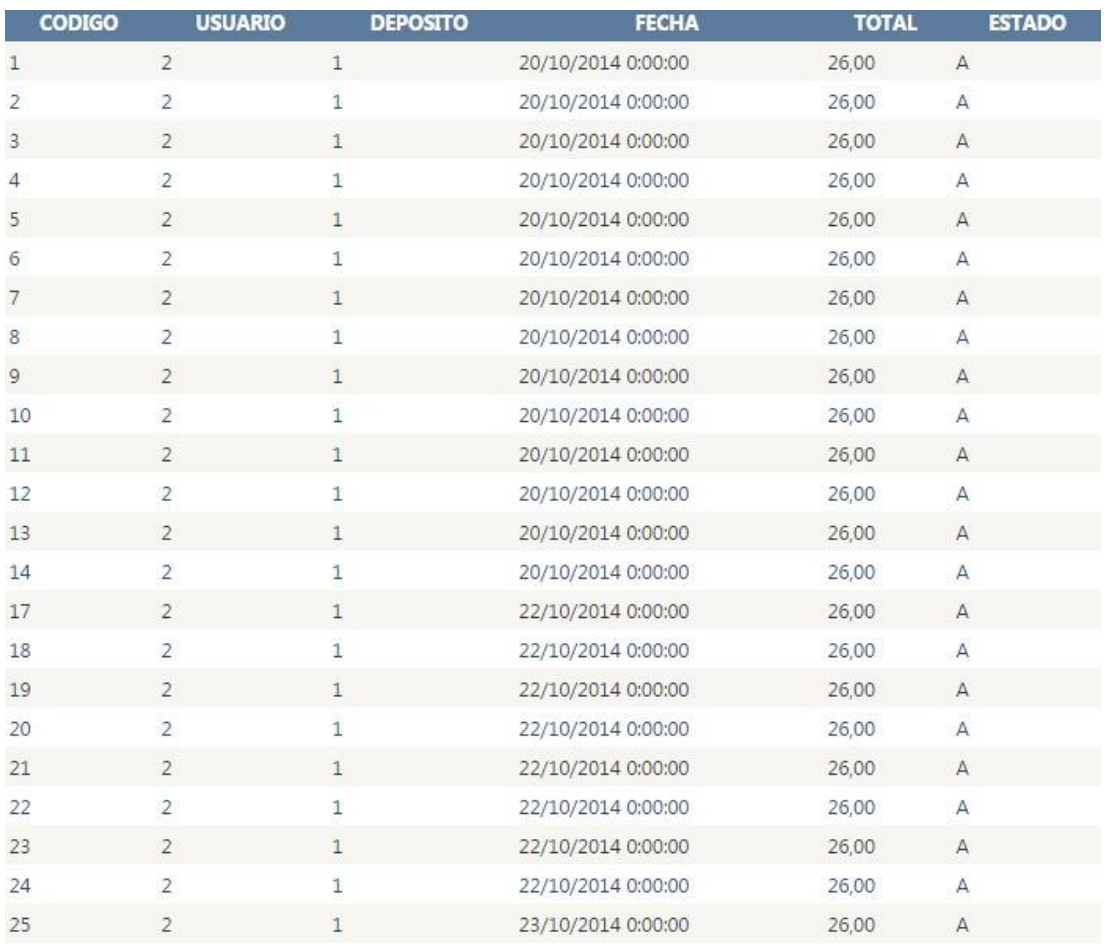

**TOTAL \$ :598,00** 

#### Figuras Formulario de Pedidos realizados

Se visualizara los pedidos realizados por los clientes, además de llevar un total de

ganancias.

#### **Pantalla de detalle de pedidos**

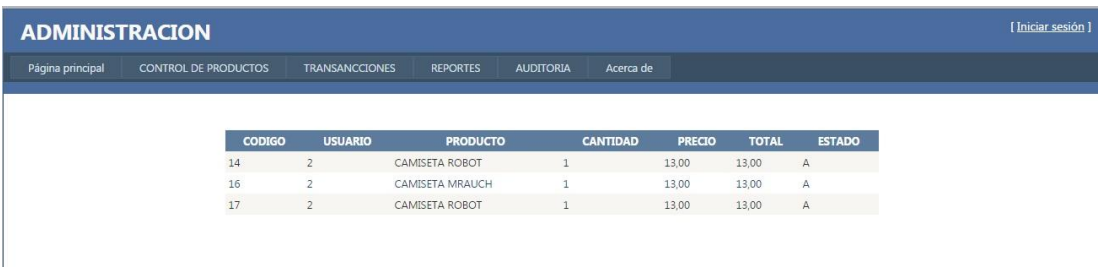

Figuras Formulario de detalle de pedidos

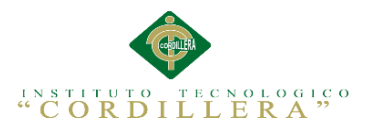

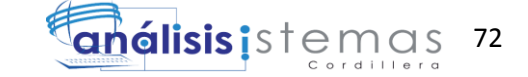

Se visualizara el detalle de todos los pedidos.

#### <span id="page-87-0"></span>**Pantalla de registro de depósitos**

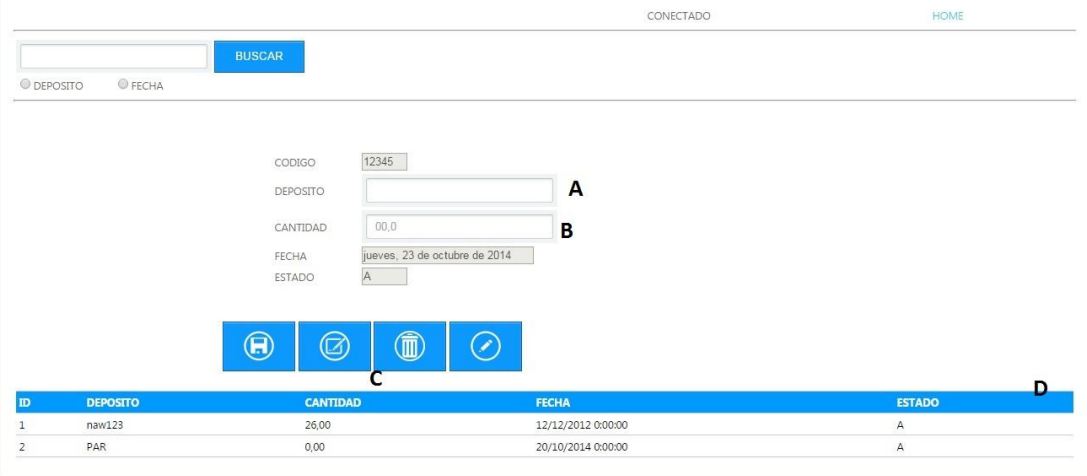

Figuras Formulario de ingreso de depósitos bancarios

- A.-Campo de ingreso del numero del depósito.
- B.-Campo de la cantidad del Depósito.
- C.-botones de agregar, modificar, eliminar, productos.
- D.-Se visualizara los depósitos ingresados.

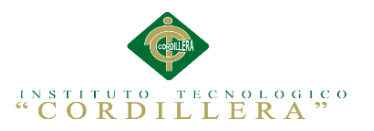

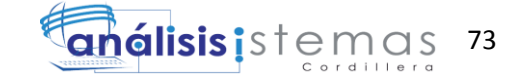

#### <span id="page-88-0"></span>**Pantalla de ingreso**

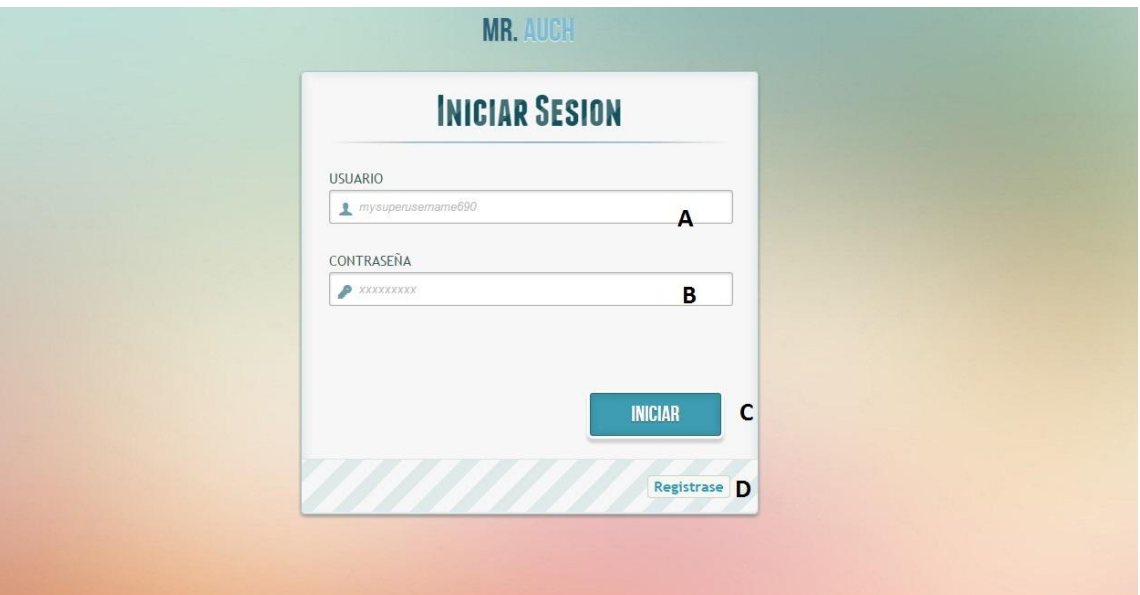

#### Figuras Formulario de Ingreso

A.-Campo de usuario, se tendrá que ingresar el usuario.

B.-campo de contraseña, se tendrá que ingresar la contraseña correspondiente al usuario.

C.-una vez luego de haber llenado los campos, este botón verificara si el usuario existe.

D.-si no posee un usuario ni una contraseña, este botón le re direccionara a un

formulario de registro.

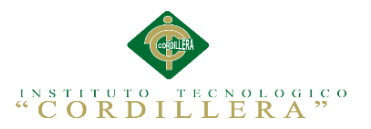

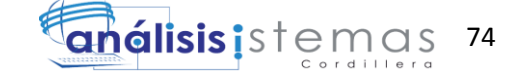

#### <span id="page-89-0"></span>**Pantalla para registrase**

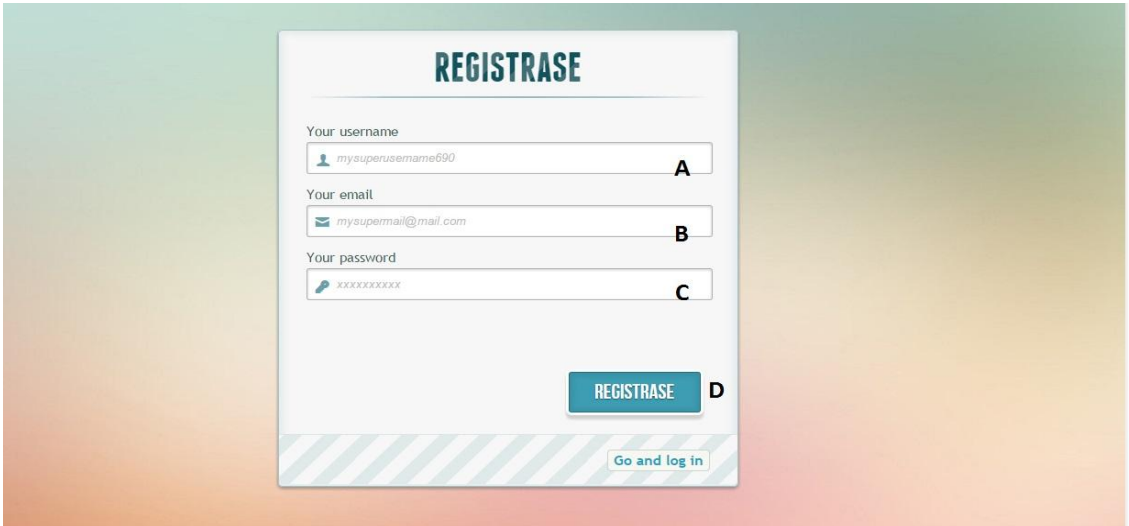

Figuras Formulario de Registro de usuarios

A.-Campo de usuario, se tendrá que ingresar el usuario.

B.-campo de correo, se tendrá que ingresar un correo electrónico

C.-Campo para crear una contraseña.

D.-después de haber llenado todos los campos, este botón le registrara en el sistema.

#### <span id="page-89-1"></span>**Pantalla Principal**

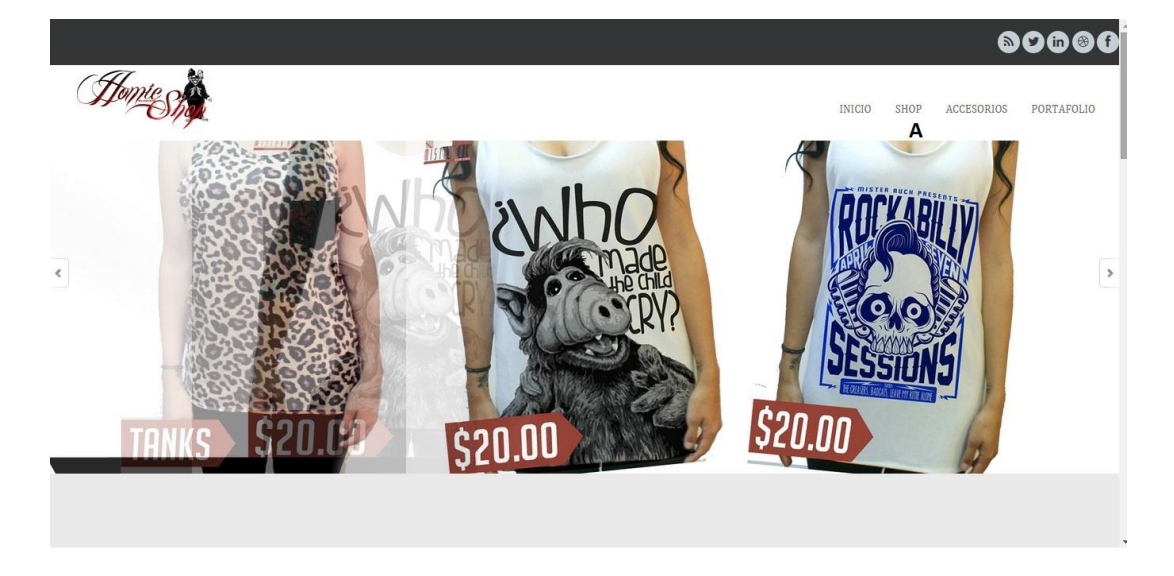

Figuras Formulario Principal

A.-este menú lo re direccionara a los productos q esta a la venta

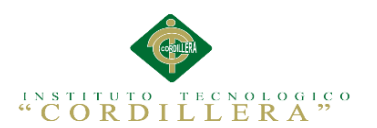

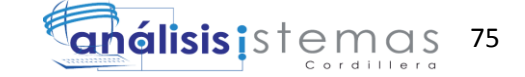

#### <span id="page-90-0"></span>**Catalogo**

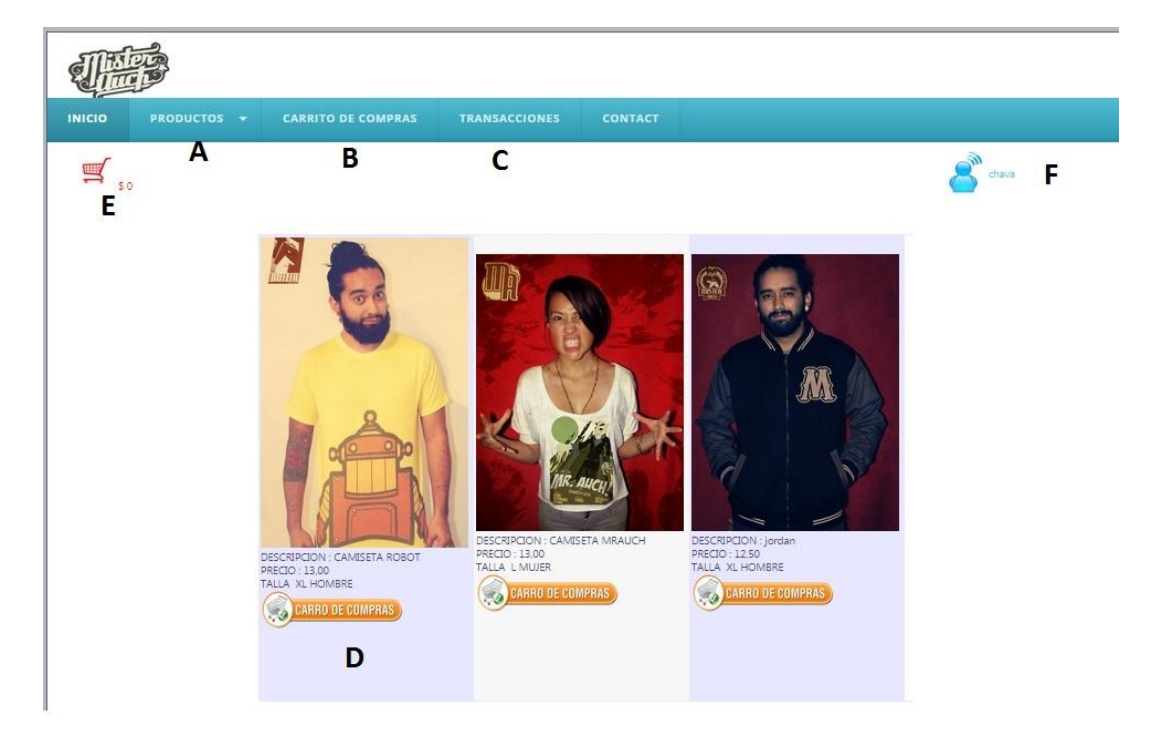

Figuras Formulario de Productos

A. Menú de productos, contiene todos los productos a la venta por categorías

B.-Menú de cotización, este menú lo llevara al formulario donde se esta cotizando sus

productos

C.-Menú transacciones, este menú lo llevara al formulario donde se verificara su

depósito bancario

D,.-Contiene toda la información del producto.

E,- La imagen muestra el total que lleva en su cotización.

F.-La imagen Muestra el usuario que está en línea.

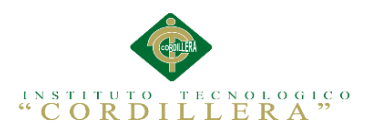

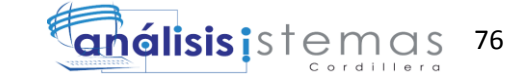

#### <span id="page-91-0"></span>**Pantalla de descripción del producto**

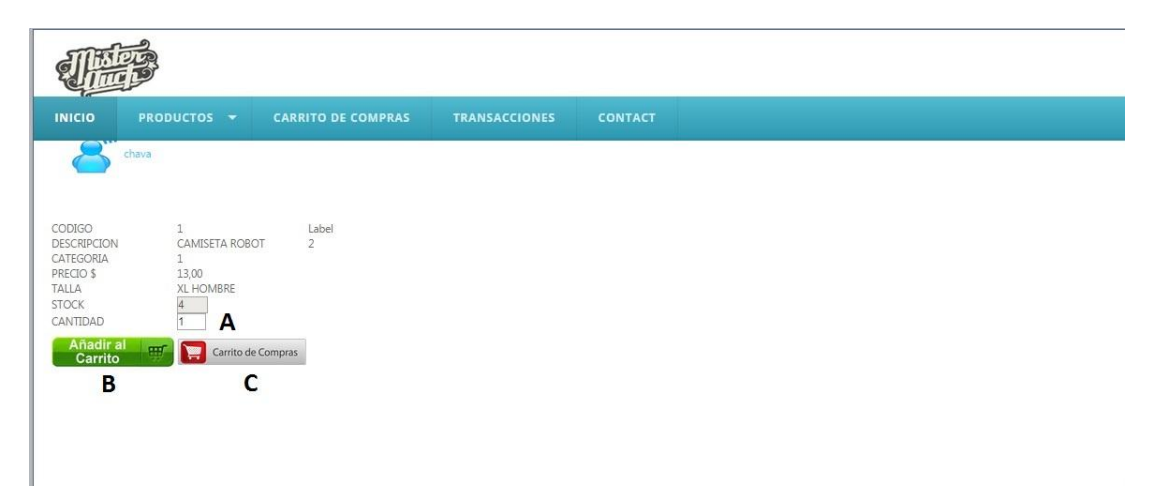

Figuras Formulario de Detalle del producto

A.-Campo de unidades, en este campo encogerá la cantidad que desea adquirir del producto.

B..-Boton de agregar,este añadirá el producto a el formulario de cotización.

<span id="page-91-1"></span>C.-boton de cotización este lo llevara al formulario de cotización.

#### **Pantalla de cotización**

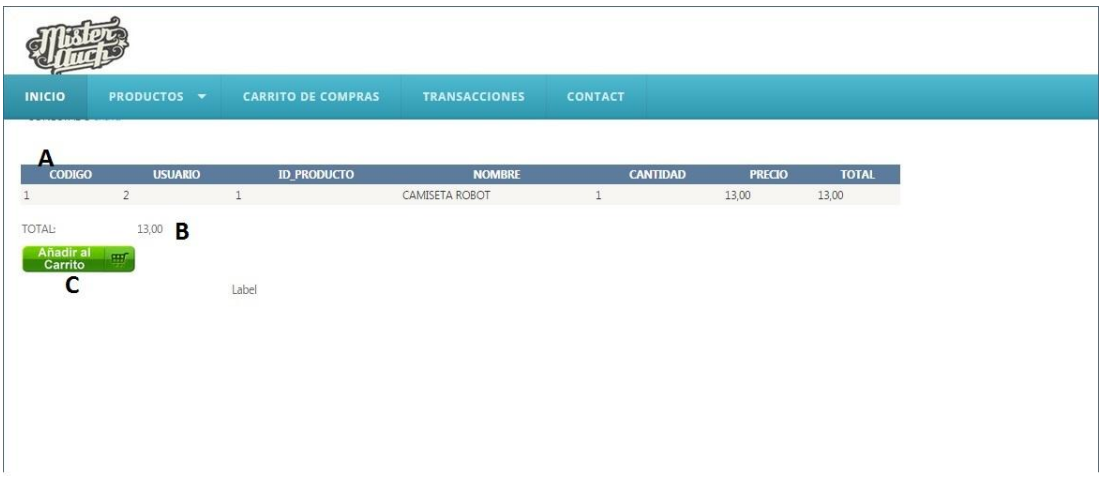

Figuras Formulario de Cotización

A.-Este permitirá visualizar los productos q agrego anteriormente.

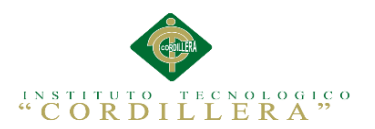

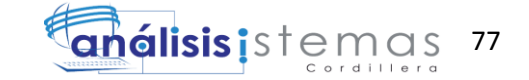

B.-llevara la cantidad total de sus productos , será el valor q tendrá que ser depositado en la cuenta bancaria.

C.-una vez elegidos todos los productos, este botón guardara su carrito de compras para, luego ser recuperado, previo el depósito bancario.

#### <span id="page-92-0"></span>**Pantalla de verificación de depósitos**

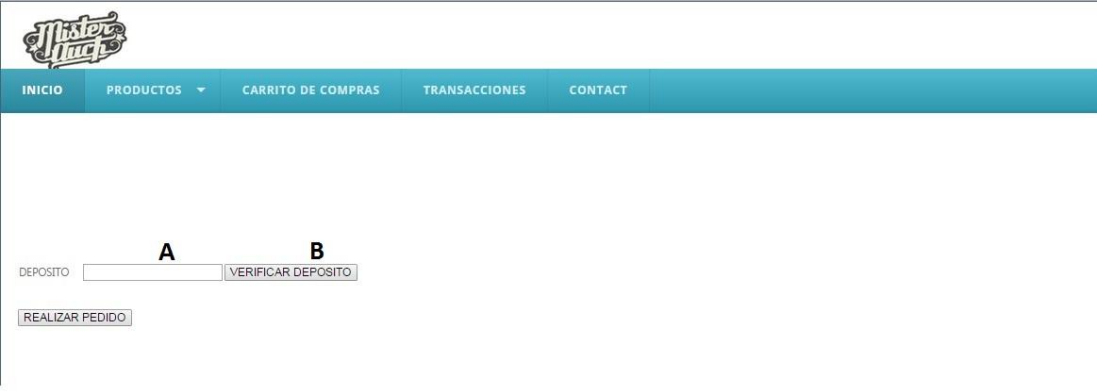

Figuras Formulario de verificación de Depósitos.

A.-Campo de depósito, de deberá llenar el campo con el número del depósito bancario,

B.-Botón de verificación, una vez ingresado el numero del depósito este botón verificara

si existe n el sistema o no.

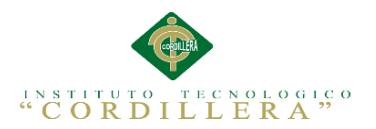

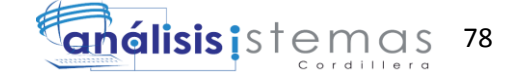

#### <span id="page-93-0"></span>**Pantalla de pedido**

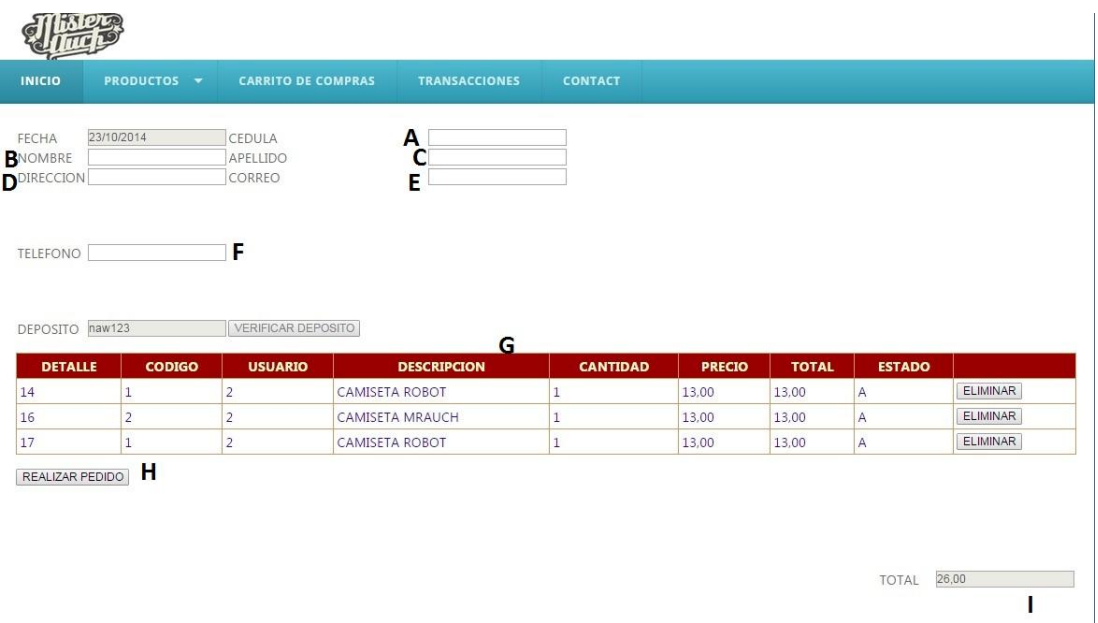

#### Figuras Formulario de Pedidos

- A.-En este campo se deberá ingresar el número de la cedula.
- B.-En este campo se deberá ingresar el nombre del cliente,
- C.-En este campo se deberá ingresar el apellido del cliente,
- D.-En este campo se deberá ingresar la dirección del cliente.
- E,- En este campo se deberá ingresar el correo del cliente
- F.- En este campo se deberá ingresar el teléfono del cliente.
- G.-Se visualizar su detalle de pedido,
- H.-una vez ingresado rodos los campos, este botón generara un pedido al administrador.

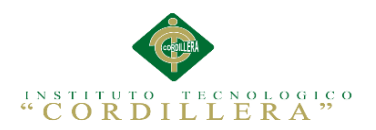

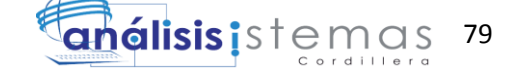

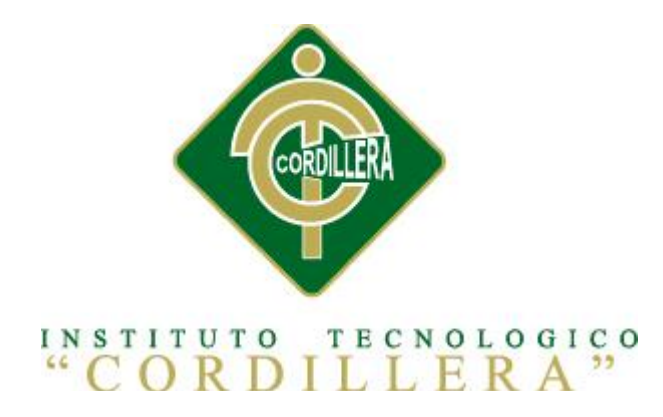

#### CARRERA DE ANÁLISIS DE SISTEMAS

## "CONTROL DE VENTAS Y PROMOCIÓN DE PRODUCTOS MEDIANTE UNA APLICACIÓN WEB PARA LA EMPRESA MR.AUCH"

Proyecto de investigación previo a la obtención del título de tecnólogo en análisis de sistemas.

Autor: Cristian Arturo Montero Gavidia

Tutor: Ing.Jhonny Coronel

Quito, Octubre 2014

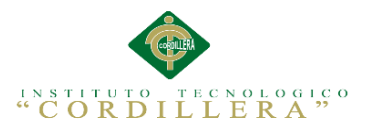

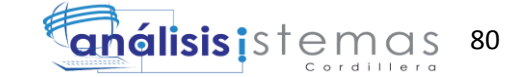

#### **A.03 Manual técnico**

#### **INIDICE DE ILUSTRACIONES**

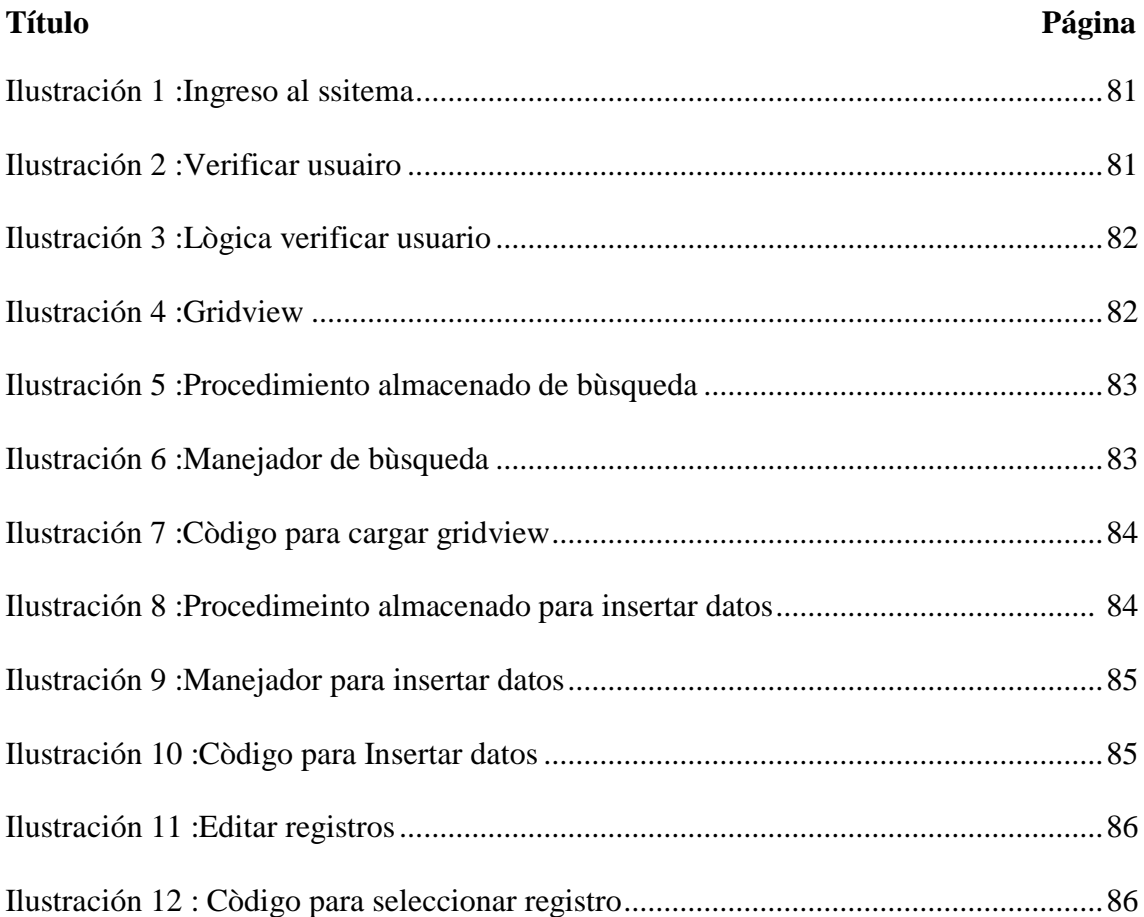

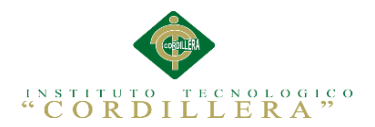

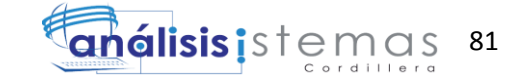

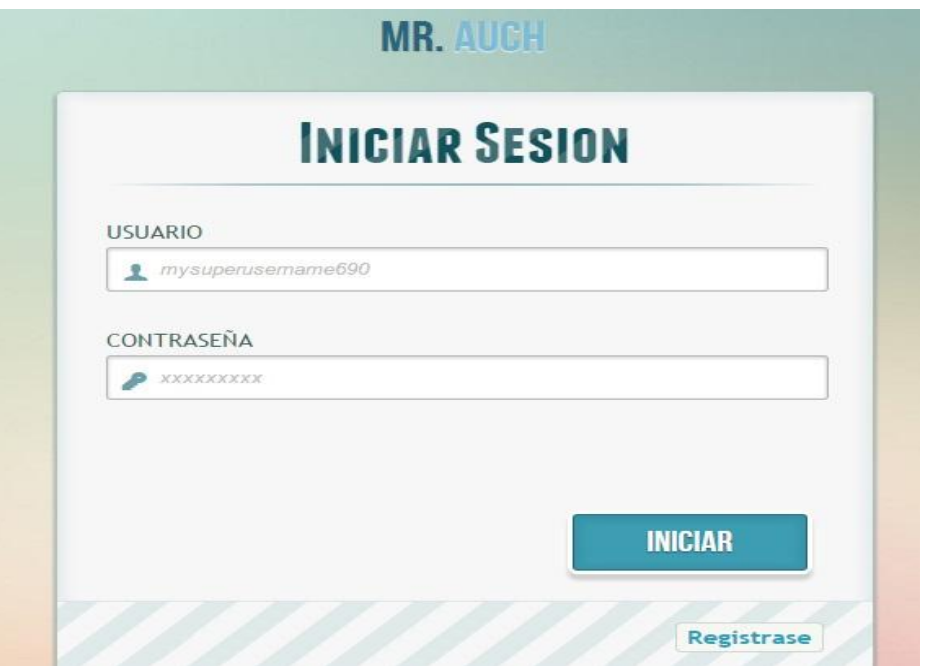

#### <span id="page-96-0"></span>Ilustración 1

Para controlar el ingreso y entrada de usuarios al sistema se hace uso llamado a la clase de lógica de negocios, la cuales verifican el usuario para validar la existencia del mismo en el momento de que se inicia la sesión.

Esta imagen es se muestra la clase que verifica el usuario.

```
public static TBL_Usuarios VerificarUsuario(string usuario, string contraseña)
ſ
    var roles = dc.TBL Usuarios.FirstOrDefault(rol => rol.usu login.Equals(usuario)
                                 & rol.usu password.Equals(contraseña));
    return roles;
<sup>}</sup>
```
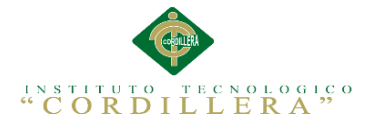

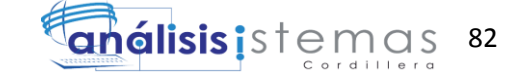

En esta imagen se muestra el llamado que a la clase lógica para verificar el usuario.

```
string usuario = Txt usuario.Text;
string contraseña = \bar{x}t_password.Text;
usuarioinfo = LOGICA DE NEGOCIOS. Logica Uusarios. VerificarUsuario(usuario, contraseña);
if ( usuarioinfo != null)
€
    if (_usuarioinfo.usu_login == "HOME")
    €
        lbl_sesion.Text = _usuarioinfo.usu_login;
        string conectado = \overline{1}bl sesion. Text;
        HttpCookie conec = new HttpCookie("conec");
        conec.Values["nombre"] = conectado;
        Response.Cookies.Add(conec);
        Response.Redirect("~/FORMULARIOS/frm_producto.aspx", true);
```
<span id="page-97-0"></span>Ilustración 3

#### **Desarrollo de tablas para el listado de registros**.

Para visualizar los registros que se encuentran en la base de datos es necesario realizar

una consulta la cual enviara los resultados a cada uno de los campos de la GridView.

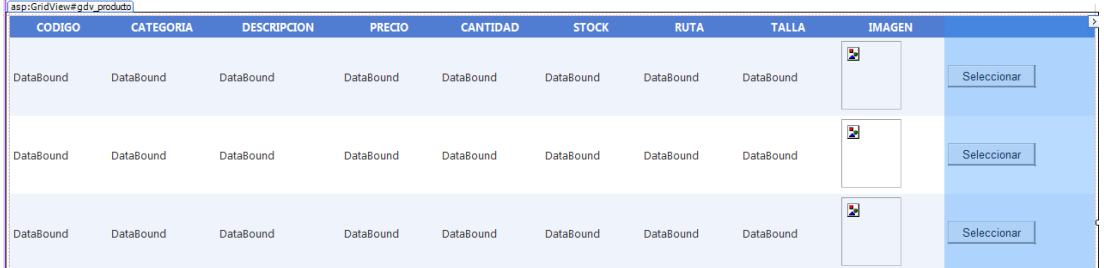

<span id="page-97-1"></span>Ilustración 4

#### **Código utilizado para realizar la consulta a la base de datos**.

Esta imagen muestra el procedimiento almacenado de búsqueda o listado de productos que será llamado desde la lógica de negocios.

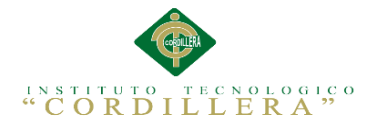

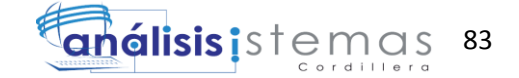

```
public List<ENTproducto> ListarProdcuto(ENTproducto PRODUCTO)
    SqlConnection cnn = new SqlConnection(conexion.concurrent());cnn.Open();
    SqlCommand cmd = new SqlCommand("SPSB_PRODUCTO", cnn);
    cmd.Parameters.Add("@OP", SqlDbType.NVarChar,1).Value = PRODUCTO.iOP;
    cmd.Parameters.Add("@DATO", SqlDbType.NVarChar,30).Value = PRODUCTO.iDATO;
    cmd.CommandType = CommandType.StoredProcedure;
    List<ENTproducto> coleccion = new List<ENTproducto>();
    IDataReader lector = cmd.ExecuteReader();
   while (lector.Read())
    3
        ENTproducto lis = new ENTproducto()
        \{iCODPRO = lector.GetInt32(0),
            iCODCAT = lector.GetInt32(1),
            iDESCRIPPRO = lector.GetString(2),
            iPRECIOPRO = lector.GetDecimal(3),
            iCANTIDADPRO = lector.GetString(4),
            iSTOCKPRO = lector.GetString(5),
            iIMAGENPRO = lector.GetString(6),iTALLAPRO = lector.GetString(7),iSALIDAS =lector.GetString(8),
        \};
        coleccion.Add(lis);
    \mathbf{R}return coleccion;
ι
```

```
Ilustración 5
```
Esta imagen nos muestra el manejador que utilizara el Gridview para llamar al

procedimiento almacenado.

```
public class maneiador producto
\left\{ \right.productoDALC productoD = new productoDALC();
    public List<ENTproducto> listarproducto(ENTproducto producto)
    \{return productoD. ListarProdcuto(producto);
    ł
    public Boolean insertarproducto(ENTproducto producto)
    \{return productoD.InsertarProducto(producto);
    ł
    public Boolean EliminarProducto (ENTproducto producto)
    ₹
        return productoD.eliminarProducto(producto);
    ł
\mathcal{F}
```
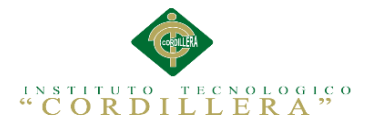

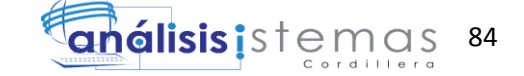

Esta imagen muestra el código que utiliza el Gridview del formulario para llamar al

procedimiento almacenado.

```
private void cargarGridProducto(string[] dato)
₹
    productoE.iOP = data[0];productoE.iDATA = data[1];gdv producto.DataSource = productoM.listarproducto(productoE);
    gdv producto.DataBind();
ł
```
<span id="page-99-0"></span>Ilustración 7

#### **Guardado de registros en la base datos.**

Para realizar la inserción de registros se utiliza procedimientos almacenados.

Esta imagen muestra el código del procedimiento almacenado que insertara la

información del formulario en la base de datos.

```
public Boolean InsertarProducto(ENTproducto PRODUCTO)
€
   SalConnection cnn = new SqlConnection(conexion.conexionC());
   cnn.Open();
   SqlCommand cmd = new SqlCommand("SPSA PRODUCTO", cnn);
   cmd.Parameters.Add("@procodigo", SqlDbType.Int).Value = Convert.ToInt32(PRODUCTO.iCODPRO);
   cmd.Parameters.Add("@catcodigo", SqlDbType.Int).Value = Convert.ToInt32(PRODUCTO.iCODCAT);
   cmd.Parameters.Add("@prodescipcion", SqlDbType.NVarChar, 50).Value = PRODUCTO.iDESCRIPPRO;
   cmd.Parameters.Add("@proprecio", SqlDbType.Decimal).Value = PRODUCTO.iPRECIOPRO;
   cmd.Parameters.Add("@procantidad", SqlDbType.NVarChar, 50).Value = PRODUCTO.iCANTIDADPRO;
   cmd.Parameters.Add("@prostock actual", SqlDbType.NVarChar, 50).Value = PRODUCTO.iSTOCKPRO;
   cmd.Parameters.Add("@proimagen", SqlDbType.NVarChar, 50).Value = PRODUCTO.iIMAGENPRO;
   cmd.Parameters.Add("@protalla", SqlDbType.NVarChar, 50).Value = PRODUCTO.iTALLAPRO;
   cmd.Parameters.Add("@prosalidas", SqlDbType.NVarChar, 50).Value = PRODUCTO.iSALIDAS;
   cmd.CommandType = CommandType.StoredProcedure;
   int exito = cmd. ExecuteNonQuery();
   if (exito == 0)€
       return false;
   ł
   else
   €
       return true;
   P
ŀ
```
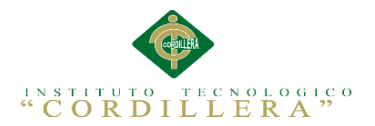

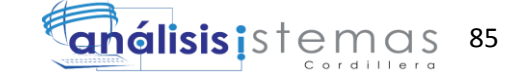

.Esta imagen nos muestra el manejador que el botón guardar utilizará para hacer el

llamado al store procedure.

```
public Boolean insertarproducto(ENTproducto producto)
ſ
    return productoD.InsertarProducto(producto);
\mathbf{R}
```
<span id="page-100-0"></span>Ilustración 9

Esta imagen nos muestra el guardado en la base de datos de cada uno de los

textos.

```
int cantidad = int.Parse(txt stockinicial.Text) - int.Parse(txt stockactual.Text);
string cantidad1 = Convert.ToString(cantidad);String url = @"E:\AD\Tesis\Tesis\imagenes\" + txt_descripcion.Text + ".jpg";
FileUpload1.SaveAs(url);
//OpenFileDialog dd=new OpenFileDialog();
//DialogResult
txt_url.Text = url;
//Image1.ImageUrl = url;
productoE.iCODPRO = int.Parse(txt_codigo.Text);
productoE.iDESCRIPPRO = txt descripcion.Text;
productoE.iPRECIOPRO = Convert.ToDecimal(txt_precio.Text);
productoE.iCANTIDADPRO = cantidad1;
productoE.iSTOCKPRO = txt_stockactual.Text;
productoE.iTALLAPRO = txt_talla.Text;
productoE.iIMAGENPRO = txEurl.Text;productoE.iCODCAT = cmb_categoria.SelectedIndex;
productoM.insertarproducto(productoE);
// LBL MENSAJE.Visible = true;
//ACTUALIZAMOS GRIDVIEW
string[] dato = { "1", "hfhdg" };cargarGridProducto(dato);
limpiar();
Response.Write("<script language='Javascript'>window.alert('REGISTRO GUARDADO.');</script>");
```
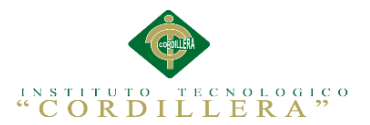

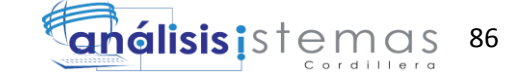

#### **Edición de registros**

Para editar registros que se hayan guardado con anterioridad es el mismo proceso que se usa para insertar registros, ya que primero listamos los datos en una Gridview como se muestra a continuación:

| <b>CODIGO</b> | <b>CATEGORIA</b>    | <b>DESCRIPCION</b>                                                                     | <b>PRECIO</b>        | <b>CANTIDAD</b>                              | <b>STOCK</b> | <b>RUTA</b>                                | <b>TALLA</b> | <b>IMAGEN</b> |             |
|---------------|---------------------|----------------------------------------------------------------------------------------|----------------------|----------------------------------------------|--------------|--------------------------------------------|--------------|---------------|-------------|
|               | <b>TANAR MARKET</b> | and a state of the state of the state of<br><b>BERTH MAYBARD ARE</b><br>CAMISETA ROBOT | <b>BURG</b><br>13,00 | <b>SAY AVENUE DE L'ANS DE L'ANS DE L'ANS</b> |              | n an an a<br>~/imagenes/CAMISETA ROBOT.jpg | XL HOMBRE    |               | Seleccionar |

Ilustración 11

Para editar primero seleccionaremos el registro deseado .La siguiente imagen nos

muestra el código para seleccionar el registro que posteriormente va a ser modificado

con el mismo método de insertar de la imagen anterior.

```
protected void gdv_producto_SelectedIndexChanged(object_sender, EventArgs_e)
    int fila = gdv_producto.SelectedIndex;
   txt_codigo.Text = this.gdv_producto.Rows[fila].Cells[0].Text;
   cmb_categoria.Text = this.gdv_producto.Rows[fila].Cells[1].Text;
   txt_descripcion.Text = this.gdv_producto.Rows[fila].Cells[2].Text;
   txt_precio.Text = this.gdv_producto.Rows[fila].Cells[3].Text;
   txt_stockinicial.Text = this.gdv_producto.Rows[fila].Cells[4].Text;
   txt_stockactual.Text = this.gdv_producto.Rows[fila].Cells[5].Text;
   txt_url.Text = this.gdv_producto.Rows[fila].Cells[6].Text;
   txt_talla.Text=this.gdv_producto.Rows[fila].Cells[7].Text;
   HABILITAR();
ł
```
<span id="page-101-0"></span>Ilustración 12

#### **Script de la Base de Datos**

Create table [TBL\_Usuarios]

(

[usu\_codigo] Integer NOT NULL,

[usu\_login] Varchar(50) NULL,

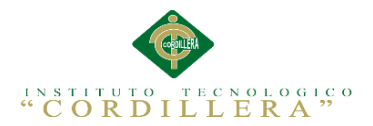

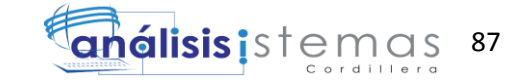

[usu\_password] Varchar(50) NULL, [usu\_correo] Varchar(20) NULL, Primary Key ([usu\_codigo]) ) go Create table [TBL\_vitacora] ( [vit\_codigo] Bigint NOT NULL, [vit\_usuario] Varchar(50) NULL,

[vit\_fecha\_ingreso] Datetime NULL,

```
Primary Key ([vit_codigo])
```
)

```
go
```
Create table [Tbl\_ventas]

#### (

[cod\_fac] Integer NOT NULL,

[fac\_num] Varchar(20) NULL,

[fac\_fecha] Datetime Default ac NULL,

[fac\_total] Decimal(18,2) NULL,

[fac\_estado] Varchar(5) NULL,

[ban\_cod] Integer NOT NULL,

[usu\_codigo] Integer NOT NULL,

Primary Key ([cod\_fac])

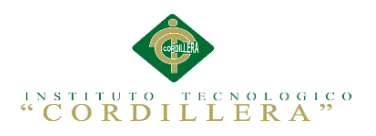

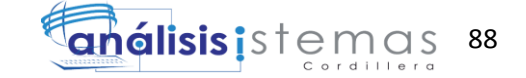

```
)
```
go

Create table [TBL\_producto]

(

[pro\_codigo] Integer NOT NULL,

[cat\_codigo] Integer NOT NULL,

[pro\_descipcion] Varchar(20) NULL,

[pro\_precio] Char(18) NULL,

[pro\_cantidad] Varchar(10) NULL,

[pro\_stock\_actual] Varchar(10) NULL,

[pro\_imagen] Varchar(200) NULL,

[pro\_talla] Varchar(10) NULL,

Primary Key ([pro\_codigo])

```
)
```
go

Create table [TBL\_banco]

(

[ban\_cod] Integer NOT NULL,

[ban\_deposito] Varchar(10) NULL,

[ban\_fecha] Datetime NULL,

[ban\_cantidad] Decimal(18,2) NULL,

Primary Key ([ban\_cod])

)

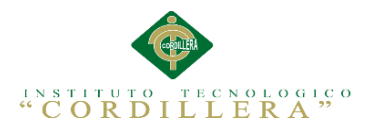

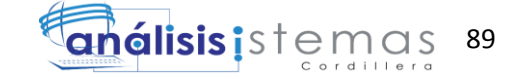

go

```
Create table [TBL_categoria]
```
(

[cat\_codigo] Integer NOT NULL,

[cat\_descripcion] Varchar(20) NULL,

Primary Key ([cat\_codigo])

 $\mathcal{L}$ 

go

Create table [TBL\_Cliente]

(

[cli\_cod] Integer NOT NULL,

[cod\_fac] Integer NOT NULL,

[cli\_nombre] Varchar(20) NULL,

[cli\_apellido] Varchar(20) NULL,

[cli\_direccion] Varchar(20) NULL,

[cli\_correo] Varchar(20) NULL,

[cli\_telefono] Varchar(20) NULL,

[fac\_numero] Varchar(50) NULL,

Primary Key ([cli\_cod])

```
)
```
go

Create table [TBL\_detalle]

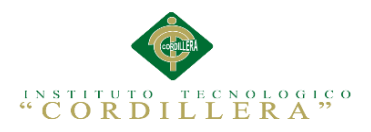

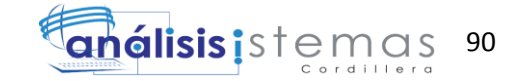

[det\_cod] Integer NOT NULL, [usu\_codigo] Integer NOT NULL, [pro\_codigo] Integer NOT NULL, [det\_descripcion] Varchar(50) NULL, [det\_cantidad] Varchar(10) NULL, [det\_precio] Decimal(18,0) NULL, [det\_total] Decimal(18,0) NULL, [det\_estado] Varchar(1) NULL,

Primary Key ([det\_cod])

```
)
```
(

go

Alter table [TBL\_detalle] add foreign key([usu\_codigo]) references [TBL\_Usuarios] ([usu\_codigo]) on update no action on delete no action

go

Alter table [Tbl\_ventas] add foreign key([usu\_codigo]) references [TBL\_Usuarios]

([usu\_codigo]) on update no action on delete no action

go

Alter table [TBL\_Cliente] add foreign key([cod\_fac]) references [Tbl\_ventas]

([cod\_fac]) on update no action on delete no action

go

Alter table [TBL\_detalle] add foreign key([pro\_codigo]) references [TBL\_producto] ([pro\_codigo]) on update no action on delete no action

go

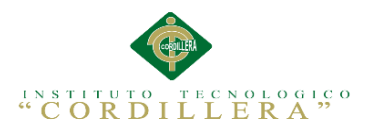

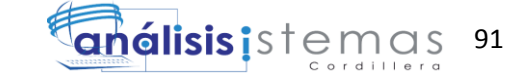

Alter table [Tbl\_ventas] add foreign key([ban\_cod]) references [TBL\_banco]

([ban\_cod]) on update no action on delete no action

go

Alter table [TBL\_producto] add foreign key([cat\_codigo]) references [TBL\_categoria]

([cat\_codigo]) on update no action on delete no action

go

Set quoted\_identifier on

go

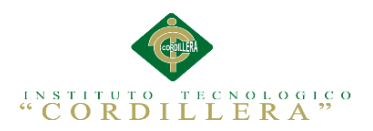

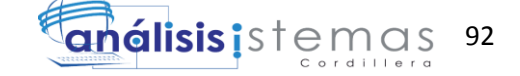

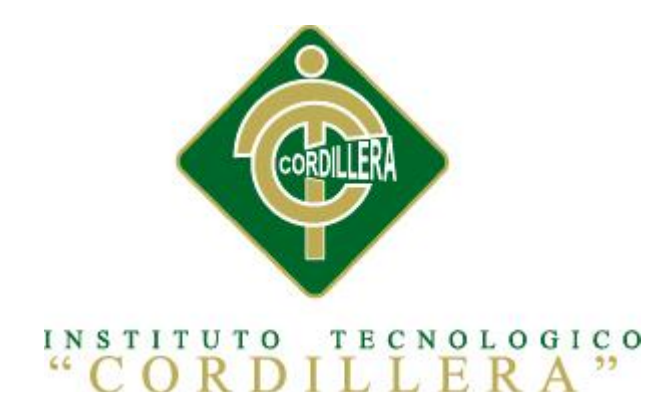

#### CARRERA DE ANÁLISIS DE SISTEMAS

## "CONTROL DE VENTAS Y PROMOCIÓN DE PRODUCTOS MEDIANTE UNA APLICACIÓN WEB PARA LA EMPRESA MR.AUCH"

Proyecto de investigación previo a la obtención del título de tecnólogo en análisis de sistemas.

Autor: Cristian Arturo Montero Gavidia

Tutor: Ing.Jhonny Coronel
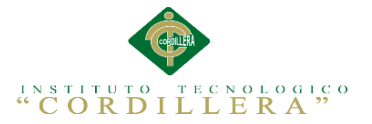

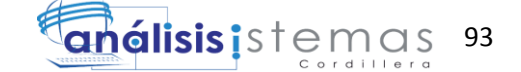

## **A.04 Manual de instalación**

# **INDICE**

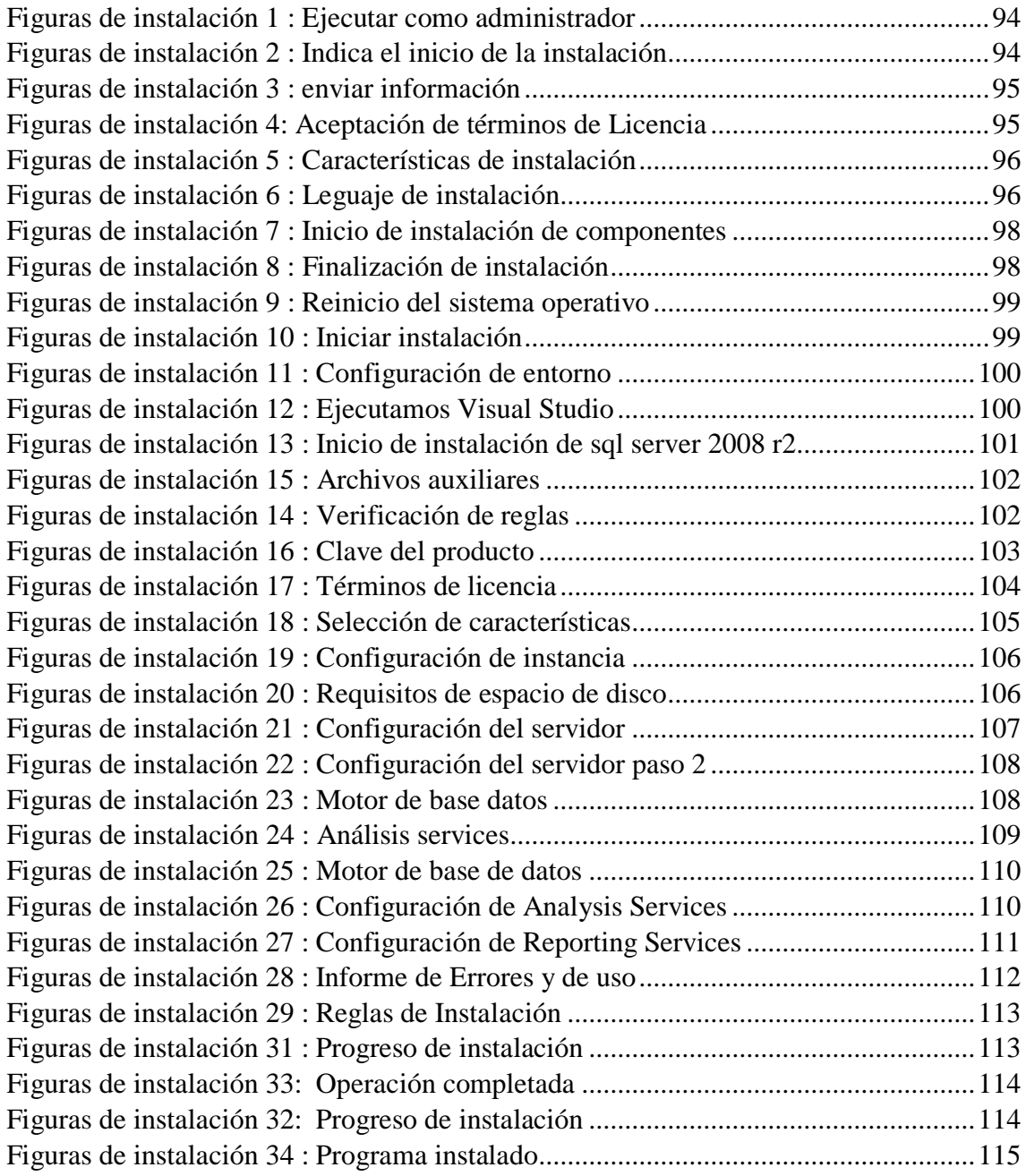

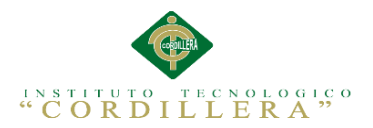

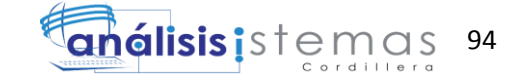

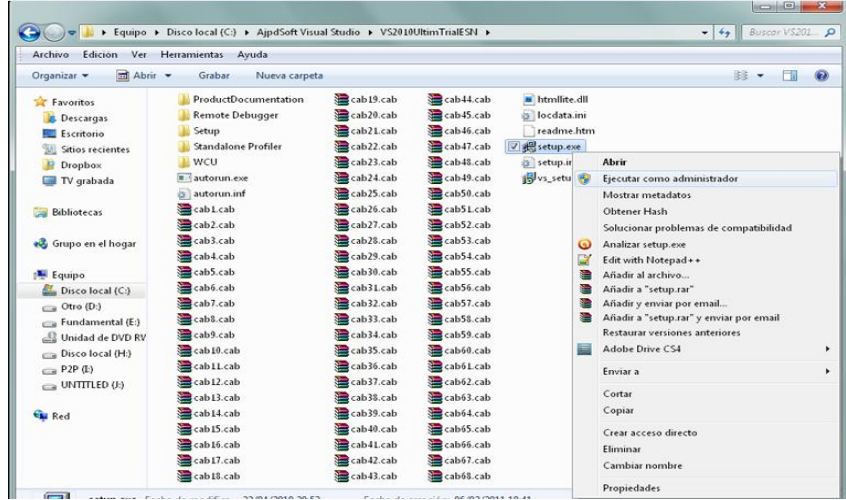

## <span id="page-109-0"></span>*Figuras de instalación 1:* Ejecutar como administrador

Ejecutar el instalador para instalar debemos hacer clic derecho sobre el icono y seleccionar "Ejecutar como administrador".

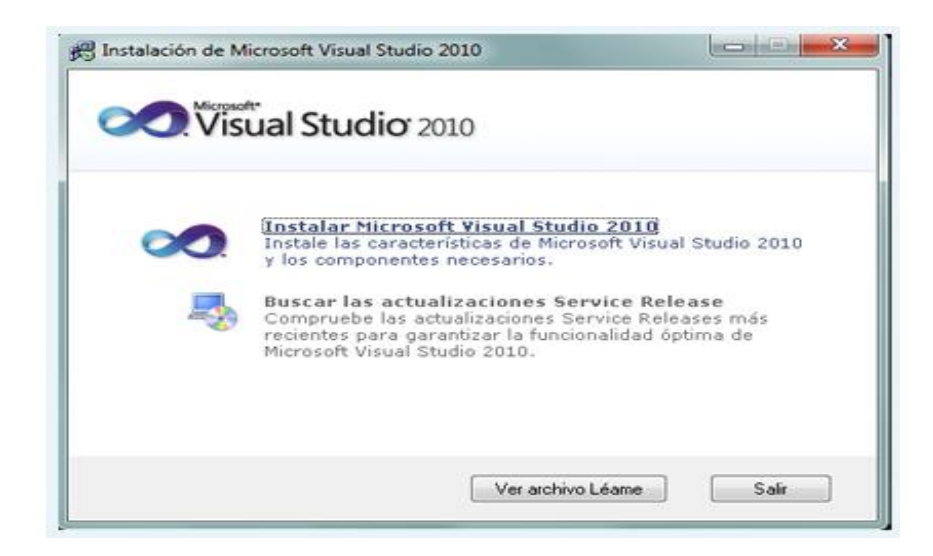

<span id="page-109-1"></span>*Figuras de instalación 2*:Indica el inicio de la instalación

Se iniciara el asistente para la instalación del Visual Studio 2010, pulsamos en "Instalar

Microsoft Visual Studio 2010".

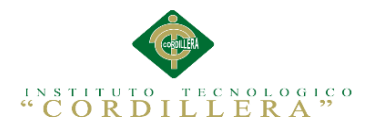

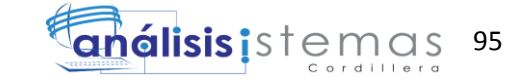

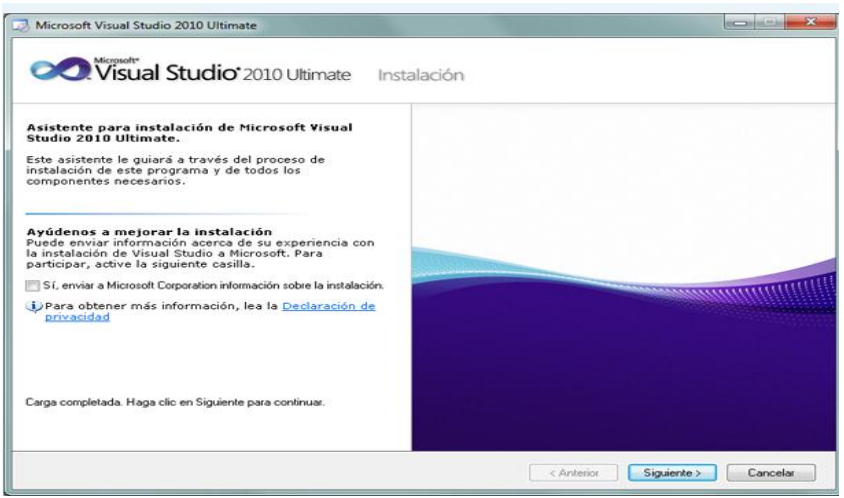

<span id="page-110-0"></span>*Figuras de instalación 3*: enviar información

En el primer paso de la instalación desmarcamos "Si, enviar a Microsoft Corporation información sobre la instalación" (si no queremos enviar esta información) y pulsamos "Siguiente".

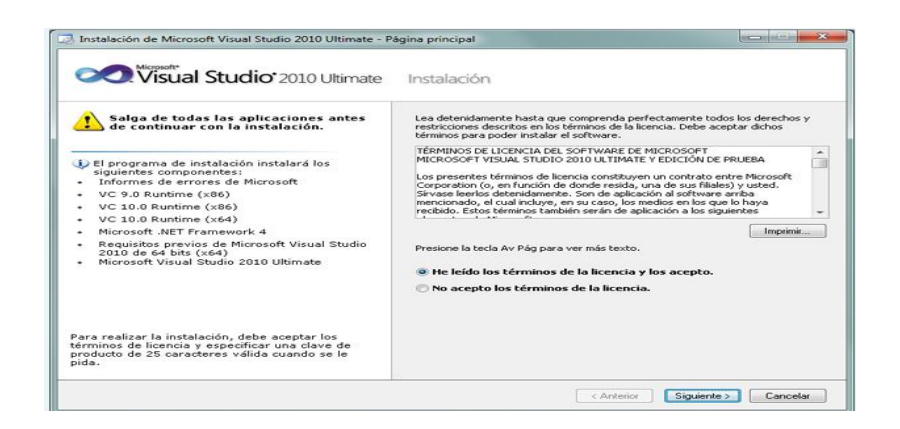

*Figuras de instalación 4* Aceptación de términos de Licencia

<span id="page-110-1"></span>Leer los términos de licencia del software, si estamos de acuerdo marcaremos "he leído los términos de licencia y los acepto". Pulsaremos "Siguiente" para continuar.

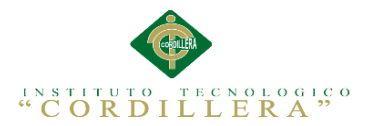

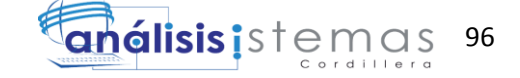

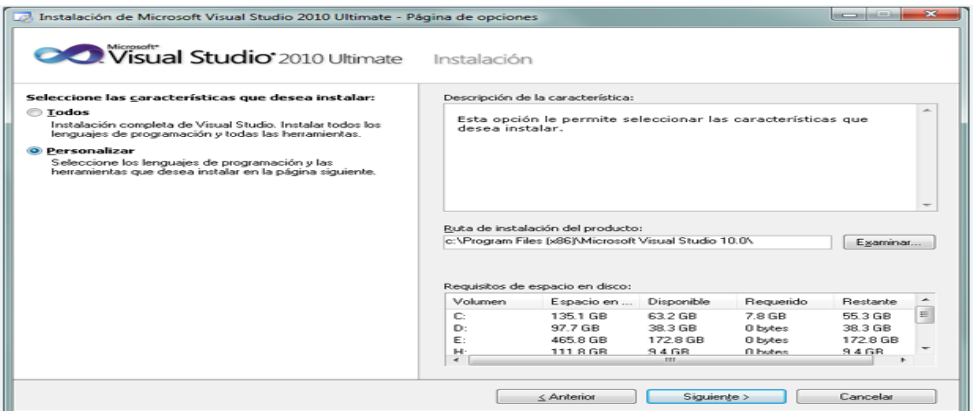

<span id="page-111-0"></span>*Figuras de instalación 5* :Características de instalación

Seleccionar las características a instalarse

A continuación marcaremos "Personalizar" para seleccionar los lenguajes de programación y las herramientas que se quieran instalar. En "Ruta de instalación del producto" indicaremos la unidad y carpeta de destino de la instalación.

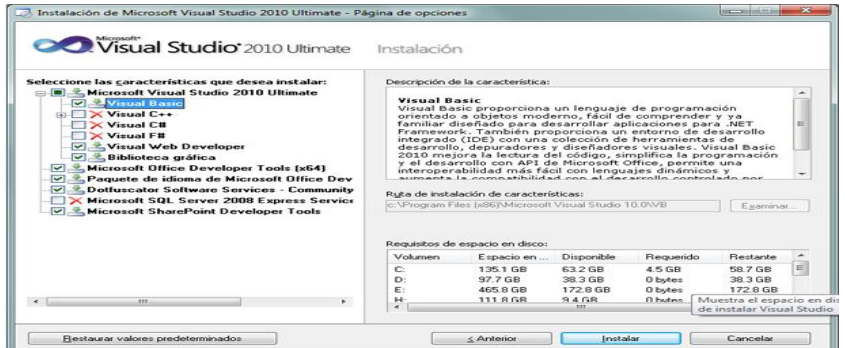

<span id="page-111-1"></span>*Figuras de instalación 6*: Leguaje de instalación . Seleccionar lenguajes para instalar Seleccionamos los ítems a instalar:

- Visual Basic.
- $\triangleright$  Visual C++.
- $\triangleright$  Visual C#.

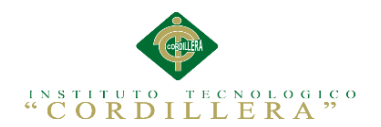

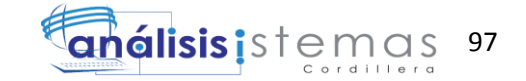

- $\triangleright$  Visual F#.
- > Microsoft Office Developer Tools.
- Dotfuscator Software Services.
- > Microsoft SQL Server 2008 Express.
- ▶ Microsoft SharePoint Developer Tools.

Una vez seleccionadas las características a instalar pulsaremos en el botón "Instalar":

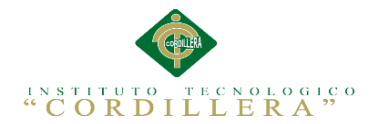

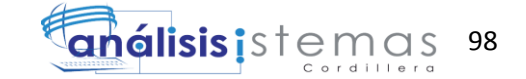

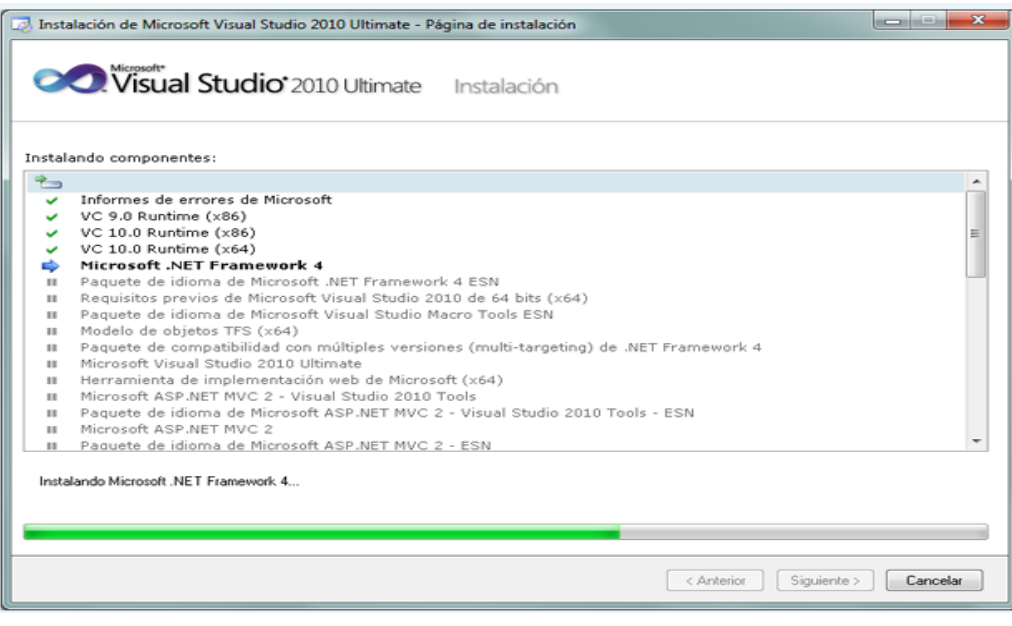

<span id="page-113-0"></span>*Figuras de instalación 7*:Inicio de instalación de componentes

Instalando los componentes de Visual Studio 2010 Ultimate

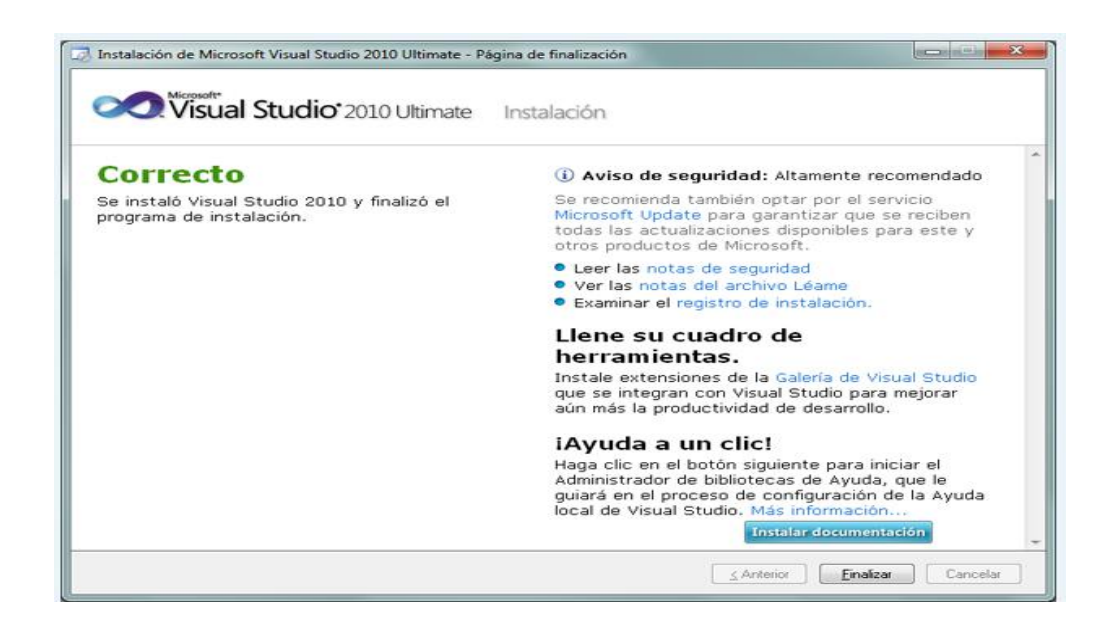

<span id="page-113-1"></span>*Figuras de instalación 8* :Finalización de instalación

Tras la instalación, el asistente para instalar Visual Studio mostrará la ventana, con el texto "Correcto. Se instaló Visual Studio 2010 y finalizó el programa de instalación". Pulsaremos "Finalizar".

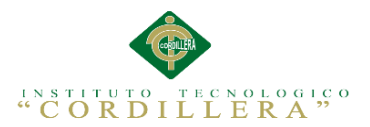

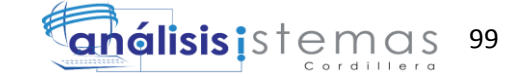

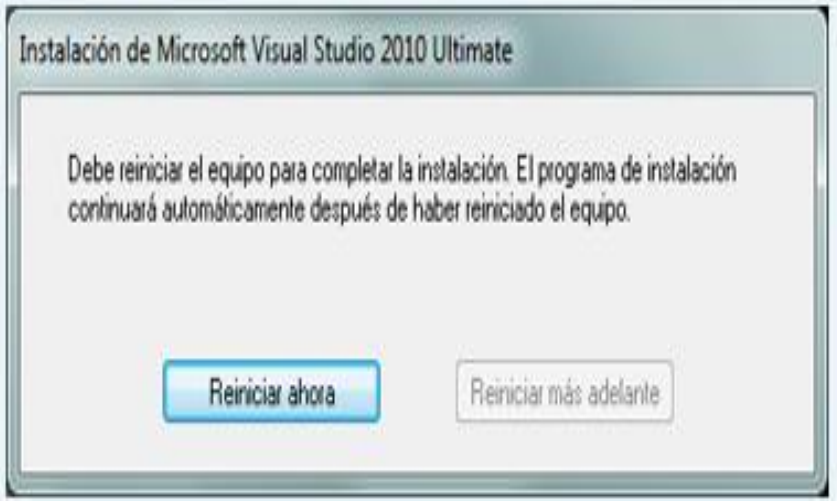

<span id="page-114-0"></span>*Figuras de instalación 9*:Reinicio del sistema operativo

Reinicio del computador después de la instalación

Tras el proceso de instalación puede que pida reiniciar el equipo.

Con el texto: "Debe reiniciar el equipo para completar la instalación. El programa de instalación continuará automáticamente después de haber reiniciado el equipo".

| alonso<br><b>Documentos</b>                   | php                                                                         |
|-----------------------------------------------|-----------------------------------------------------------------------------|
|                                               |                                                                             |
| Imagenes                                      |                                                                             |
| Equipo<br>Red                                 |                                                                             |
| Panel de control<br>Dispositivos e impresoras |                                                                             |
| Ayuda y soporte tecnico                       |                                                                             |
|                                               |                                                                             |
|                                               | Ejecutar<br>Remierar D<br><b>P.</b> Adobe Ph<br><b>PD</b> Adobe Dreamweaver |

<span id="page-114-1"></span>*Figuras de instalación 10*:Iniciar instalación

Iniciar Visual Studio.

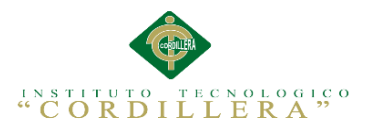

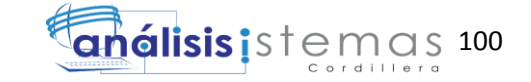

Desde el botón "Iniciar" - "Todos los programas" podremos ver el grupo de programas "Microsoft Visual Studio 2010".

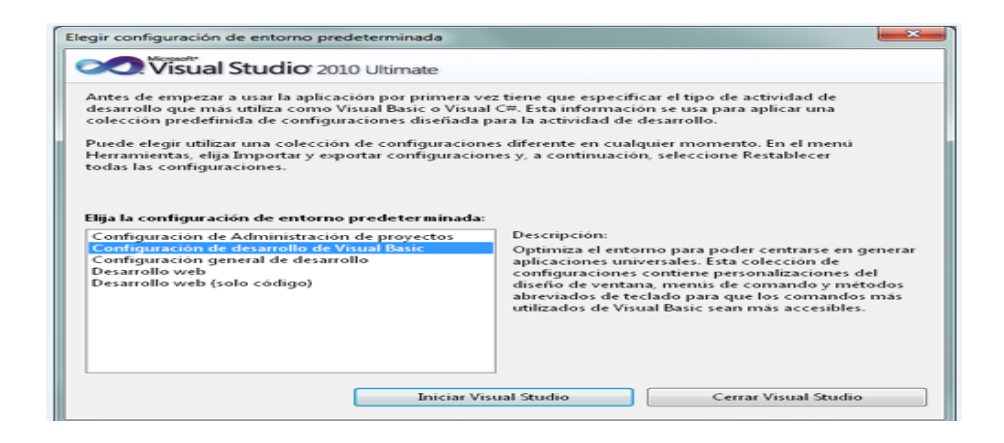

*Figuras de instalación 11*:configuración de entorno

<span id="page-115-0"></span>Elegir configuración de entorno.

Tras iniciar por primera vez Microsoft Visual Studio 2010 Ultimate, seleccionaremos la configuración de entorno predeterminada.

Seleccionamos "Iniciar Visual Studio".

.

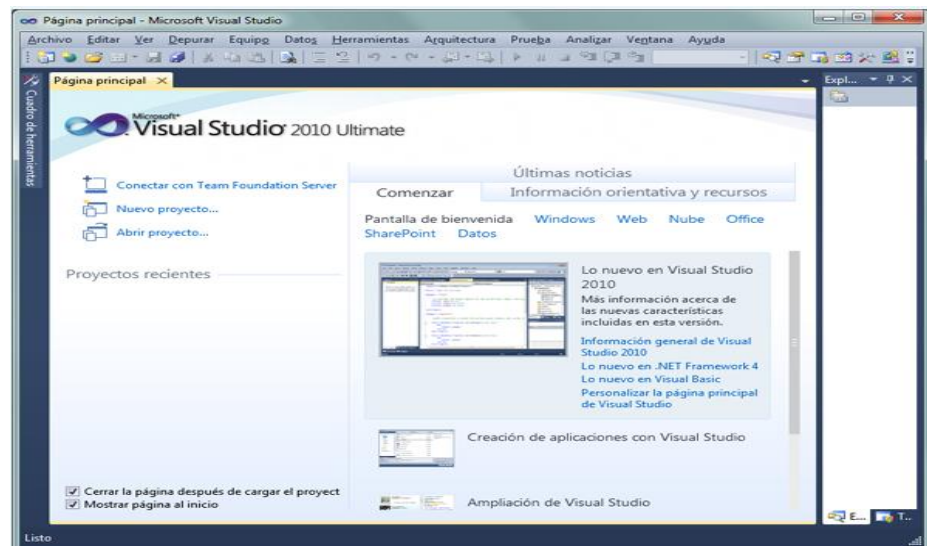

<span id="page-115-1"></span>*Figuras de instalación 12*:Ejecutamos Visual Studio

Pantalla Principal del Visual Studio

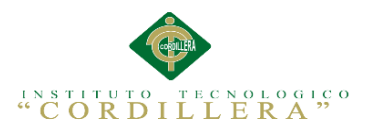

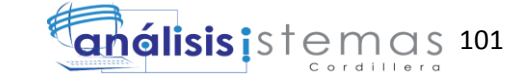

#### D.01.02 Instalación de SQLSERVER 2008 R2

Primero se ejecuta la instalación de SQL SERVER 2008 desde el CD, luego nos sale un ventana que es el asistente de la Instalación, hacemos clic en la Pestaña "Instalación" y luego en la opción "Nueva Instalación independiente de SQL Server o agregar características a una instalación existente.

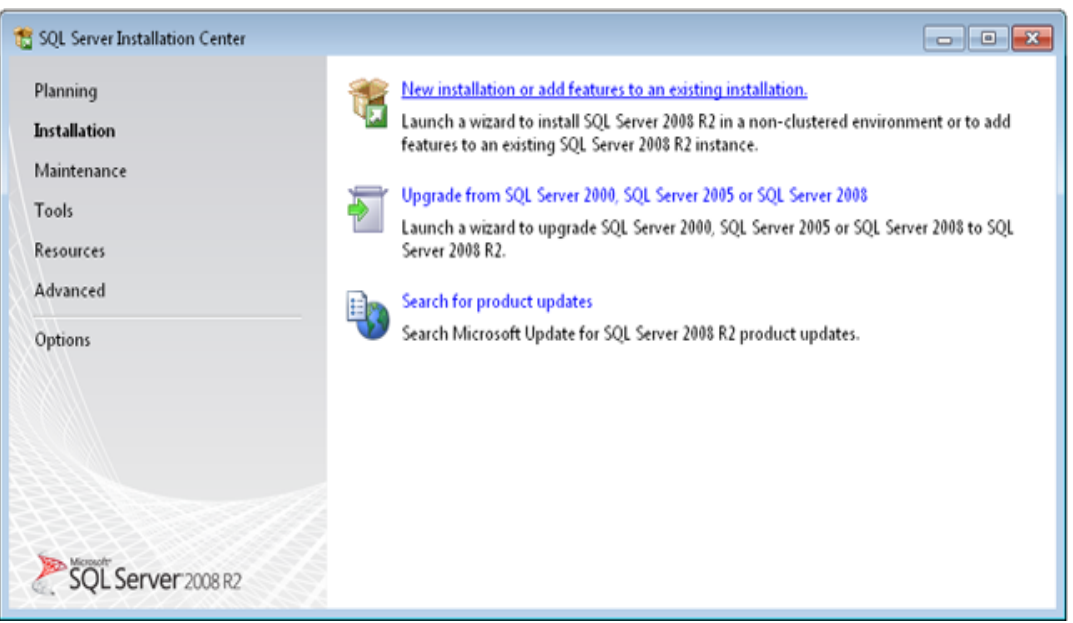

<span id="page-116-0"></span>*Figuras de instalación 13*:Inicio de instalación de sql server 2008 r2 Indica la Pantalla de Inicio de instalación de SQLSERVER 2008 R2

En la siguiente ventana comienza a cargar algunas Reglas auxiliares que son necesarias para la instalación de SQL Server 2008, si todos están en Estado **Correcto**  hacer clic en el botón siguiente de lo contrario si no están algunos en Estado **Correcto**  no se puede seguir o continuar con la instalación (para ver las reglas clic en el botón mostrar detalles).

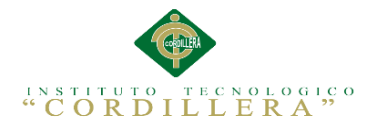

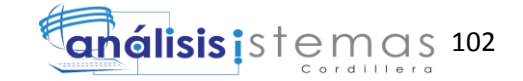

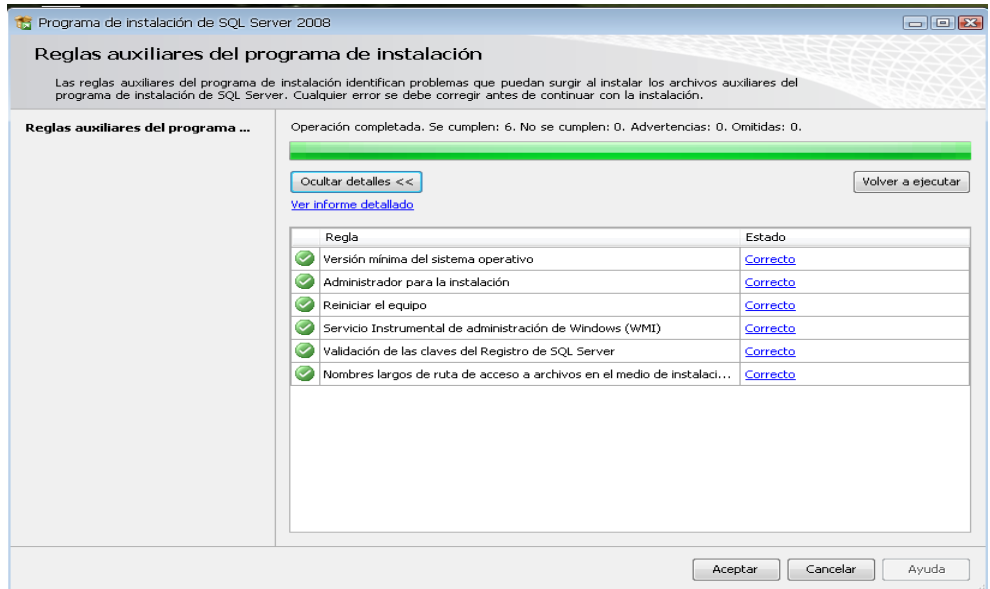

*Figuras de instalación 14*: Verificación de reglas

Verifica todas las reglas necesarias para la instalación

En la siguiente ventana solo hacemos clic en el botón instalación para instalar algunos archivos auxiliares del programa de Instalación.

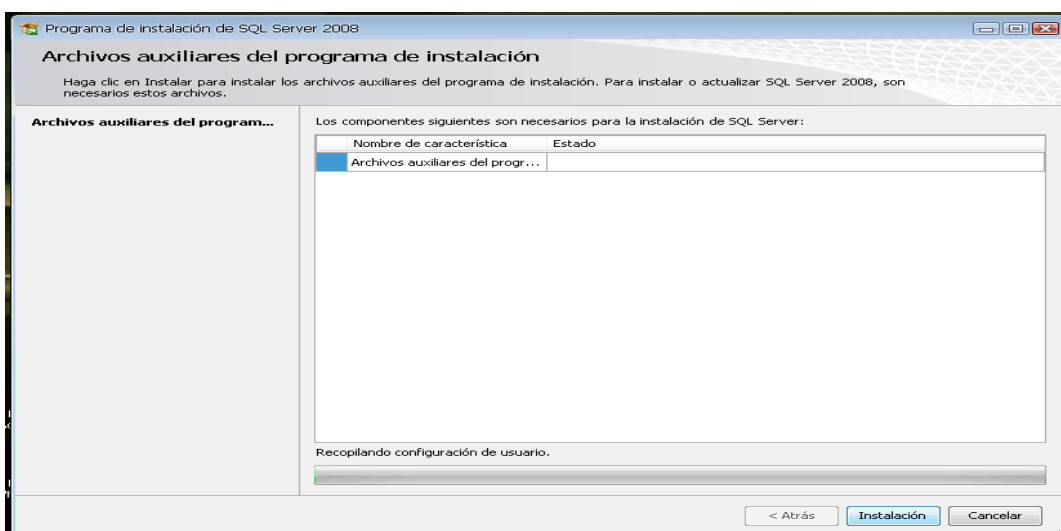

<span id="page-117-0"></span>*Figuras de instalación 15*:Archivos auxiliares

Damos clic en instalación para que la instalación empiece.

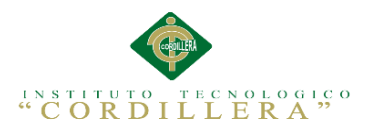

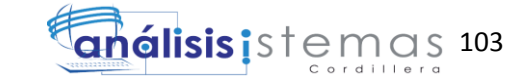

Luego de haber instalado los archivos auxiliares que son necesarios para la Instalación de SQL Server 2008, la siguiente ventana que nos sale es la clave del producto y nos dan dos opciones: "Especifique una edición gratuita" y "Escriba la clave del Producto", por defecto sale seleccionado la segunda opción y la clave, así que solo damos clic en el botón siguiente

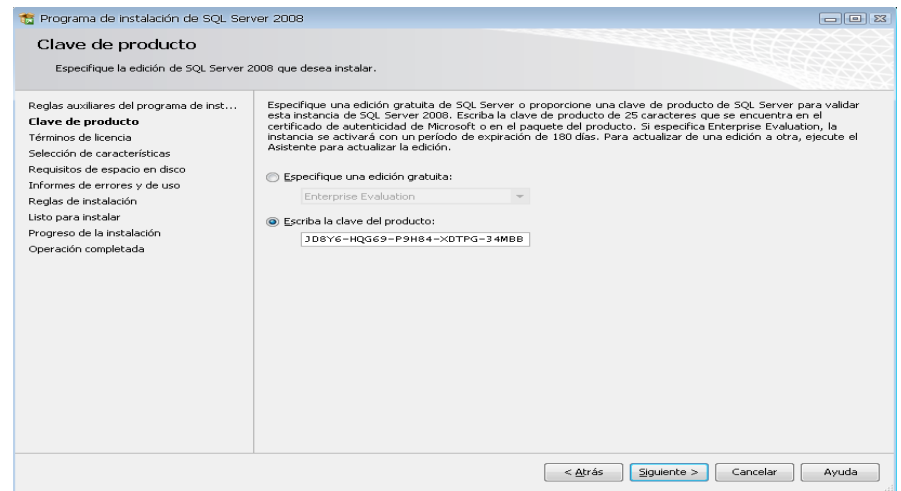

#### <span id="page-118-0"></span>*Figuras de instalación 16*:Clave del producto

En esta ventana solo damos clic en siguiente ya que por defecto viene la clave del producto.

En esta ventana es si sobre los términos de la licencia del producto, hacemos clic en la opción "Acepto los términos de licencia" y luego clic en Siguiente.

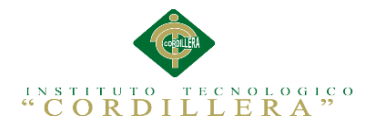

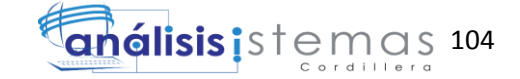

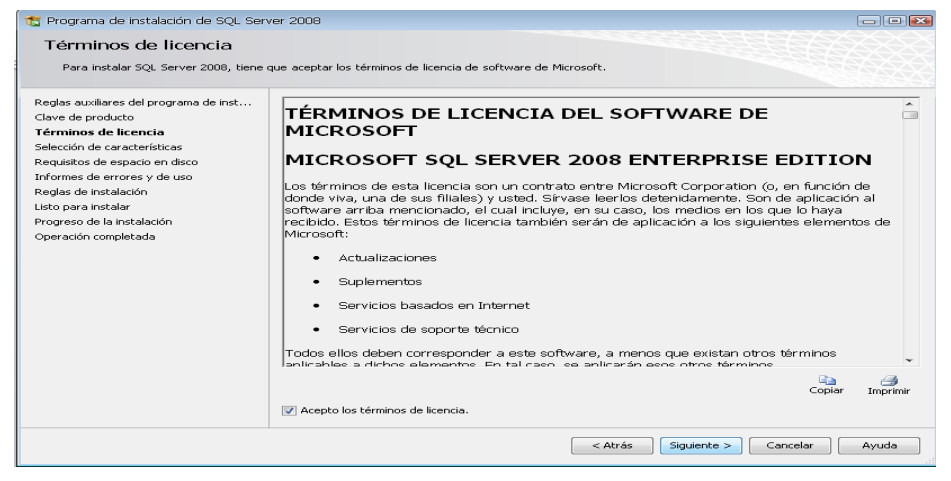

*Figuras de instalación 17:* Términos de licencia

Aquí aceptamos los términos de licencia.

La siguiente ventana que nos muestra son las características que queremos agregar a la instalación, lo recomendable es seleccionar todas las características y luego clic en Siguiente.

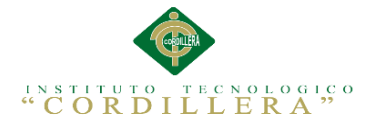

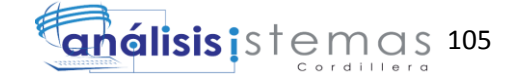

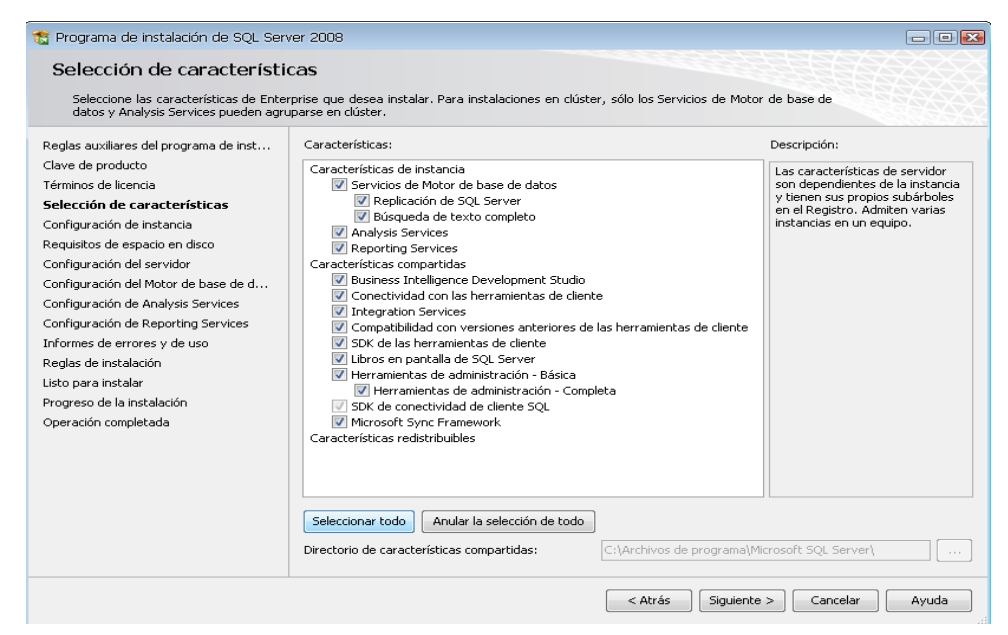

*Figuras de instalación 18 :*Selección de características

Aquí seleccionamos las características que se agregaran a la instalación

Luego de haber agregado las características, la siguiente ventana a mostrar es sobre la configuración de la instancia de SQL Server 2008; es decir el nombre de la instalación, su ID y su ubicación en donde se instalará el producto. Nos dan 2 opciones: "Instancia predeterminada" y "Instancia con nombre", seleccionar la primera opción y luego clic en siguiente. En la siguiente ventana también damos clic en siguiente.

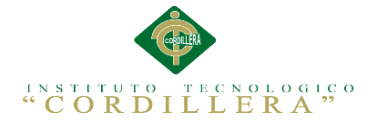

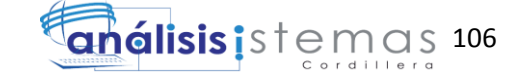

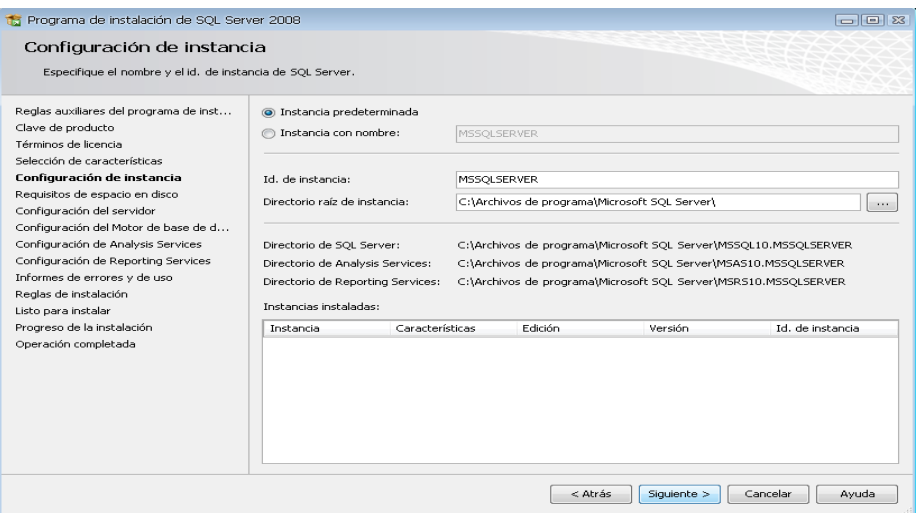

Figuras de instalación 19 : Configuración de instancia

Aquí configuramos la instancia, el ID y la dirección donde se realizara la instalación.

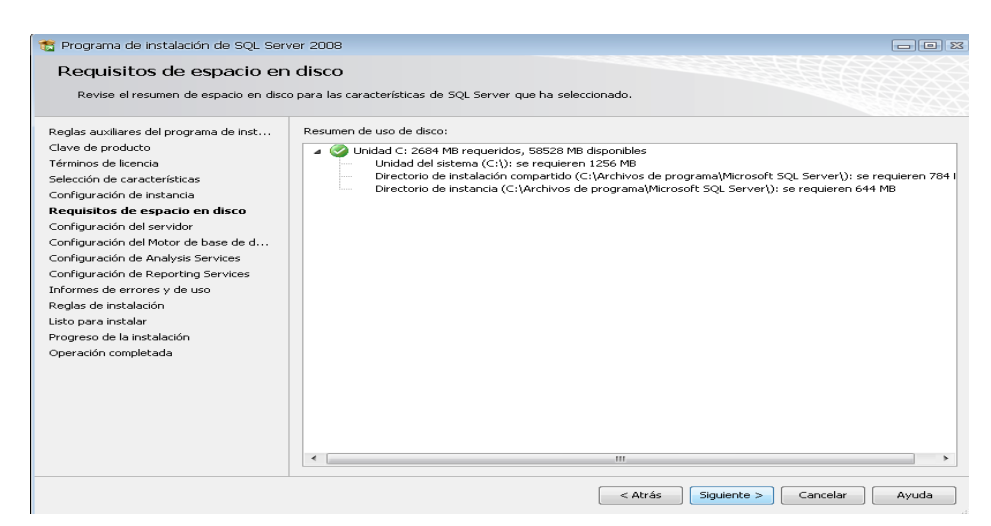

*Figuras de instalación 20* : Requisitos de espacio de disco

Aquí nos verifica el espacio en el disco

En la siguiente ventana configuramos el servidor y para eso nos pide una cuenta de usuario, lo cual podemos crear un usuario específico para la instalación SQL, o de lo contrario podemos usar el usuario actual. En este caso usaremos "NT

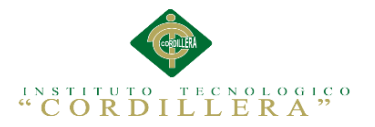

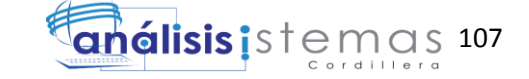

AUTHORITY\Servicio de red", luego damos clic en la pestaña "INTERCALACION".

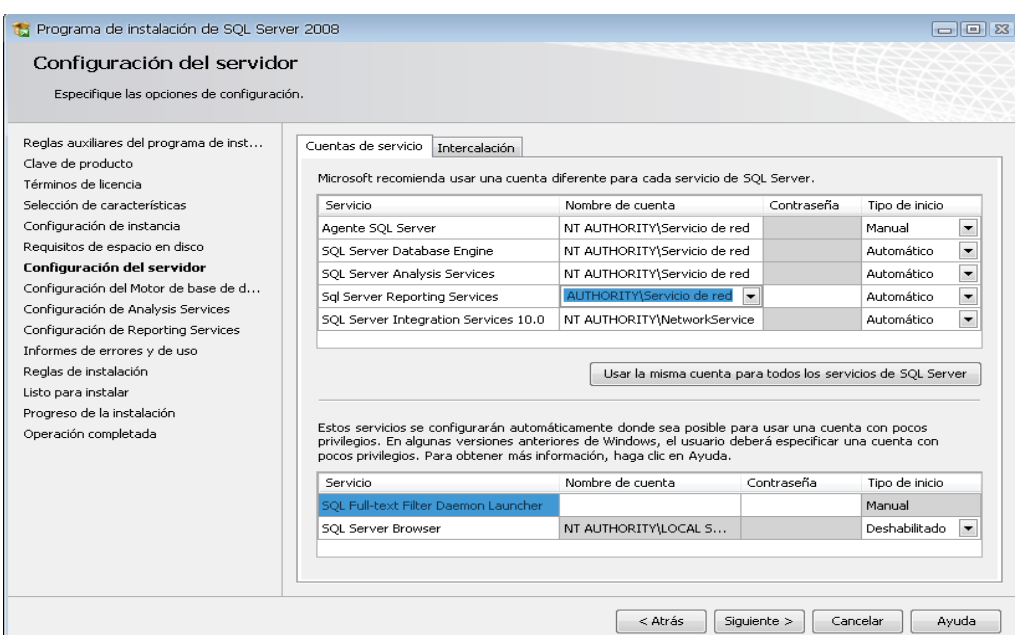

*Figuras de instalación 21* : Configuración del servidor

En esta ventana configuramos el servidor.

En esta pestaña de Intercalación configuramos el "motor de Base de Datos" y el "Servicio de Análisis", para lo cual hacemos clic en el botón Personalizar en cada uno. Luego lo personalizamos como nos muestra las figuras "Motor de base de datos" y "AnalysisServices" y luego hacemos clic en siguiente.

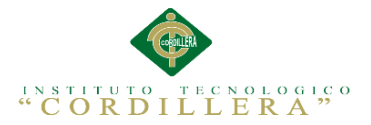

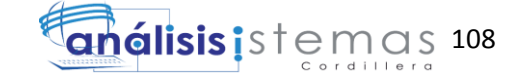

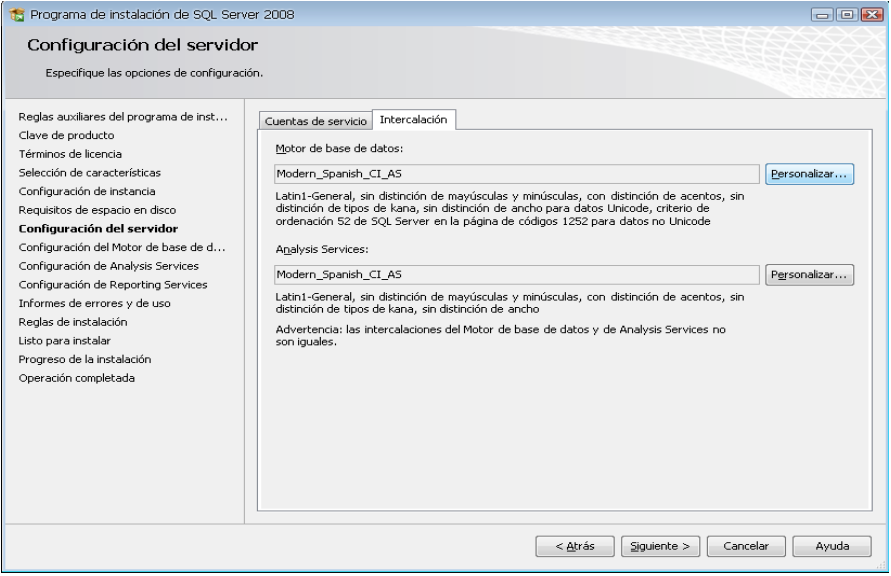

*Figuras de instalación 22* : Configuración del servidor paso 2

Configuración de servidor

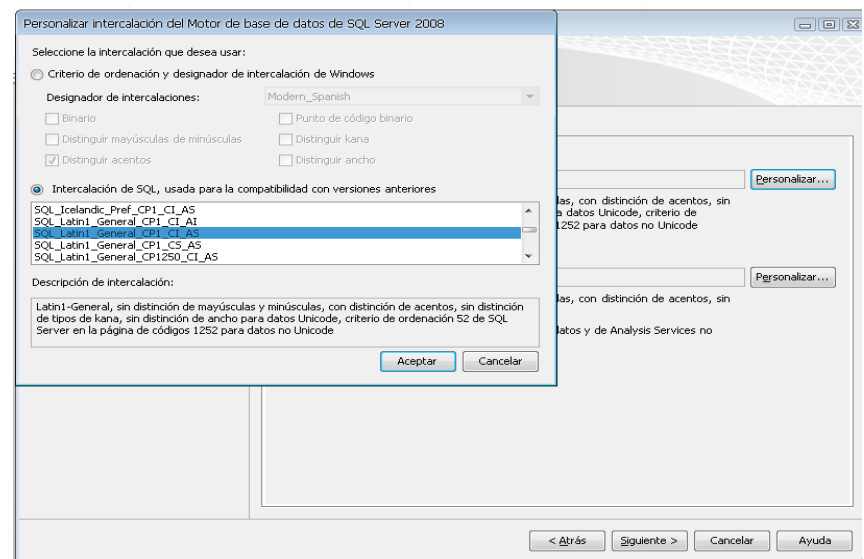

*Figuras de instalación 23* : Motor de base datos

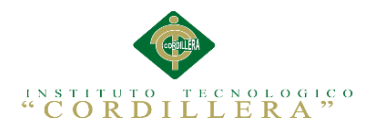

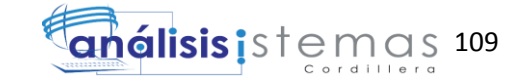

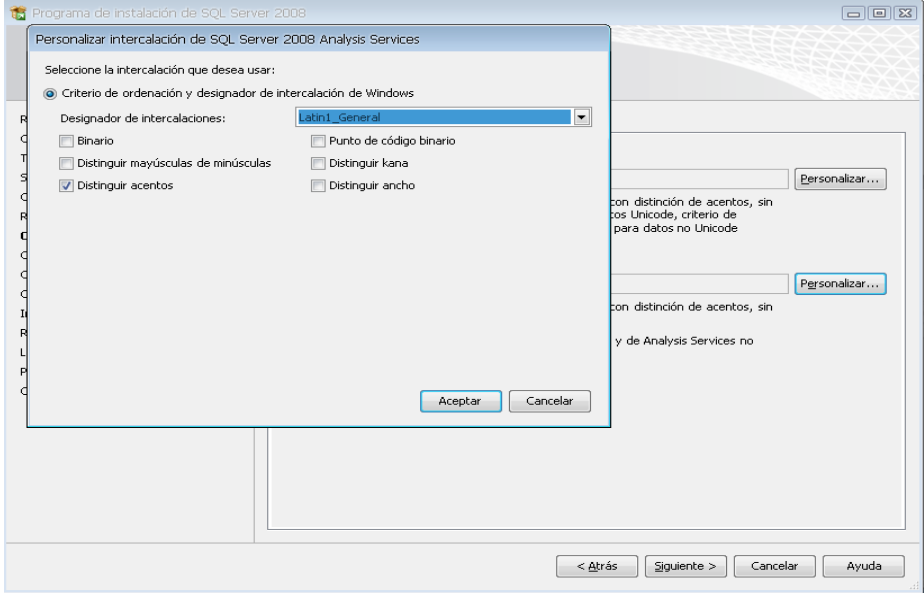

*Figuras de instalación 24* : Análisis services

Luego la siguiente ventana que nos muestra es la configuración del MOTOR DE BASE DE DATOS, nos dan 2 opciones MODO AUTENTICACION DE WINDOWS Y MODO MIXTO (autenticación de SQL Server y de Windows). Lo recomendable es seleccionar el MODO MIXTO, al seleccionar esta opción se activan las cajas de contraseña para el inicio de sesión de autenticación de SQL Server Luego nos pide que agreguemos los administradores de SQL Server para lo cual agregamos el usuario actual; luego clic en siguiente. La siguiente ventana a mostrar también agregamos el usuario actual y luego siguiente.

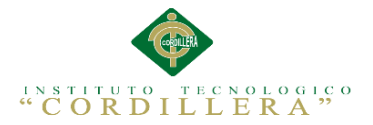

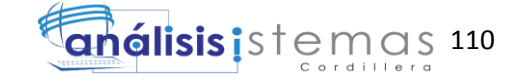

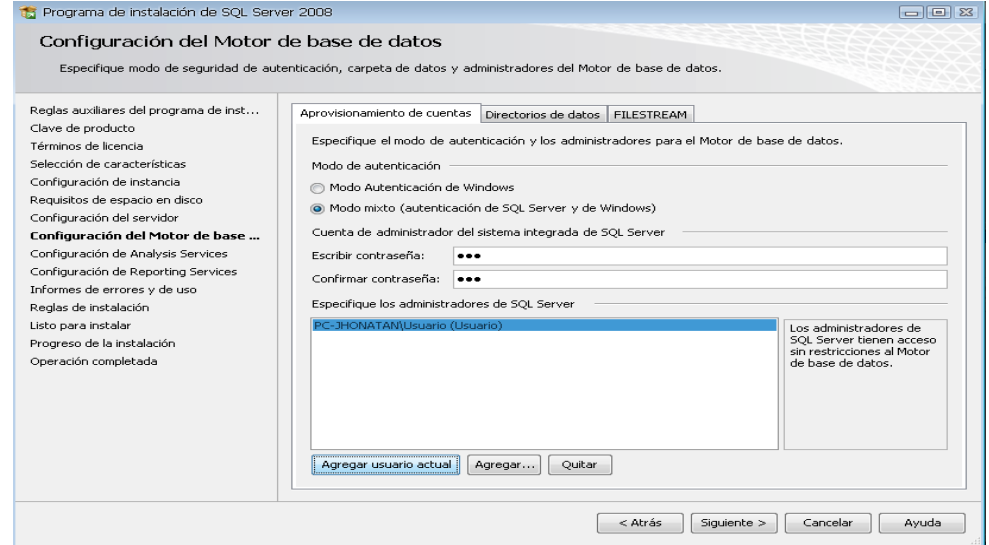

*Figuras de instalación 25* Motor de base de datos

Configuración del Motor de Base de Datos

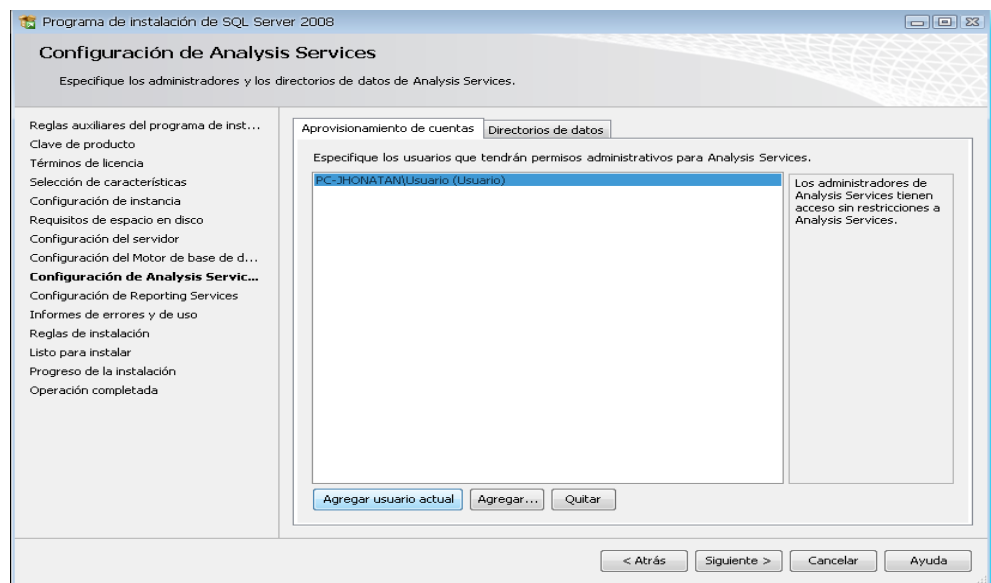

*Figuras de instalación 26* : Configuración de Analysis Services

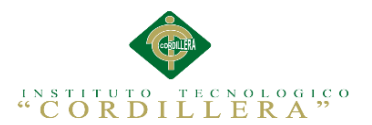

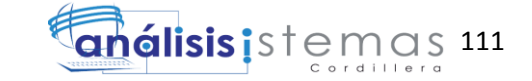

En esta ventana de Configuración de Reporting Services también nos dan 3 opciones, por defecto sale seleccionado la primera opción, así que solo damos clic en siguiente (2 veces).

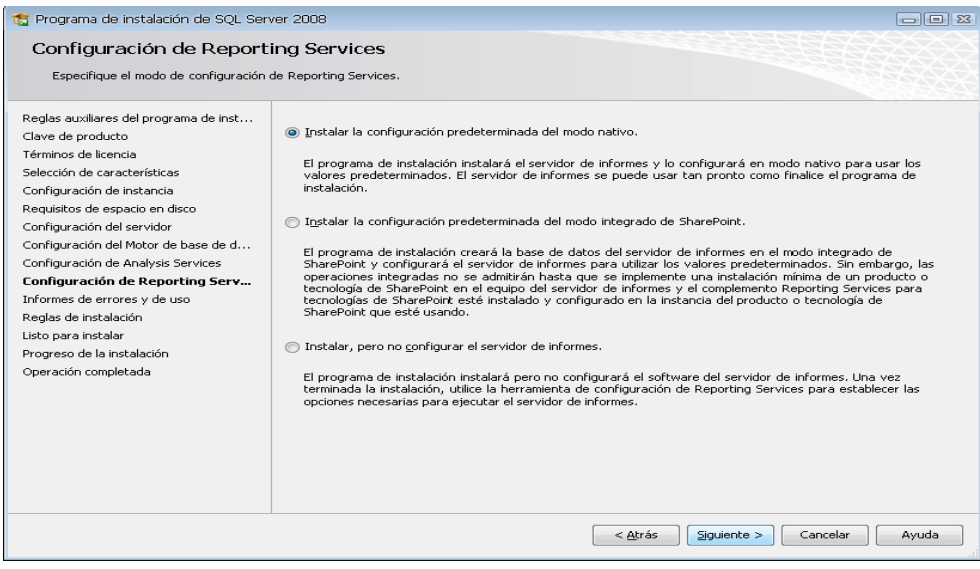

*Figuras de instalación 27* : Configuración de Reporting Services

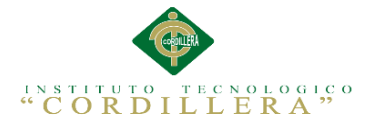

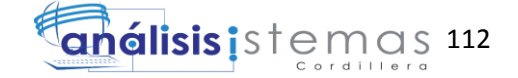

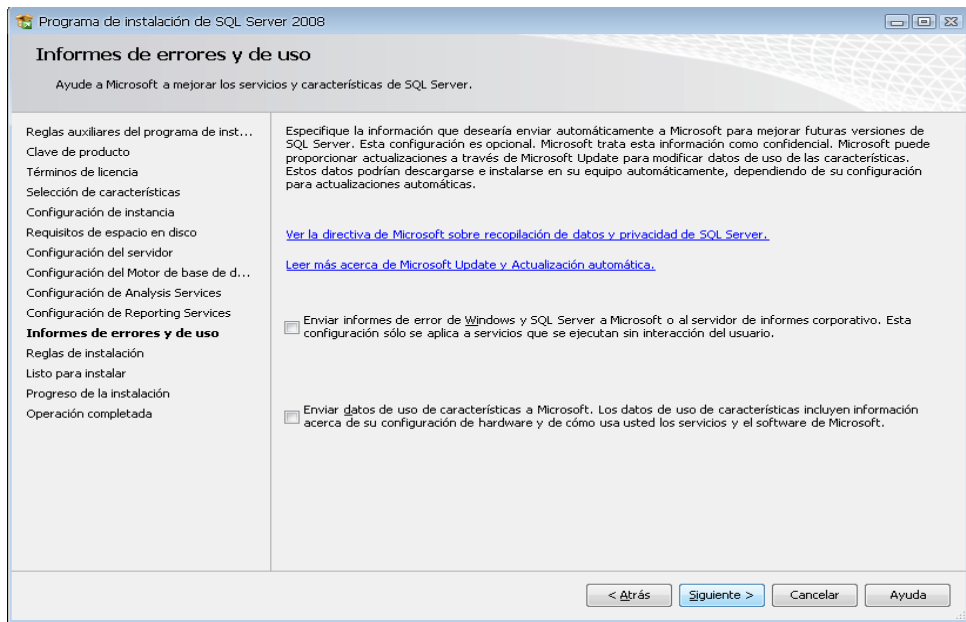

*Figuras de instalación 28* : Informe de Errores y de uso

Luego la siguiente ventana a mostrar son reglas que nos piden para poder INSTALAR SQL SERVER. Si todas las reglas están en estado **Correcto** hacer clic en siguiente y luego hacemos clic en instalación y esperamos que termine la instalación, luego clic en siguiente y finalmente en cerrar.

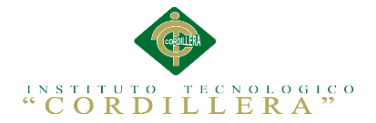

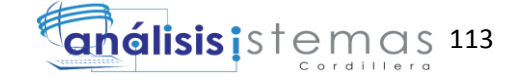

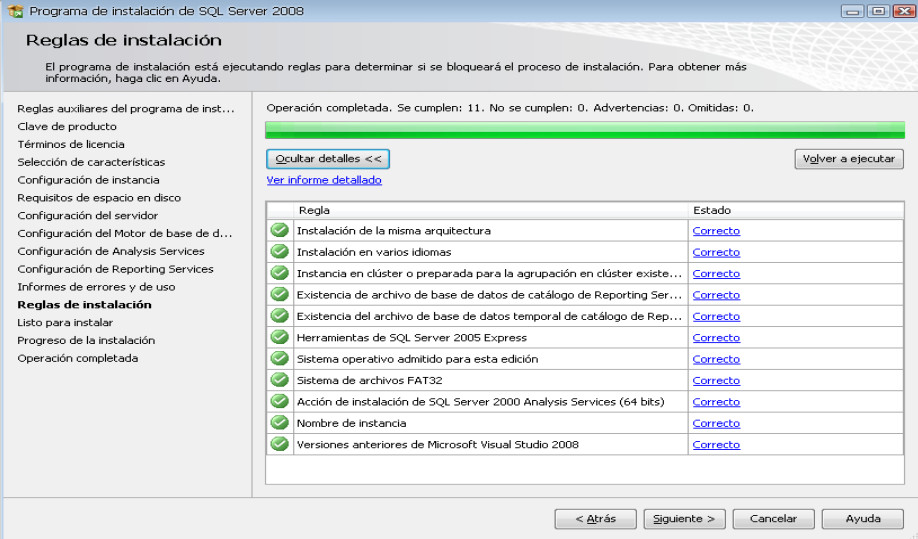

*Figuras de instalación 29* : Reglas de Instalación

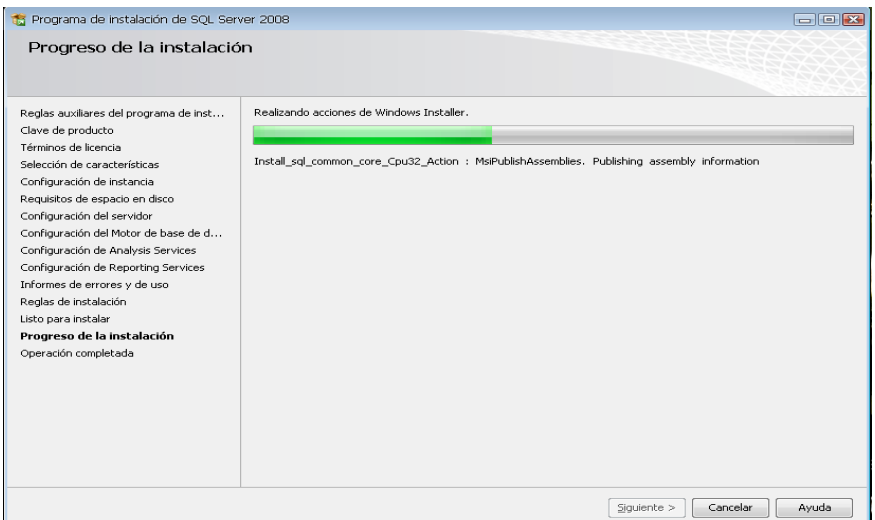

*Figuras de instalación 30* : Progreso de instalación

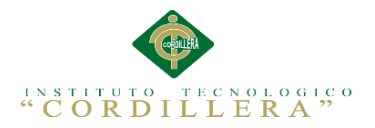

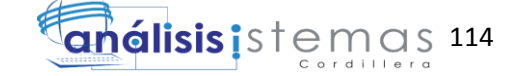

| 13 Programa de instalación de SQL Server 2008                                                                                                    |                                                                                                    | $\Box$ ek                        |
|----------------------------------------------------------------------------------------------------|----------------------------------------------------------------------------------------------------|----------------------------------|
| Progreso de la instalación                                                                                                    |                                                                                                    |                                  |
| Reglas auxiliares del programa de inst<br>Clave de producto<br>Términos de licencia<br>Selección de características<br>Configuración de instancia<br>Requisitos de espacio en disco                                                                     | Proceso de instalación completado<br>Nombre de característica                                                     | Estado                           |
| Configuración del servidor                                                                                                    | Servicios de Motor de base de datos<br>$\checkmark$                                                               | Correcto                         |
| Configuración del Motor de base de d<br>Configuración de Analysis Services<br>Configuración de Reporting Services<br>Informes de errores y de uso<br>Reglas de instalación<br>Listo para instalar<br>Progreso de la instalación<br>Operación completada | $\checkmark$<br>Replicación de SQL Server<br>$\tilde{\phantom{a}}$<br>Búsqueda de texto completo                  | Correcto<br>Correcto             |
|                                                                                                    | $\overline{\smile}$<br>Analysis Services<br>$\bullet$<br>Reporting Services                                       | Correcto<br>Correcto             |
|                                                                                                    | $\tilde{\phantom{a}}$<br><b>Integration Services</b><br>$\bullet$<br>Conectividad con las herramientas de cliente | Correcto<br>Ξ<br>Correcto        |
|                                                                                                    | $\tilde{\phantom{a}}$<br>Herramientas de administración - Completa<br>C<br>SDK de las berramientas de cliente     | Correcto<br>Correcto             |
|                                                                                                    | $\tilde{\phantom{a}}$<br>Compatibilidad con versiones anteriores de las her                                       | Correcto                         |
|                                                                                                    | $\sim$<br>Business Intelligence Development Studio<br>O<br>Herramientas de administración - Básica                | Correcto<br>Correcto             |
|                                                                                                    | Libros en pantalla de SOL Server<br><b>Commentant Commences</b>                                                   | Correcto<br>$-$ - $-$ - $-$      |
|                                                                                                    |                                                                                                    | Siguiente ><br>Cancelar<br>Ayuda |

*Figuras de instalación 32*: Progreso de instalación

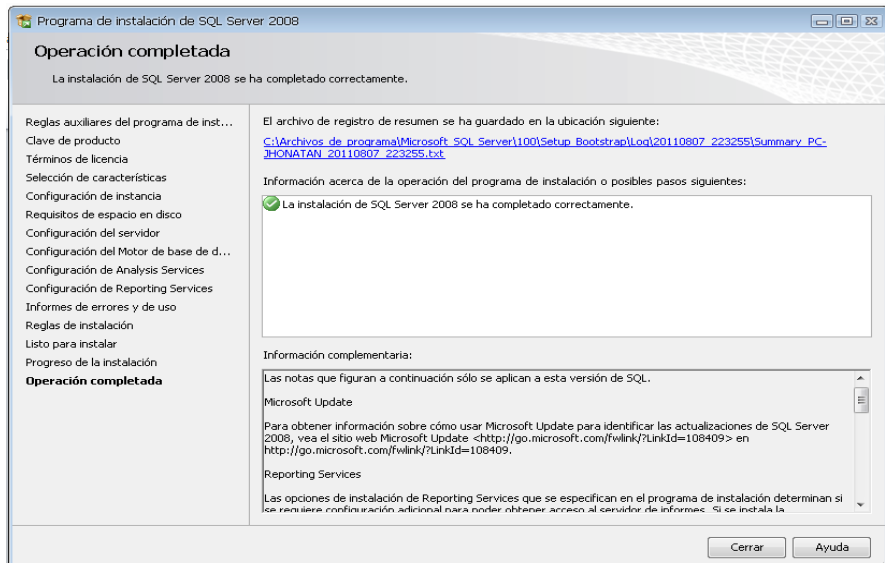

*Figuras de instalación 31*: Operación completada

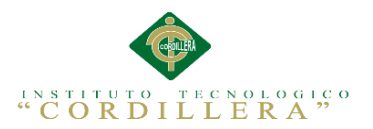

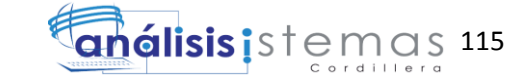

En la opción Autenticación seleccionamos "Autenticación de SQL Server escribimos la contraseña (contraseña que escribimos cuando configuramos el Motor de Base de Datos).

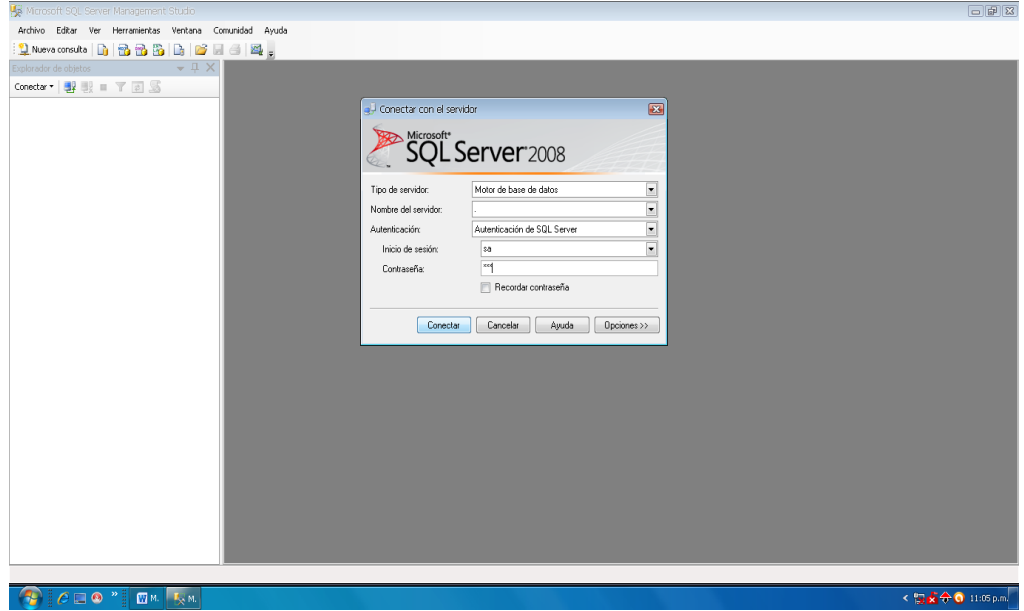

<span id="page-130-0"></span>*Figuras de instalación 33* : Programa instalado

Aquí ya está instalado el programa y listo para usarse

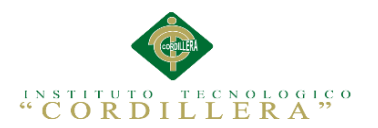

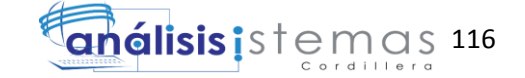

# **Webgrafía**

[http://msdn.microsoft.com/es-](http://msdn.microsoft.com/es-es/library/system.windows.forms.datagridview(v=vs.110).aspx)

[es/library/system.windows.forms.datagridview\(v=vs.110\).aspx](http://msdn.microsoft.com/es-es/library/system.windows.forms.datagridview(v=vs.110).aspx)

[http://tydw.wordpress.com/2008/08/14/asp-net-como-crear-una-aplicacion-de-3-capas](http://tydw.wordpress.com/2008/08/14/asp-net-como-crear-una-aplicacion-de-3-capas-con-entidades-1ra-parte/)[con-entidades-1ra-parte/](http://tydw.wordpress.com/2008/08/14/asp-net-como-crear-una-aplicacion-de-3-capas-con-entidades-1ra-parte/)

[http://tydw.wordpress.com/2008/10/06/asp-net-como-crear-una-aplicacion-de-3-capas](http://tydw.wordpress.com/2008/10/06/asp-net-como-crear-una-aplicacion-de-3-capas-con-entidades-2da-parte/?relatedposts_hit=1&relatedposts_origin=888&relatedposts_position=0)[con-entidades-2da-](http://tydw.wordpress.com/2008/10/06/asp-net-como-crear-una-aplicacion-de-3-capas-con-entidades-2da-parte/?relatedposts_hit=1&relatedposts_origin=888&relatedposts_position=0)

[parte/?relatedposts\\_hit=1&relatedposts\\_origin=888&relatedposts\\_position=0](http://tydw.wordpress.com/2008/10/06/asp-net-como-crear-una-aplicacion-de-3-capas-con-entidades-2da-parte/?relatedposts_hit=1&relatedposts_origin=888&relatedposts_position=0)

<http://programaspasoapaso.wordpress.com/2011/06/19/hello-world/>

<http://jesusaf.com/4-efectos-mouse-over-en-css-para-imagenes/>

<http://www.fantastithus.com/20-scripts-css3-para-crear-el-efecto-image-hover/>

<http://tympanus.net/codrops/all-articles/page/2/>

<http://cssmenumaker.com/builder/1888819>

[http://www.ateneupopular.com/internet/generador-de-menus-desplegables-on-line-con](http://www.ateneupopular.com/internet/generador-de-menus-desplegables-on-line-con-css/)[css/](http://www.ateneupopular.com/internet/generador-de-menus-desplegables-on-line-con-css/)

<http://www.ajaxshake.com/es/JS/1181/css.html>